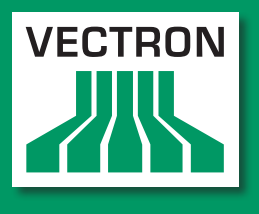

**Leading in POS Technology** 

### VECTRON SYSTEMS

# Vectron POS MobileTouch

Benutzerhandbuch

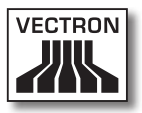

Ihr Vectron-Fachhändler

**Stempel**

Stand: 24.04.2012

#### © 2011 to 2012 by Vectron Systems AG

Irrtum und technische Änderungen vorbehalten

Vectron Systems AG Willy-Brandt-Weg 41 www.vectron.de Hersteller D-48155 Münster

> Vectron Leading in POS Technology

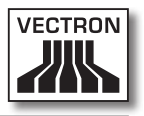

# Inhalt

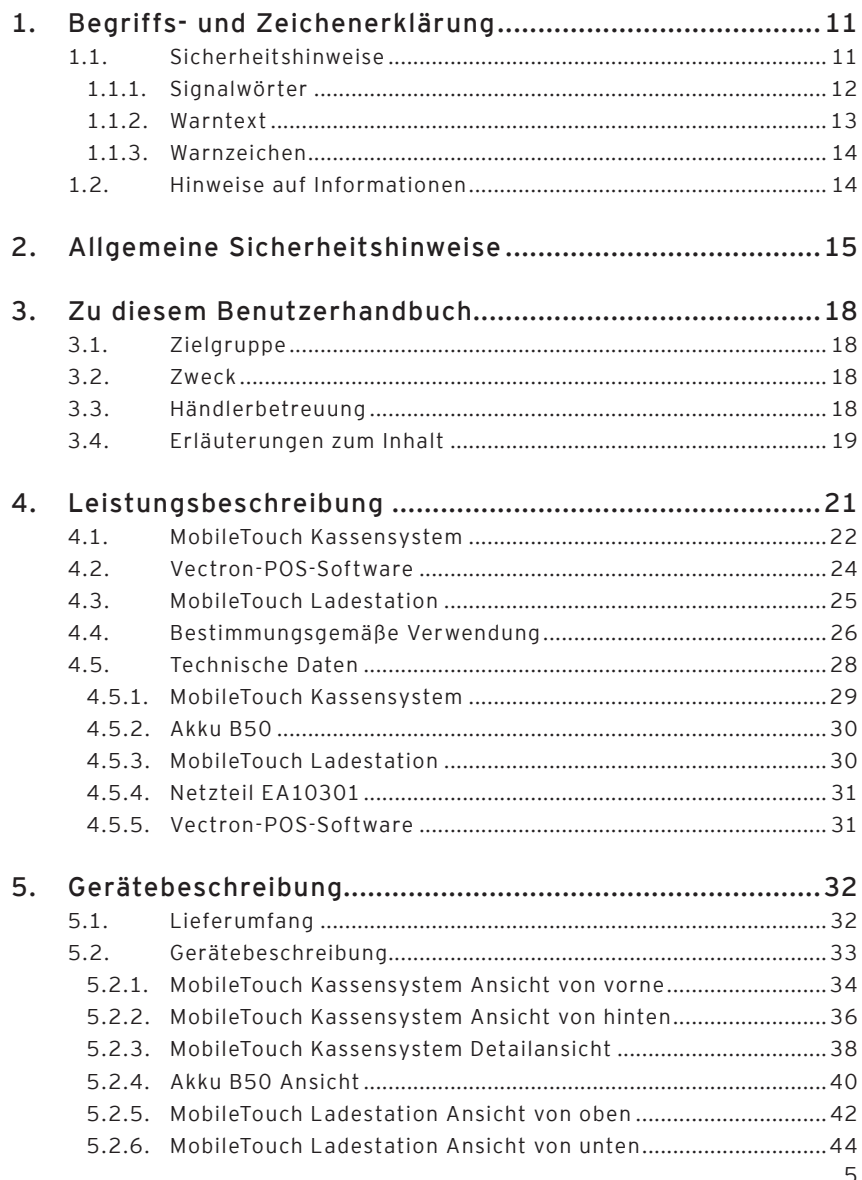

# VECTRON POS MOBILETOUCH

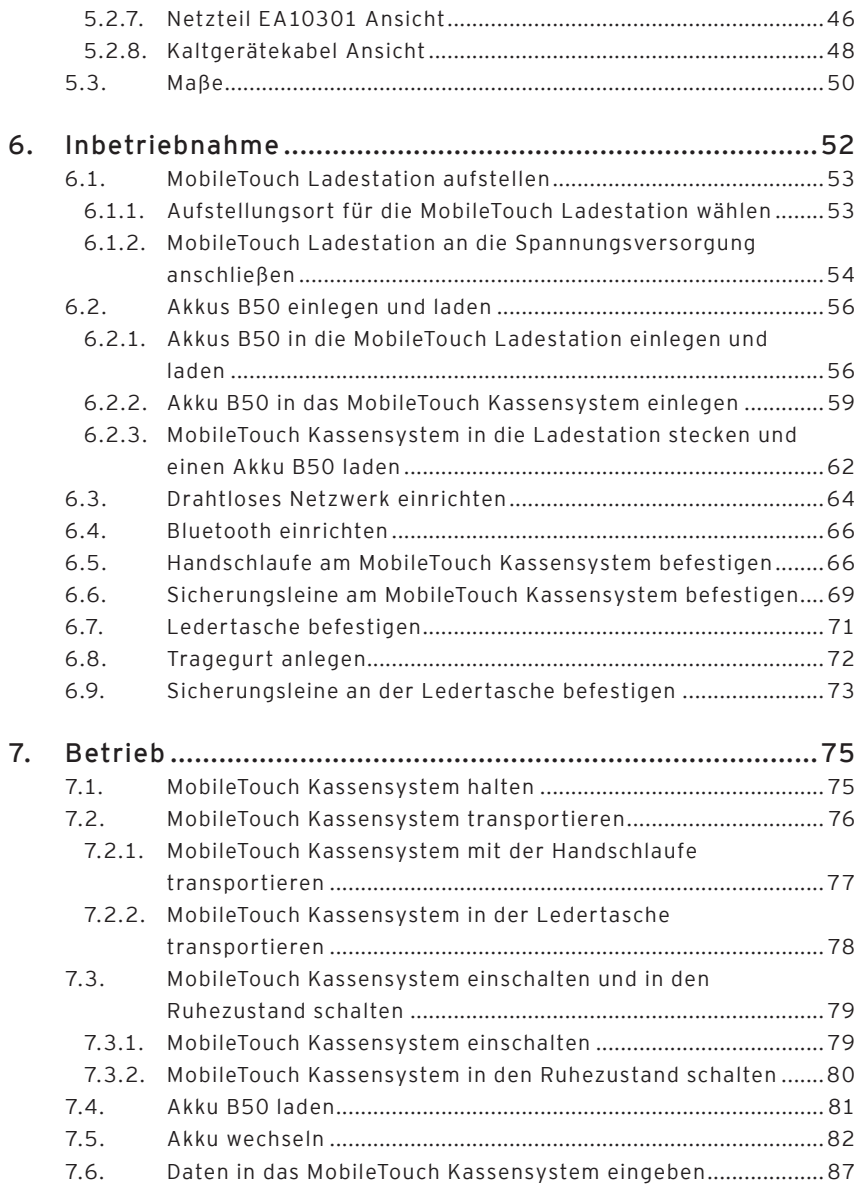

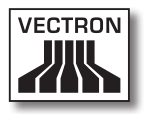

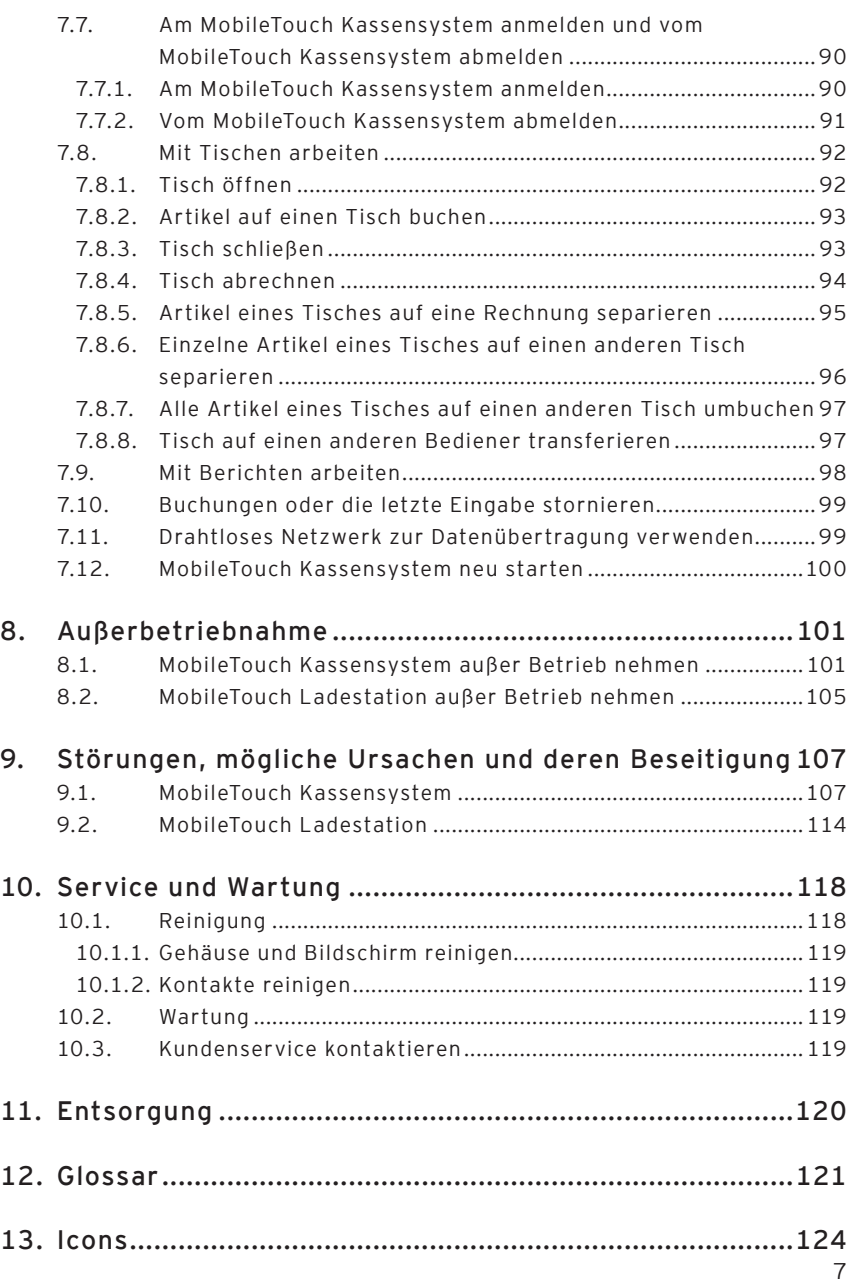

# **VECTRON POS MOBILETOUCH**

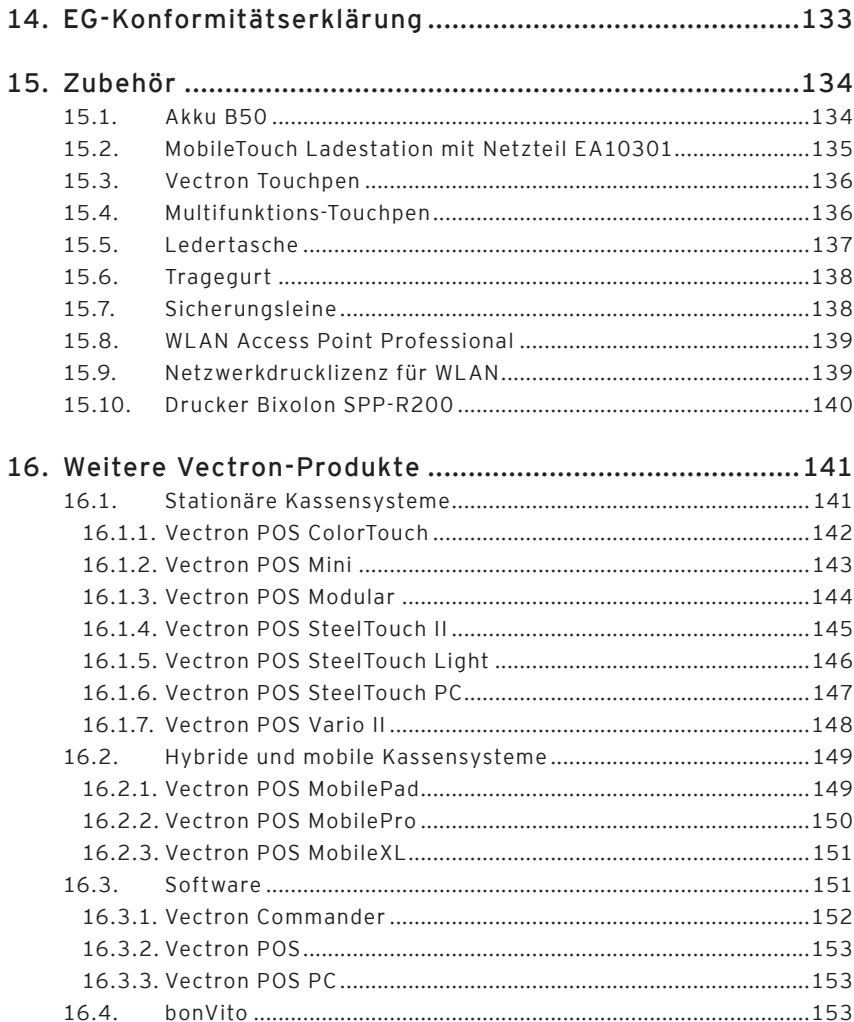

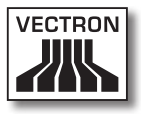

# <span id="page-10-0"></span>1. Begriffs- und Zeichenerklärung

In diesem Kapitel lernen Sie die Begriffe und Zeichen kennen, die in diesem Benutzerhandbuch verwendet werden.

### 1.1. Sicherheitshinweise

Dieses Benutzerhandbuch enthält Sicherheitshinweise, die Sie auf Gefährdungen im Zusammenhang mit der Vectron POS MobileTouch, im Nachfolgenden MobileTouch genannt, hinweisen.

Jeder Sicherheitshinweis besteht aus drei Elementen, dem Signalwort (1), dem Warntext (2) und dem Warnzeichen (3).

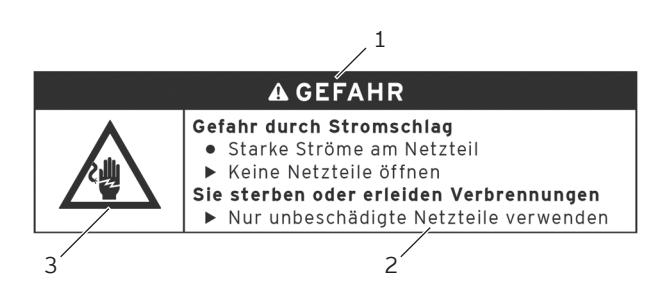

Abb. 1: Beispiel eines Sicherheitshinweises

### <span id="page-11-0"></span>1.1.1. Signalwörter

Signalwörter informieren Sie über das Risiko einer Gefährdung. Das Risiko beinhaltet Informationen, wie schwer die Folgen einer Verletzung im Zusammenhang mit einer Gefährdung sind und wie wahrscheinlich eine Verletzung eintritt.

# A **GEFAHR**

Das Signalwort "GEFAHR" bezeichnet eine Gefährdung mit hohem Risiko, die Tod oder schwere Körperverletzungen zur Folge hat, wenn sie nicht vermieden wird.

# A **WARNUNG**

Das Signalwort "WARNUNG" bezeichnet eine Gefährdung mit mittlerem Risiko, die Tod oder schwere Körperverletzungen zur Folge haben könnte, wenn sie nicht vermieden wird.

# A **VORSICHT**

Das Signalwort "VORSICHT" bezeichnet eine Gefährdung mit niedrigem Risiko, die geringfügige oder mäßige Körperverletzungen zur Folge haben könnte, wenn sie nicht vermieden wird.

# **ACHTUNG**

Das Signalwort "ACHTUNG" bezeichnet eine Gefährdung, die einen Sachschaden zur Folge haben könnte, wenn sie nicht vermieden wird.

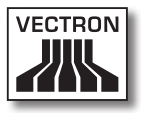

### <span id="page-12-0"></span>1.1.2. Warntext

Die Informationen des Warntextes für Personenschäden sind in jedem Sicherheitshinweis in derselben Reihenfolge angeordnet.

### **Gefahr durch Stromschlag**

- Starke Ströme am Netzteil
- ▶ Keine Netzteile öffnen
- **Sie sterben oder erleiden Verbrennungen**
	- X Nur unbeschädigte Netzteile verwenden

Der Warntext enthält folgende Informationen:

- • Sie erfahren, was gefährlich ist.
- • Sie erfahren, wodurch Sie gefährdet werden und wo sich die Gefährdung befindet.
- • Sie erfahren, was Sie nicht tun dürfen.
- • Sie erfahren, welche Folgen eine Missachtung des Sicherheitshinweises hat.
- • Sie erfahren, was Sie tun müssen, um die Gefährdung zu vermeiden.

Die Informationen des Warntextes für Sachschäden sind in jedem Sicherheitshinweis in derselben Reihenfolge angeordnet.

#### **Ätzende Reinigungsmittel können die Oberflächen beschädigen**

- $\triangleright$  Keine ätzenden Reinigungsmittel verwenden
- ▶ Nur milde Reinigungsmittel oder Wasser zum Reinigen verwenden

Der Warntext enthält folgende Informationen:

- • Sie erfahren, was den Sachschaden verursachen kann.
- • Sie erfahren, was Sie nicht tun dürfen.
- • Sie erfahren, was Sie tun müssen, um den Sachschaden zu vermeiden.

### <span id="page-13-0"></span>1.1.3. Warnzeichen

Jeder Sicherheitshinweis enthält ein Warnzeichen, das die Gefährdung grafisch kennzeichnet. Ist kein spezielles Warnzeichen vorhanden, wird das allgemeine Warnzeichen verwendet.

Die Warnzeichen haben folgende Bedeutung:

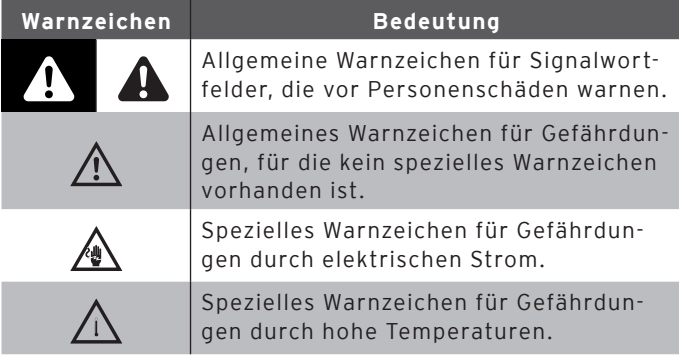

### 1.2. Hinweise auf Informationen

Dieses Benutzerhandbuch enthält Informationen, die auf nützliche Informationen im Umgang mit der MobileTouch hinweisen.

Das Informationszeichen hat folgende Bedeutung:

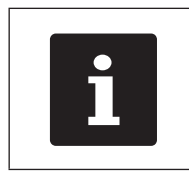

Das Informationszeichen bezeichnet<br>
Hinweise auf Informationen, die bei d<br>
Nutzung der MobileTouch nützlich se<br>
können. Hinweise auf Informationen, die bei der Nutzung der MobileTouch nützlich sein können.

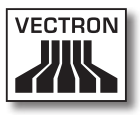

# <span id="page-14-0"></span>2. Allgemeine Sicherheitshinweise

In diesem Kapitel lernen Sie die Gefährdungen kennen, die im Zusammenhang mit der Nutzung der MobileTouch bestehen.

Beachten Sie unbedingt die folgenden Sicherheitshinweise:

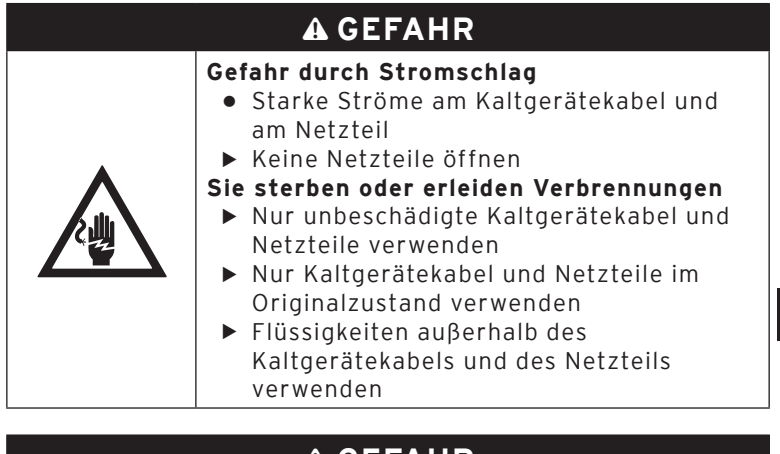

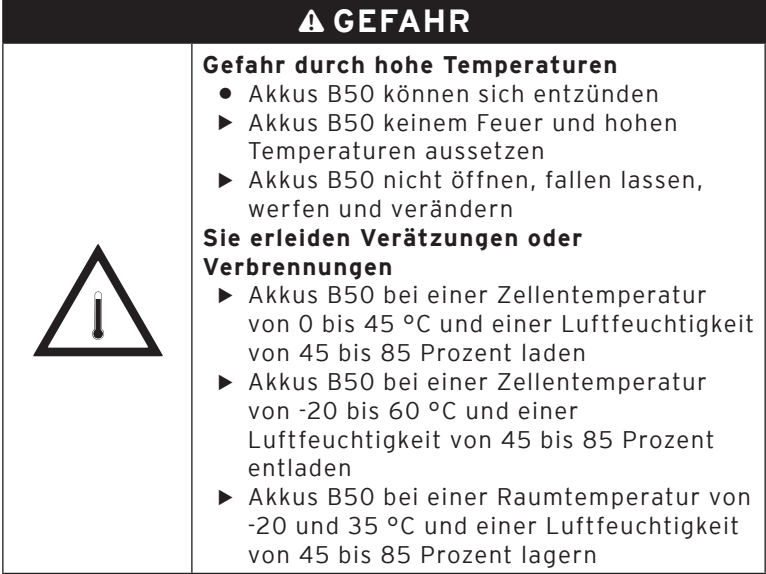

# VECTRON POS MobileTouch

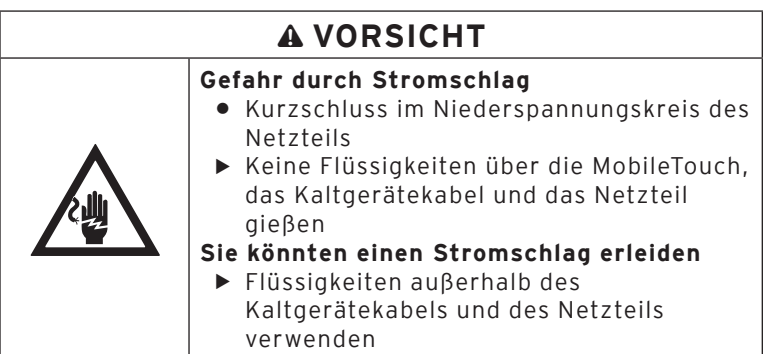

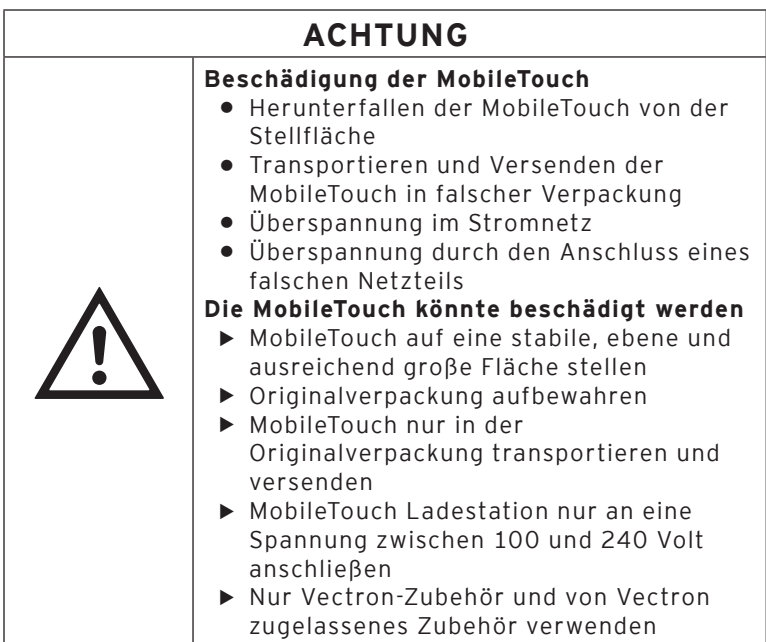

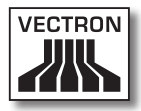

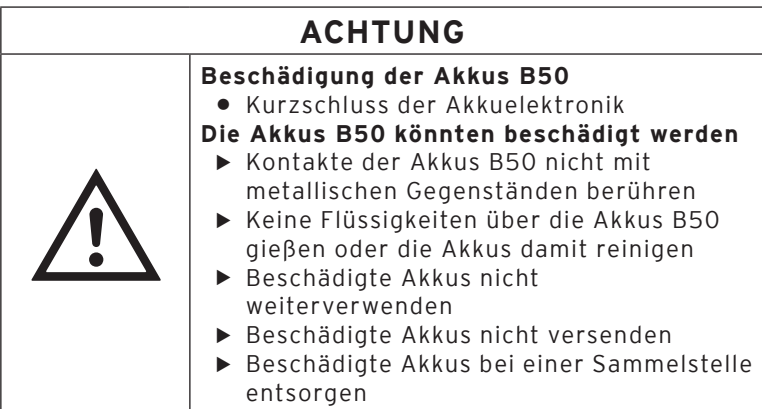

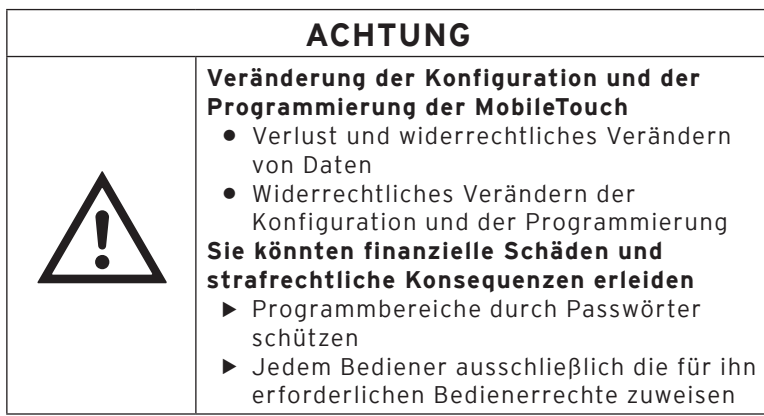

# <span id="page-17-0"></span>3. Zu diesem Benutzerhandbuch

Dieses Benutzerhandbuch ist Bestandteil der MobileTouch. Das Benutzerhandbuch muss gemeinsam mit der MobileTouch aufbewahrt werden. Wenn Sie die MobileTouch an Dritte weitergeben, geben Sie dieses Benutzerhandbuch mit.

### 3.1. Zielgruppe

Dieses Benutzerhandbuch ist für Endbenutzer der MobileTouch geschrieben.

### 3.2. Zweck

Dieses Benutzerhandbuch informiert Sie über die Leistung und Eigenschaften der MobileTouch. Es soll Sie informieren, wie Sie die MobileTouch in Betrieb nehmen, bedienen und außer Betrieb nehmen.

### 3.3. Händlerbetreuung

Die Vectron Systems AG ist Hersteller der MobileTouch. Vectron verkauft die MobileTouch nicht direkt an Endbenutzer. Der Vectron-Fachhändler, von dem Sie die MobileTouch erworben haben, ist Ihr Ansprechpartner bei allen Fragen zum Kassensystem.

Die von Vectron an Vectron-Fachhändler gelieferten MobileTouch Kassensysteme wurden nicht programmiert und konfiguriert. Ihr Vectron-Fachhändler sollte Ihr MobileTouch Kassensystem in Absprache mit Ihnen und nach Ihren Wünschen programmiert und konfiguriert haben.

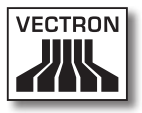

<span id="page-18-0"></span>Aus diesem Grund enthält dieses Benutzerhandbuch nur Informationen, die für alle MobileTouch Kassensysteme gelten, da die Vectron-POS-Software individuell für Sie programmiert und konfiguriert sein sollte. Dieses Benutzerhandbuch enthält keine Informationen zur Programmierung und Konfiguration des MobileTouch Kassensystems.

Eine detaillierte Schulung und Dokumentation, die auf Ihre Programmierung und Konfiguration der Vectron-POS-Software abgestimmt wurde, sollten Sie von Ihrem Vectron-Fachhändler erhalten haben.

### 3.4. Erläuterungen zum Inhalt

Das Kapitel ["Leistungsbeschreibung"](#page-20-1) gibt Ihnen einen Überblick, für welche Aufgaben Sie die MobileTouch ver-wenden können. Im Kapitel ["Gerätebeschreibung"](#page-31-0) lernen Sie, aus welchen Elementen die MobileTouch besteht, wo sich diese Elemente befinden, wie sie benannt sind und welche Funktion die Elemente haben.

Das Kapitel ["Inbetriebnahme"](#page-51-0) erläutert die Vorbereitungen zur Inbetriebnahme der MobileTouch. Der Normal-betrieb der MobileTouch wird im Kapitel ["Betrieb"](#page-74-0) erläu-tert. Das Kapitel ["Außerbetriebnahme"](#page-100-1) beschreibt, wie Sie die MobileTouch außer Betrieb nehmen, wenn Sie die MobileTouch längere Zeit nicht nutzen.

Im Kapitel "Störungen, mögliche Ursachen und deren [Beseitigung"](#page-106-1) wird Ihnen geholfen, Störungen zu beheben. Das Kapitel ["Service und Wartung"](#page-117-1) erläutert, wie Sie die MobileTouch reinigen und wie Sie technischen Support erhalten.

Im Kapitel ["Entsorgung"](#page-119-1) erfahren Sie, wie Sie die MobileTouch nach der Nutzung entsorgen können. Das ["Glossar"](#page-120-1) erklärt Abkürzungen und Begriffe, die im Zusammenhang mit der MobileTouch verwendet werden. Im Kapitel ["Icons"](#page-123-1) lernen Sie die grafischen Bedienelemente der MobileTouch und deren Bedeutung kennen.

Die ["EG-Konformitätserklärung"](#page-132-1) bescheinigt, welchen Richtlinien die MobileTouch entspricht und nach welchen Normen die MobileTouch gefertigt wurde.

Das Kapitel ["Zubehör"](#page-133-1) informiert Sie über zusätzliche Produkte, die Sie erwerben und mit der MobileTouch verwenden können. Im Kapitel "Weitere Vectron-Produkte" erfahren Sie, welche Produkte Vectron zusätzlich zur MobileTouch anbietet.

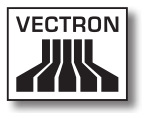

# <span id="page-20-0"></span>4. Leistungsbeschreibung

<span id="page-20-1"></span>In diesem Kapitel lernen Sie die Eigenschaften der MobileTouch kennen. Des Weiteren erhalten Sie Informationen zur bestimmungsgemäßen Verwendung und den technischen Daten der MobileTouch.

Die MobileTouch ist ein mobiles Kassensystem, das aus zwei Komponenten besteht, dem MobileTouch Kassensystem und der MobileTouch Ladestation. Die Komponenten haben Sie separat erworben.

Das MobileTouch Kassensystem besteht aus dem MobileTouch Kassensystem mit einem Akku B50.

Die MobileTouch Ladestation besteht aus der Ladestation und dem Netzteil EA10301 mit Kaltgerätekabel.

### <span id="page-21-0"></span>4.1. MobileTouch Kassensystem

Die MobileTouch ist ein mobiles Kassensystem, das Sie auch ohne Verbindung zu einem Netzwerk nutzen können.

Das leichte und spritzwassergeschützte Magnesiumgehäuse des MobileTouch Kassensystems ist enorm stoßfest.

Über den Touchscreen, der ein berührungsempfindlicher Bildschirm ist, geben Sie Daten, wie zum Beispiel Buchungen, per Finger oder Touchstift ein.

Das MobileTouch Kassensystem überträgt die eingegebenen Daten drahtlos per WLAN. Es unterstützt den Sicherheitsstandard WEP zur Datenverschlüsselung. Über die drahtlose Netzwerkverbindung kann zum Beispiel die Vectron-POS-Software aktualisiert und Buchungsdaten ausgelesen werden.

Das MobileTouch Kassensystem kann sich mit mehreren Access Points verbinden. Es wählt selbstständig den Access Point mit der größten Funksignalstärke. Durch diese Funktion kann ein großer Empfangs- und Sendebereich abgedeckt werden. Ihr Vectron-Fachhändler kann für Sie prüfen, ob das MobileTouch Kassensystem in ein vorhandenes WLAN eingebunden werden kann.

Bluetooth ermöglicht den drahtlosen Anschluss von Geräten über kurze Distanzen an das MobileTouch Kassensystem, zum Beispiel von mobilen Druckern.

Ein Sensor erkennt, wenn Sie das MobileTouch Kassensystem kippen. Ihr Vectron-Fachhändler kann das MobileTouch Kassensystem so für Sie konfigurieren, dass der Bildschirminhalt um 180 Grad gekippt wird, um zum Beispiel einem Kunden eine Bestellung oder Rechnung zu zeigen.

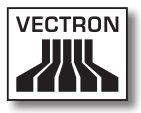

Im MobileTouch Kassensystem ist ein Lautsprecher integriert. Das MobileTouch Kassensystem kann Sie bei Systemmeldungen durch Töne informieren. Fragen Sie Ihren Vectron-Fachhändler, wenn er für Sie die Tonwiedergabe konfigurieren soll.

Ihr Vectron-Fachhändler kann das MobileTouch Kassensystem so konfigurieren, dass Sie die integrierte Vibrationsfunktion zum Beispiel über eingehende Nachrichten informiert, die zum Beispiel ein ServiceCall gesendet hat.

Im Lieferumfang des MobileTouch Kassensystems ist ein Akku B50 enthalten. Der Lithium-Ionen-Akku liefert, je nach Umgebungsbedingungen und Nutzung, Energie für bis zu zehn Stunden. Die Betriebsdauer ist zum Beispiel davon abhängig, ob das WLAN eingeschaltet und die Energiesparfunktion programmiert ist.

Zusätzlich zum Akku ist im MobileTouch Kassensystem eine Pufferbatterie installiert, die das MobileTouch Kassensystem mit Energie versorgt, wenn Sie den Akku wechseln.

Ihre Daten bleiben im MobileTouch Kassensystem auch bei einem Akkuwechsel oder wenn dieser entladen ist gespeichert, da die Daten nach der Eingabe auf einem Flashspeicher gespeichert werden.

Das MobileTouch Kassensystem verfügt über eine Energiesparfunktion, mit der Komponenten abgeschaltet werden können. Durch den geringeren Energieverbrauch können Sie die Betriebsdauer des MobileTouch Kassensystems je nach Umgebungsbedingungen und Nutzung verlängern.

Die Programmierung und Konfiguration des MobileTouch Kassensystems sollte Ihr Vectron-Fachhändler nach Ihren Wünschen angepasst haben.

### <span id="page-23-0"></span>4.2. Vectron-POS-Software

Das MobileTouch Kassensystem wird mit einer von Ihrem Vectron-Fachhändler konfigurierten und programmierten Vectron-POS-Software ausgeliefert.

Alle Vectron-Kassensysteme verwenden die gleiche Vectron-POS-Software. Die Bedienoberfläche kann für die verschieden mobilen und stationären Kassensysteme individuell angepasst werden.

Die Funktionen, die mit der installierten Vectron-POS-Software genutzt werden können, sind von der verwendeten Softwareversion, der Konfiguration und der Programmierung des MobileTouch Kassensystems abhängig.

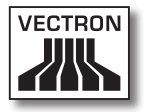

### <span id="page-24-0"></span>4.3. MobileTouch Ladestation

Sie können gleichzeitig bis zu drei Akkus B50 in der MobileTouch Ladestation laden: zwei Akkus in den Akkufächern der Ladestation und einen weiteren Akku, wenn dieser im MobileTouch Kassensystem eingelegt und das Kassensystem in die Ladestation gesteckt ist. Sie können das MobileTouch Kassensystem während des Ladevorgangs in der MobileTouch Ladestation verwenden.

Ein entladener Akku wird von der MobileTouch Ladestation in circa 2,5 Stunden geladen. Die Ladestation benötigt längere Zeit, um den im MobileTouch Kassensystem eingelegten Akku zu laden, wenn das Kassensystem eingeschaltet ist. Die Betriebsleuchte des MobileTouch Kassensystems und die Ladeanzeigen der Akkufächer zeigen Ihnen an, ob die Akkus B50 geladen werden oder geladen sind.

#### <span id="page-25-0"></span>4.4. Bestimmungsgemäße Verwendung

Das MobileTouch Kassensystem darf als mobiles Kassensystem verwendet werden. Die MobileTouch Ladestation darf zum Laden von Akkus B50 verwendet werden.

Die MobileTouch Ladestation muss mit dem mitgelieferten Kaltgerätekabel mit Schutzkontaktstecker und dem Netzteil EA10301 an eine geerdete Steckdose angeschlossen werden. Das Verwenden anderer Netzteile und Kaltgerätekabel ist nicht bestimmungsgemäß. Das Stromnetz muss mit einem Fehlerstromschutzschalter abgesichert sein.

Das MobileTouch Kassensystem, die MobileTouch Ladestation, das Netzteil EA10301 und der Akku B50 dürfen nicht geöffnet werden. Am Kassensystem, der Ladestation und dessen Zubehör dürfen keine Veränderungen vorgenommen werden.

Der Betreiber des MobileTouch Kassensystems ist für das Speichern und Sichern der mit der MobileTouch erzeugten Daten verantwortlich. Die Daten sind so zu verarbeiten und zu speichern, dass diese zum Beispiel den Forderungen der Finanzbehörden entsprechen.

Bediener können je nach Konfiguration und Programmierung der Vectron-POS-Software die gespeicherten Daten, die Konfiguration und die Programmierung des MobileTouch Kassensystems verändern, zum Beispiel die Artikel- oder Rechtetabelle für Bediener. Des Weiteren können Bediener Funktionen ausführen, wie zum Beispiel Buchungen stornieren, wenn diese in der Rechteverwaltung des Kassensystems aktiviert sind.

Sie sollten sich vor unerwünschten Veränderungen in den eingangs genannten Programmbereichen schützen. Die Programmbereiche können geschützt werden, indem Passwörter verwendet werden.

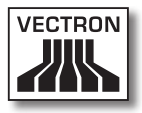

Jedem Bediener sollte in der Rechtetabelle des Kassensystems die für ihn erforderlichen Rechte zugewiesen werden. Die Passwörter dürfen ausschließlich den entsprechenden Bedienern bekannt sein.

Die Bedienerrechte müssen gewissenhaft vergeben werden, da Bediener je nach Rechtevergabe die Konfiguration, die Programmierung und Daten verändern oder löschen können. Diese Veränderungen können für Sie finanzielle Schäden und strafrechtliche Konsequenzen haben, da zum Beispiel die gespeicherten Daten nicht mehr den Forderungen der Finanzbehörden entsprechen.

Der Betreiber des MobileTouch Kassensystems ist für die Vergabe der Bedienerrechte verantwortlich. Ihr Vectron-Fachhändler sollte mit Ihnen vor der Inbetriebnahme ein Konzept für die Vergabe von Bedienerrechten erstellen und jedem Bediener des MobileTouch Kassensystems ausschließlich die für ihn erforderlichen Rechte zuweisen.

Ihr Vectron-Fachhändler ist für die Programmierung und die Konfiguration der MobileTouch verantwortlich. Vectron empfiehlt Ihnen, selbstständig keine Veränderungen an der Programmierung und der Konfiguration vorzunehmen. Bei Fragen und Wünschen zur Programmierung und Konfiguration sprechen Sie bitte Ihren Vectron-Fachhändler an.

Das MobileTouch Kassensystem, der Akku B50 und die MobileTouch Ladestation dürfen nur unter den [im Kapitel](#page-27-0)  [4.5 "Technische Daten" auf Seite 28](#page-27-0) beschriebenen Umgebungsbedingungen betrieben werden. Das Betreiben der Komponenten außerhalb dieser Umgebungsbedingungen ist nicht bestimmungsgemäß. Die MobileTouch Ladestation darf nicht im Freien aufgestellt werden.

Der Touchscreen darf nur mit Touchstiften und Fingern berührt werden.

Der Akku B50 darf entweder in der MobileTouch Ladestation oder im MobileTouch Kassensystem geladen werden, wenn dieses in die MobileTouch Ladestation gesteckt ist.

Zum Betrieb der MobileTouch darf nur Vectron Originalzubehör oder von Vectron zugelassenes Zubehör verwendet werden. Ihr Vectron-Fachhändler informiert Sie über Zubehör, das Sie mit der MobileTouch verwenden können.

Bewahren Sie das Verpackungsmaterial zu Versandzwecken auf. Versenden Sie das MobileTouch Kassensystem und die MobileTouch Ladestation nur in der Originalverpackung. Schäden, die durch unsachgemäße Verpackung entstehen, werden von der Vectron Systems AG nicht anerkannt.

Zur bestimmungsgemäßen Verwendung gehören auch das Lesen und Verstehen dieses Benutzerhandbuches. Zusätzlich sind unbedingt die Unfallverhütungsvorschriften der Berufsgenossenschaften zu beachten.

Eine andere Verwendung als die Beschriebene ist nicht bestimmungsgemäß. Die Vectron Systems AG haftet nicht für Schäden oder Verletzungen, die durch eine nicht bestimmungsgemäße Verwendung entstehen.

### 4.5. Technische Daten

<span id="page-27-0"></span>In diesem Abschnitt lernen Sie die technischen Daten der MobileTouch kennen.

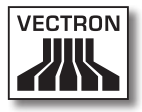

### 4.5.1. MobileTouch Kassensystem

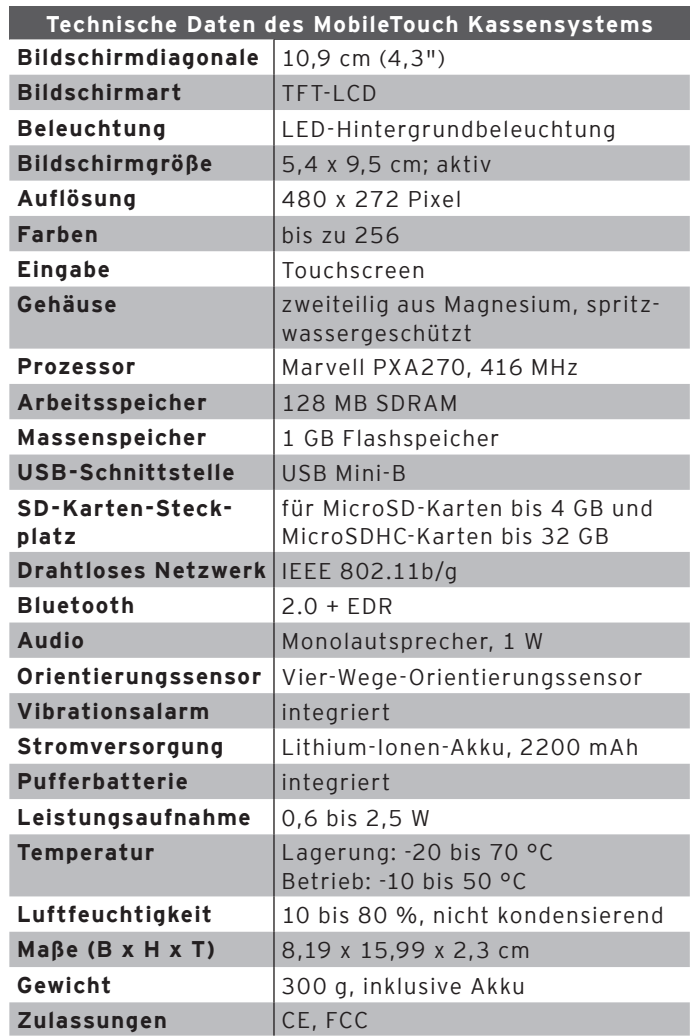

### 4.5.2. Akku B50

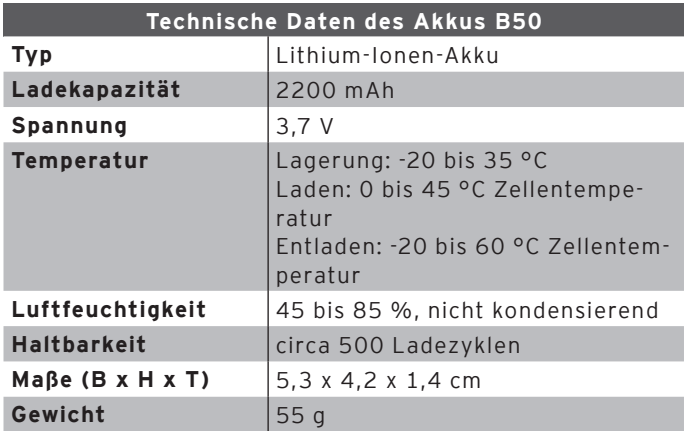

### 4.5.3. MobileTouch Ladestation

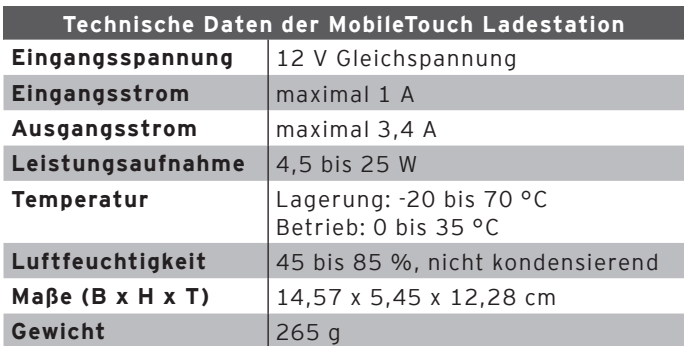

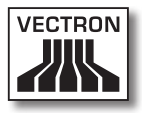

### 4.5.4. Netzteil EA10301

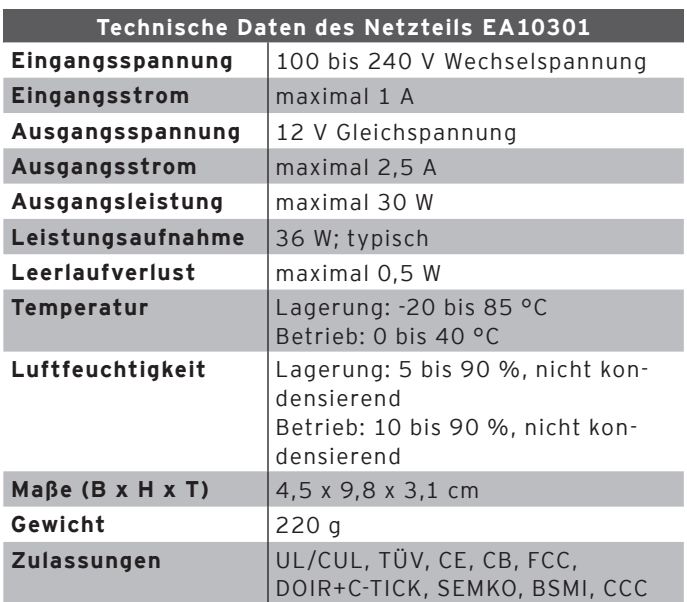

### 4.5.5. Vectron-POS-Software

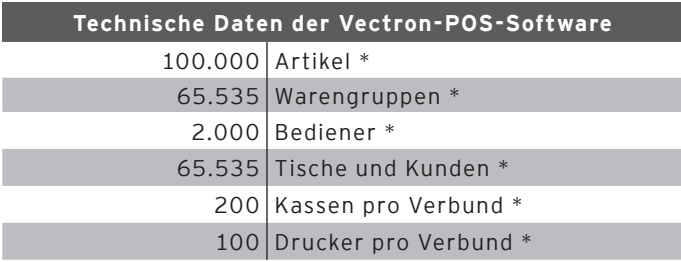

\* Maximalwerte, die nur mit spezieller Programmierung erzielt werden können.

# 5. Gerätebeschreibung

<span id="page-31-0"></span>In diesem Kapitel lernen Sie, aus welchen Elementen die MobileTouch besteht, wo sich diese Elemente befinden, wie sie benannt sind und welche Funktionen die Elemente haben.

### 5.1. Lieferumfang

Die MobileTouch besteht aus zwei Komponenten, die Sie separat erworben haben, dem MobileTouch Kassensystem und der MobileTouch Ladestation.

Die Lieferung des MobileTouch Kassensystems beinhaltet die nachfolgend aufgeführten Teile. Prüfen Sie nach Erhalt der Lieferung, ob diese vollständig ist.

- • Vectron POS MobileTouch Kassensystem
- • Akku B50
- • Vectron-POS-Software mit Lizenz
- • Handschlaufe
- • Benutzerhandbuch
- • Versandkarton

Die Lieferung der MobileTouch Ladestation beinhaltet die nachfolgend aufgeführten Teile. Prüfen Sie nach Erhalt der Lieferung, ob diese vollständig ist.

- • Vectron POS MobileTouch Ladestation
- • externes Netzteil EA10301
- • Kaltgerätekabel
- • Versandkarton

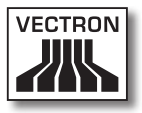

### 5.2. Gerätebeschreibung

In diesem Abschnitt lernen Sie, aus welchen Bestandteilen die MobileTouch besteht, wo sich diese befinden und wie sie benannt sind.

### VECTRON POS MobileTouch

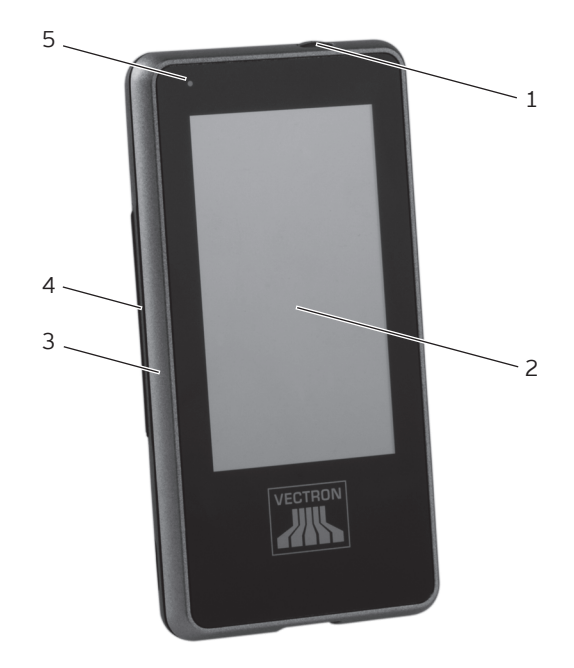

### 5.2.1. MobileTouch Kassensystem Ansicht von vorne

Abb. 2: Ansicht des MobileTouch Kassensystems von vorne

| Pos. | <b>Benennung</b>   |
|------|--------------------|
|      | Ein- und Austaster |
| 2    | Touchscreen        |
| 3    | Gehäuse vorne      |
| 4    | Gehäuse hinten     |
| 5    | Betriebsleuchte    |

#### Ein- und Austaster Pos. 1

Mit dem Ein- und Austaster schalten Sie das MobileTouch Kassensystem ein und in den Ruhezustand.

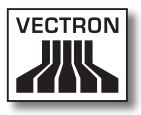

#### Touchscreen Pos. 2

Über den Touchscreen geben Sie Daten mit einem Touchstift oder den Fingern in das MobileTouch Kassensystem ein.

#### Betriebsleuchte Pos. 5

Die Betriebsleuchte zeigt Ihnen die Betriebszustände des MobileTouch Kassensystems farbig an.

MobileTouch ist aus der Ladestation entnommen:

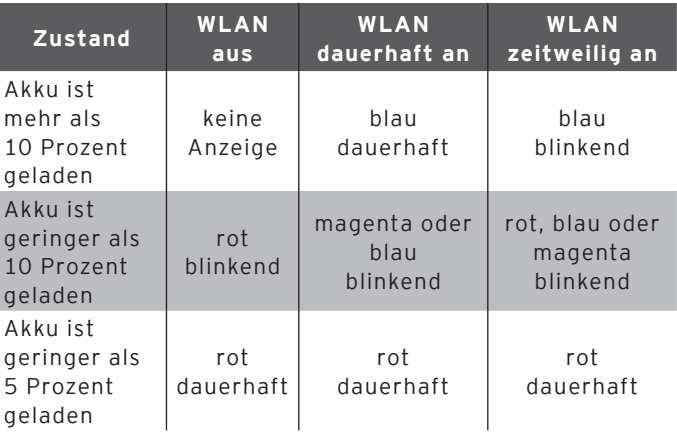

MobileTouch ist in die Ladestation gesteckt:

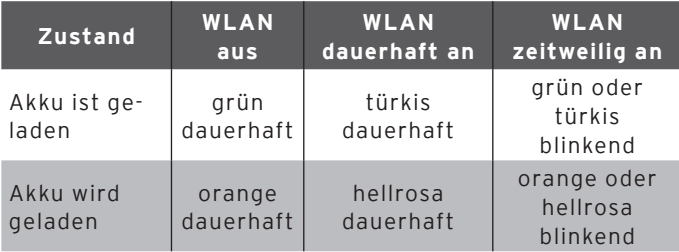

### VECTRON POS MobileTouch

### 5.2.2. MobileTouch Kassensystem Ansicht von hinten

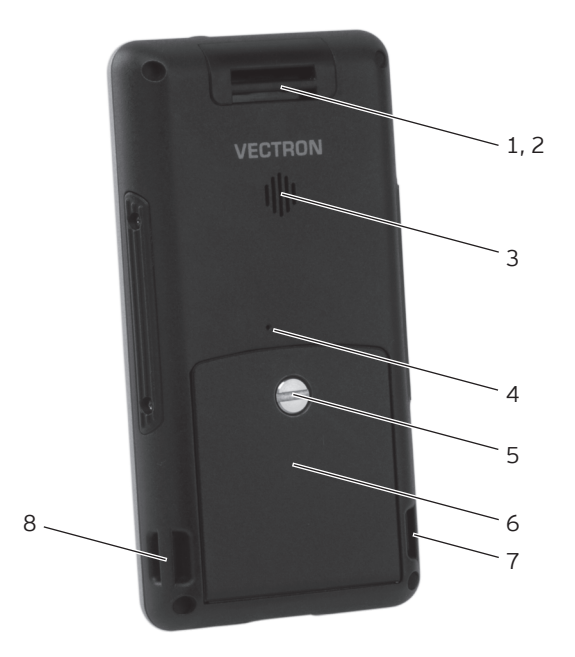

Abb. 3: Ansicht des MobileTouch Kassensystems von hinten

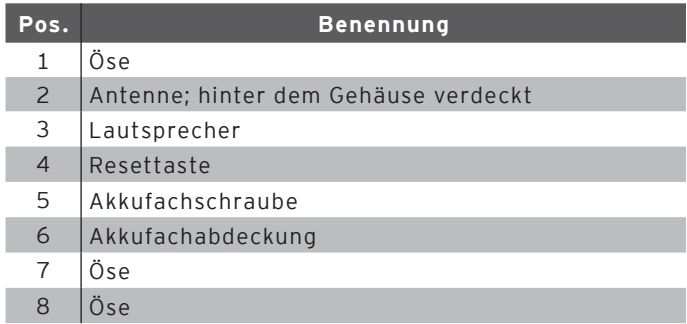
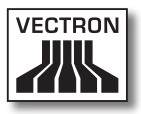

Öse Pos. 1, 7, 8

An den Ösen können Sie die in der Lieferung enthaltene Handschlaufe oder eine Sicherungsleine befestigen, die als Zubehör erhältlich ist.

#### Antenne Pos. 2

Über die Antenne empfängt das MobileTouch Kassensystem Bluetooth- und WLAN-Funksignale.

#### Lautsprecher Pos. 3

Über den Lautsprecher kann das MobileTouch Kassensystem zum Beispiel Systemtöne wiedergeben, die auf Meldungen des MobileTouch Kassensystems hinweisen.

#### Resettaste Pos. 4

Mit der Resettaste können Sie das MobileTouch Kassensystem, wie im Kapitel 7.12 "MobileTouch Kassensystem neu [starten" auf Seite 100](#page-99-0) beschrieben, neu starten.

#### Akkufachschraube Pos. 5

Die Akkufachschraube befestigt die Akkufachabdeckung am MobileTouch Kassensystem.

#### Akkufachabdeckung Pos. 6

Die Akkufachabdeckung verschließt das Akkufach des MobileTouch Kassensystems.

# 5.2.3. MobileTouch Kassensystem Detailansicht

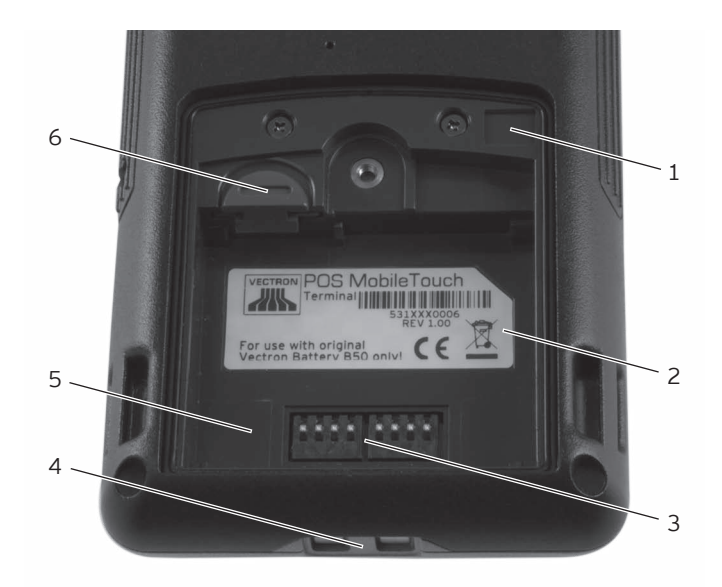

Abb. 4: Detailansicht des MobileTouch Kassensystems

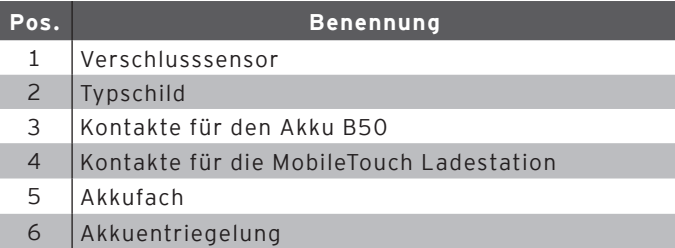

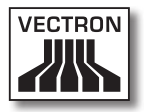

#### Verschlusssensor Pos. 1

Der Verschlusssensor registriert, ob die Akkufachabdeckung am MobileTouch Kassensystem befestigt ist. Ist die Akkufachabdeckung nicht befestigt, können Sie das MobileTouch Kassensystem nicht einschalten.

#### Typschild Pos. 2

Am Typschild können Sie das MobileTouch Kassensystem eindeutig identifizieren. Es beinhaltet die Produktbezeichnung und die Seriennummer des MobileTouch Kassensystems.

#### Kontakte für den Akku B50 Pos. 3

Das MobileTouch Kassensystem wird über die Kontakte für den Akku B50 mit Strom versorgt.

Der im Akkufach eingelegte Akku B50 wird über die Kontakte für den Akku B50 geladen, wenn das MobileTouch Kassensystem in die MobileTouch Ladestation gesteckt ist.

#### Kontakte für die MobileTouch Ladestation Pos. 4

Über die Kontakte für die MobileTouch Ladestation wird der im Akkufach eingelegte Akku B50 geladen.

#### Akkufach Pos. 5

In das Akkufach legen Sie den in der Lieferung enthaltenen Akku B50 ein.

#### Akkuentriegelung Pos. 6

Mit der Akkuentriegelung können Sie den Akku B50 aus dem Akkufach lösen.

# 5.2.4. Akku B50 Ansicht

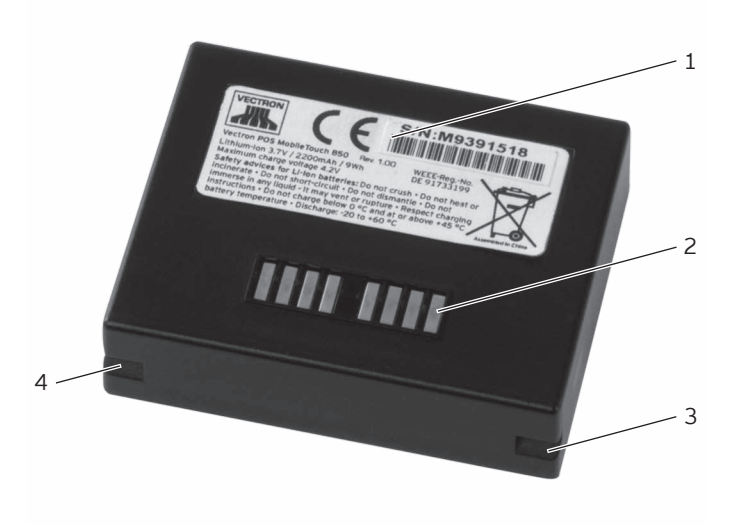

Abb. 5: Ansicht des Akkus B50

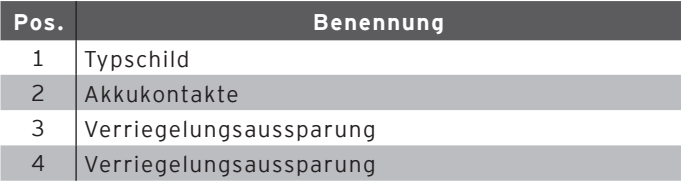

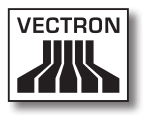

#### Typschild Pos. 1

Am Typschild können Sie den Akku B50 eindeutig identifizieren. Es beinhaltet die Produktbezeichnung und die Seriennummer des Akkus B50.

#### Akkukontakte Pos. 2

Über die Akkukontakte wird das MobileTouch Kassensystem durch den Akku B50 mit Strom versorgt.

Der Akku wird über die Akkukontakte geladen, wenn dieser im Akkufach der MobileTouch Ladestation eingelegt ist. Der Akku wird ebenfalls über die Akkukontakte geladen, wenn dieser im Kassensystem eingelegt und das Kassensystem in die Ladestation gesteckt ist.

#### Verriegelungsaussparung Pos. 3, 4

Die Verriegelungsaussparungen fixieren den Akku B50 im Akkufach des MobileTouch Kassensystems oder in einem der Akkufächer der MobileTouch Ladestation.

# 5.2.5. MobileTouch Ladestation Ansicht von oben

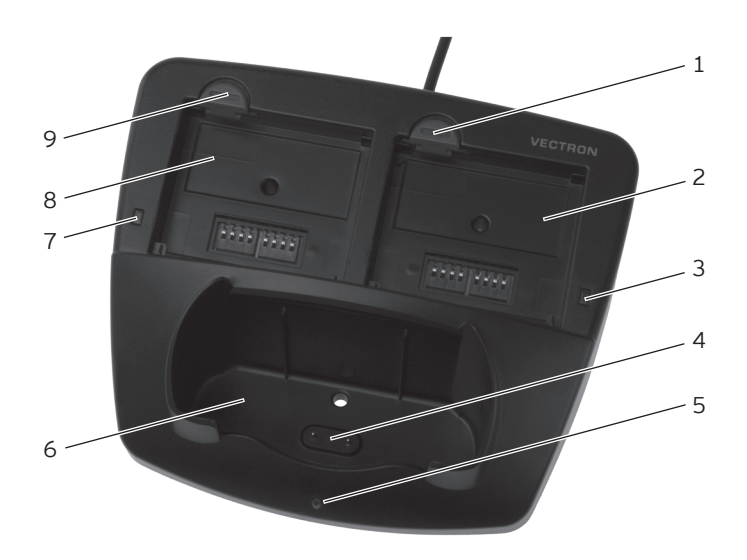

Abb. 6: Ansicht der MobileTouch Ladestation von oben

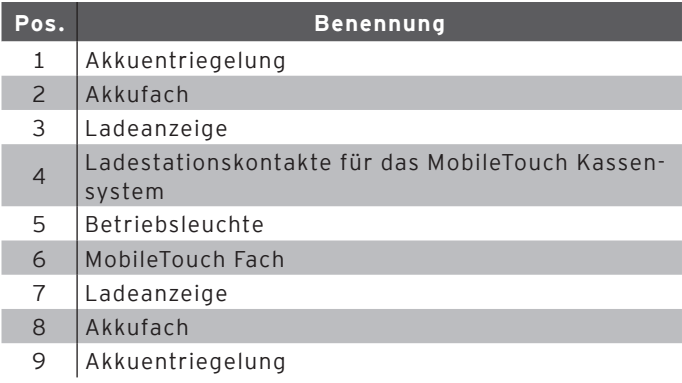

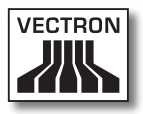

#### Akkuentriegelung Pos 1, 9

Mit den Akkuentriegelungen können Sie die Akkus B50 aus den Akkufächern lösen.

#### Akkufach Pos. 2, 8

In die Akkufächer können Sie Akkus B50 einlegen und laden.

#### Ladeanzeige Pos. 3, 7

Die Ladeanzeigen zeigen Ihnen den Ladezustand der Akkus B50 an.

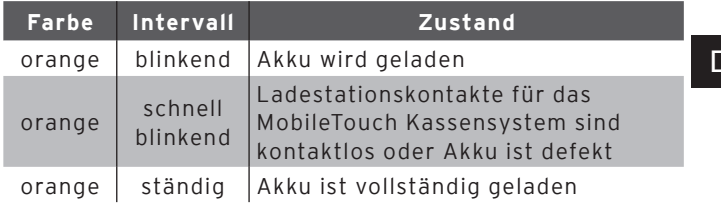

#### Ladestationskontakte für das MobileTouch Kassensystem Pos. 4

Über die Ladestationskontakte für das MobileTouch Kassensystem wird der im Kassensystem eingelegte Akku B50 geladen.

#### Betriebsleuchte Pos. 5

Die Betriebsleuchte leuchtet grün, wenn die MobileTouch Ladestation mit Strom versorgt wird.

#### MobileTouch Fach Pos. 6

In das MobileTouch Fach können Sie das MobileTouch Kassensystem zum Laden des Akkus B50 stellen.

 $\mathsf{E}$ 

# 5.2.6. MobileTouch Ladestation Ansicht von unten

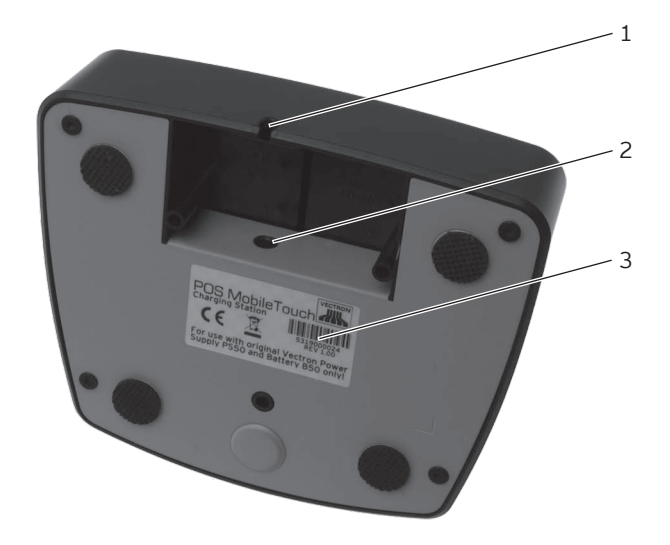

Abb. 7: Ansicht der MobileTouch Ladestation von unten

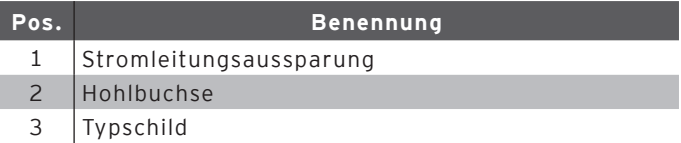

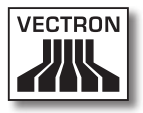

#### Stromleitungsaussparung Pos. 1

Die Stromleitung des Netzteils wird durch die Stromleitungsaussparung geführt.

#### Hohlbuchse Pos. 2

In die Hohlbuchse wird der Stromleitungsstecker des Netzteils gesteckt.

#### Typschild Pos. 3

Am Typschild können Sie die MobileTouch Ladestation eindeutig identifizieren. Es beinhaltet die Produktbezeichnung und die Seriennummer der MobileTouch Ladestation.

# 5.2.7. Netzteil EA10301 Ansicht

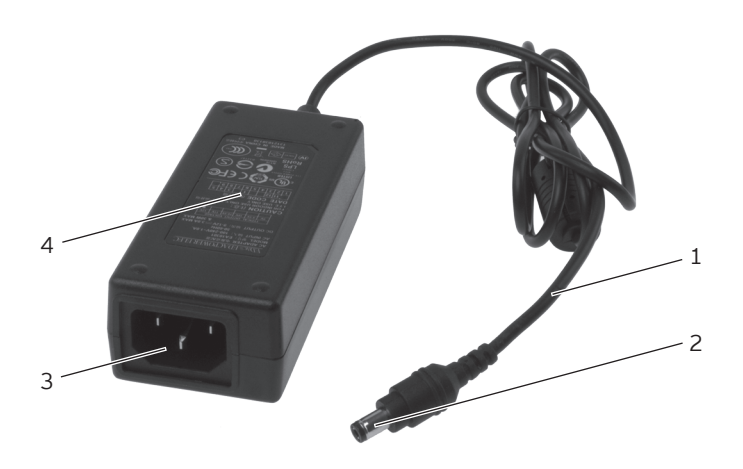

Abb. 8: Ansicht des Netzteils EA10301

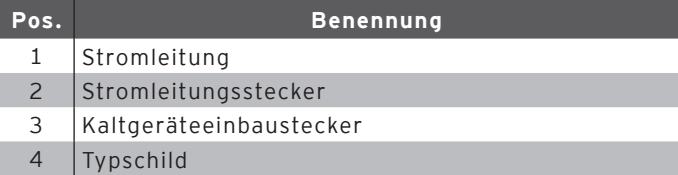

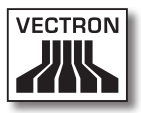

#### Stromleitungsstecker Pos. 2

Der Stromleitungsstecker wird in die Hohlbuchse der Ladestation gesteckt.

#### Kaltgeräteeinbaustecker Pos. 3

In den Kaltgeräteeinbaustecker wird die Kaltgerätekupplung des Kaltgerätekabels gesteckt.

#### Typschild Pos. 4

Am Typschild können Sie das MobileTouch Netzteil eindeutig identifizieren.

# 5.2.8. Kaltgerätekabel Ansicht

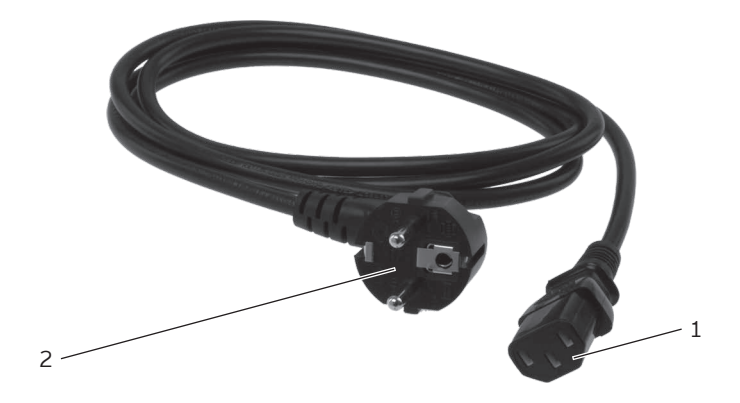

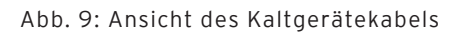

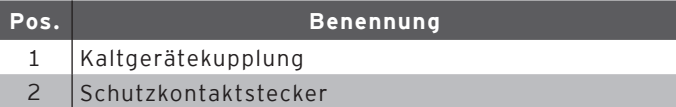

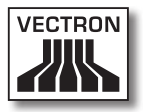

#### Kaltgerätekupplung Pos. 1

Die Kaltgerätekupplung wird in den Kaltgeräteeinbaustecker des Netzteils gesteckt.

#### Schutzkontaktstecker Pos. 2

Der Schutzkontaktstecker wird in eine geerdete Steckdose gesteckt, die durch einen Fehlerstromschutzschalter abgesichert ist. Das Aussehen des Schutzkontaktsteckers kann von der Darstellung abweichen.

# 5.3. Maße

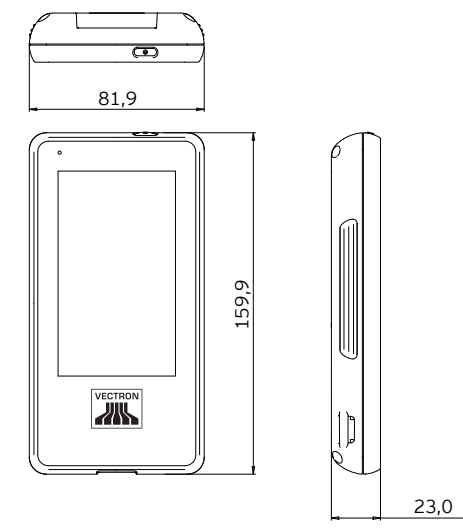

Abb. 10: MobileTouch Kassensystem (Maße in Millimetern)

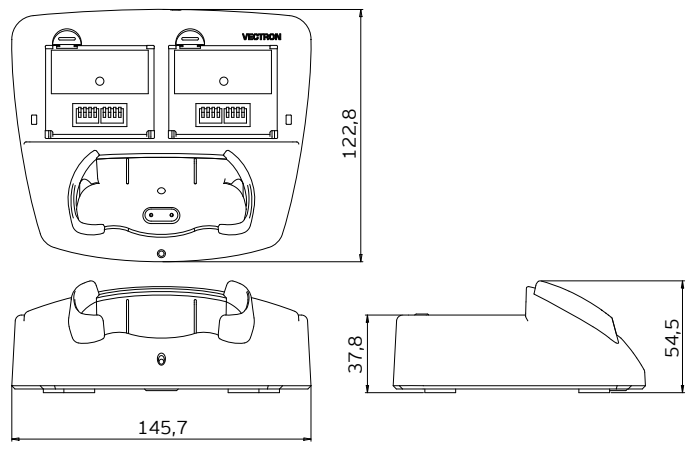

Abb. 11: MobileTouch Ladestation (Maße in Millimetern)

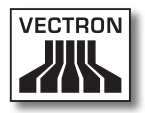

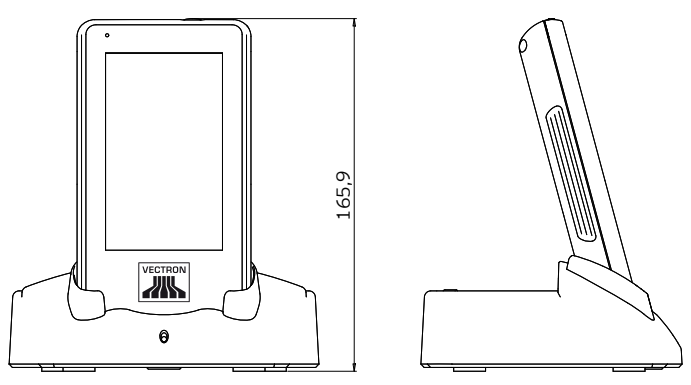

Abb. 12: Gesamthöhe MobileTouch Kassensystem in MobileTouch Ladestation (Maße in Millimetern)

DE

# 6. Inbetriebnahme

In diesem Kapitel lernen Sie, wie Sie die MobileTouch in Betrieb nehmen.

Das MobileTouch Kassensystem sollte Ihr Vectron-Fachhändler vor der Inbetriebnahme für Sie programmiert und konfiguriert haben. Er sollte Sie bei der Inbetriebnahme unterstützen.

Ihr Vectron-Fachhändler sollte Sie vor der Inbetriebnahme schulen, wie Sie die MobileTouch nutzen können. Des Weiteren sollte er Sie über die Funktionen des MobileTouch Kassensystems informieren und diese auf Ihre Bedürfnisse abstimmen.

Nützliche und wichtige Funktionen sind zum Beispiel:

- • Access Points aufstellen und konfigurieren
- • akustische und optische Signale konfigurieren
- • Artikel in Artikeltabellen eingeben
- • Bedienoberfläche konfigurieren
- • Benutzerpasswörter konfigurieren
- • Berichte konfigurieren
- • Datensicherung konfigurieren
- • drahtloses Netzwerk verschlüsseln
- • Energie sparen
- • Akku B50 laden und entladen
- • MobileTouch Kassensystem bedienen
- • MobileTouch Kassensystem in drahtlosen Netzwerken nutzen

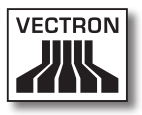

# 6.1. MobileTouch Ladestation aufstellen

<span id="page-52-1"></span>In diesem Abschnitt lernen Sie, wie Sie die MobileTouch Ladestation aufstellen und diese an die Spannungsversorgung anschließen.

# 6.1.1. Aufstellungsort für die MobileTouch Ladestation wählen

<span id="page-52-0"></span>In diesem Abschnitt lernen Sie, wie der Aufstellungsort der MobileTouch Ladestation beschaffen sein sollte.

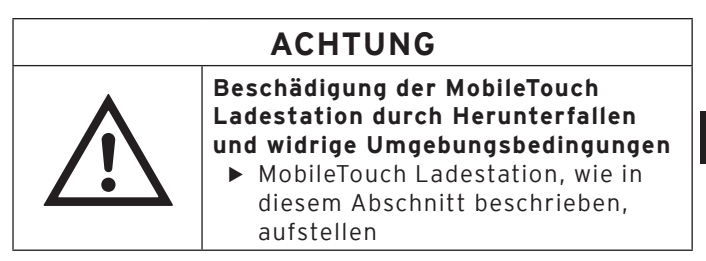

- • Stellen Sie die MobileTouch Ladestation in einen gut belüfteten Raum, in dem die Temperatur zwischen 0 und 35 °C und die Luftfeuchtigkeit zwischen 45 und 80 Prozent beträgt.
- • Bedecken Sie die Ladestation nicht.
- • Wählen Sie den Stellplatz so, dass auf die MobileTouch Ladestation keine direkte Sonneneinstrahlung einwirkt.
- • Stellen Sie die MobileTouch Ladestation auf eine stabile, ebene und ausreichend große Fläche.
- • Stellen Sie die MobileTouch Ladestation so auf, dass keine Flüssigkeiten über die Ladestation, das Netzteil und das Kaltgerätekabel fließen können.
- • Achten Sie darauf, dass Sie die Kabel so verlegen, dass sie nicht auf Zug beansprucht werden.
- • Achten Sie darauf, dass Sie die Kabel so verlegen, dass Sie nicht darüber stolpern.

### 6.1.2. MobileTouch Ladestation an die Spannungsversorgung anschließen

In diesem Abschnitt lernen Sie, wie Sie die MobileTouch Ladestation an die Spannungsversorgung anschließen.

• Legen Sie die MobileTouch Ladestation auf eine weiche, stabile und ausreichend große Fläche.

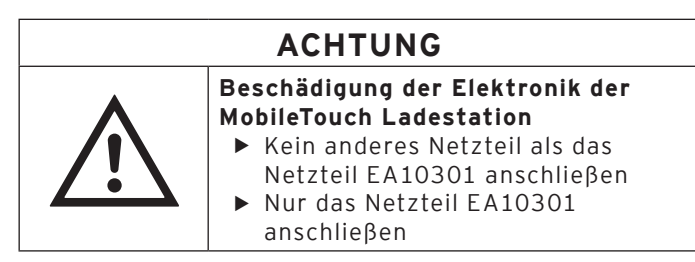

• Stecken Sie den Stromleitungsstecker des Netzteils in die Hohlbuchse der Ladestation.

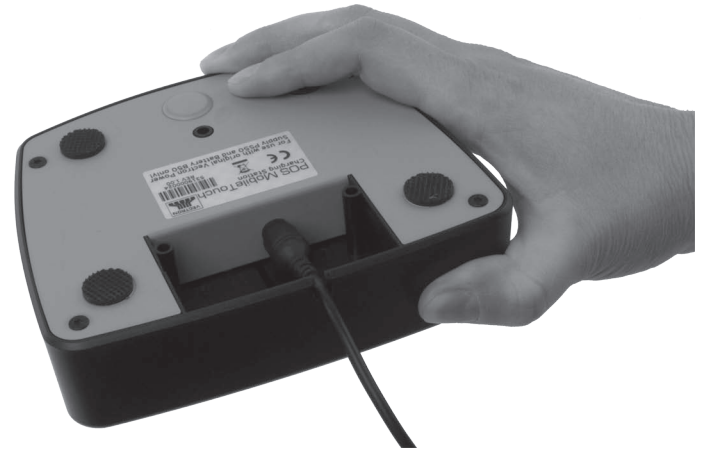

Abb. 13: Stromleitungsstecker in Hohlbuchse stecken

• Führen Sie die Stromleitung des Netzteils durch die Stromleitungsaussparung.

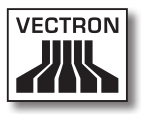

- • Stellen Sie die MobileTouch Ladestation auf den Stellplatz, der die im Kapitel 6.1.1 "Aufstellungsort für die [MobileTouch Ladestation wählen" auf Seite 53](#page-52-0) beschriebenen Eigenschaften hat.
- • Stecken Sie die Kaltgerätekupplung des Kaltgerätekabels in den Kaltgeräteeinbaustecker des Netzteils.

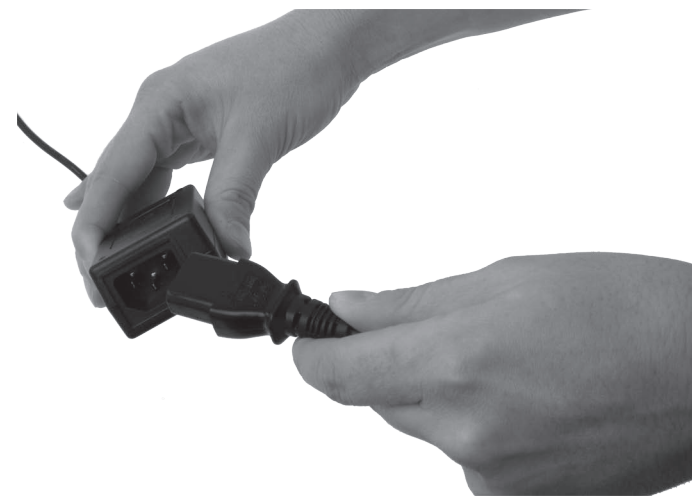

Abb. 14: Kaltgerätekupplung in Kaltgeräteeinbaustecker stecken

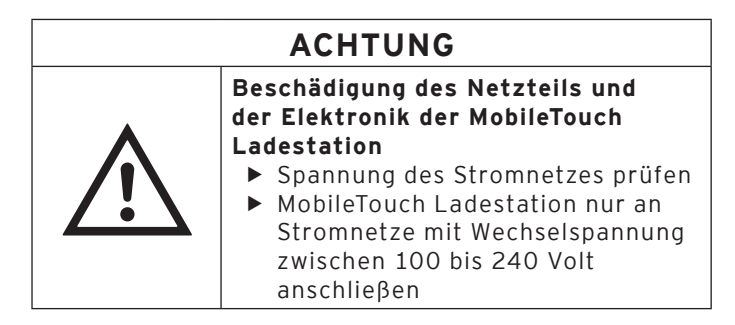

• Stecken Sie den Schutzkontaktstecker des Kaltgerätekabels in eine geerdete Steckdose, die durch einen Fehlerstromschutzschalter abgesichert ist.

# 6.2. Akkus B50 einlegen und laden

In diesem Abschnitt lernen Sie, wie Sie Akkus B50 in die MobileTouch Ladestation und in das MobileTouch Kassensystem einlegen und diese laden.

Bevor Sie das MobileTouch Kassensystem das erste Mal verwenden, müssen Sie den mitgelieferten Akku B50 vollständig laden.

Sie können gleichzeitig bis zu drei Akkus B50 in der MobileTouch Ladestation laden: zwei Akkus in den Akkufächern der Ladestation und einen weiteren Akku, wenn dieser im MobileTouch Kassensystem eingelegt und das Kassensystem in die Ladestation gesteckt ist.

### 6.2.1. Akkus B50 in die MobileTouch Ladestation einlegen und laden

In diesem Abschnitt lernen Sie, wie Sie Akkus B50 in die MobileTouch Ladestation einlegen und laden.

Die MobileTouch Ladestation muss, wie [im Kapitel 6.1](#page-52-1)  ["MobileTouch Ladestation aufstellen" auf Seite 53](#page-52-1) beschrieben, aufgestellt sein, um Akkus B50 zu laden.

Sie können gleichzeitig bis zu zwei Akkus B50 in den Akkufächern der MobileTouch Ladestation laden.

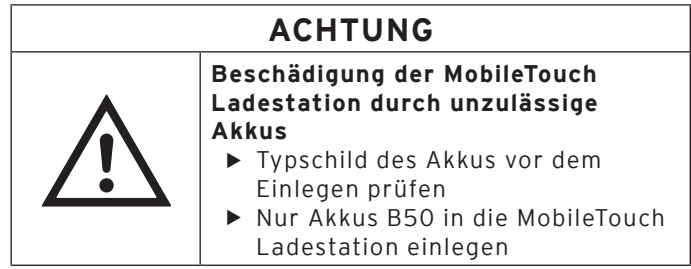

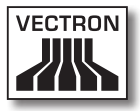

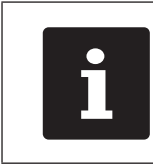

Die MobileTouch Ladestation kann das<br>Laden der Akkus B50 unterbrechen.<br>Laden Sie die Akkus unter den im Kapi<br>4.5 "Technische Daten" auf Seite 28<br>angegebenen Umgebungsbedingungen Laden der Akkus B50 unterbrechen. Laden Sie die Akkus unter den [im Kapitel](#page-27-0)  [4.5 "Technische Daten" auf Seite 28](#page-27-0) angegebenen Umgebungsbedingungen.

- • Nehmen Sie den Akku B50 in die Hand.
- • Halten Sie den Akku B50 so, dass das Typschild nach unten und die Verriegelungsaussparungen schräg nach unten, in Richtung des MobileTouch Fachs, zeigen.
- • Legen Sie den Akku B50 in eines der Akkufächer der MobileTouch Ladestation.

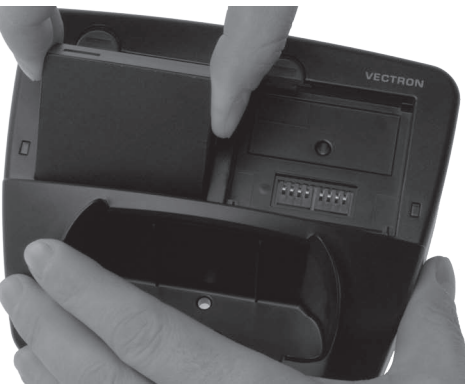

Abb. 15: Akku B50 in Akkufach legen

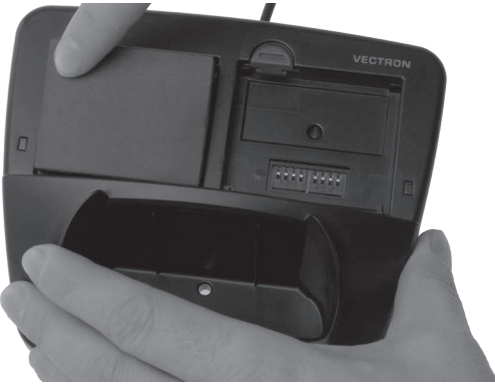

• Drücken Sie den Akku B50 in der Nähe der Akkuentriegelung nach unten, bis er einrastet.

Abb. 16: Akku B50 einrasten

• Prüfen Sie, ob der Akku geladen wird.

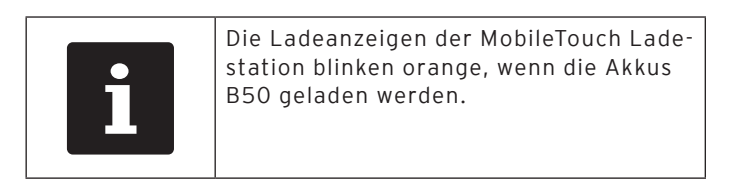

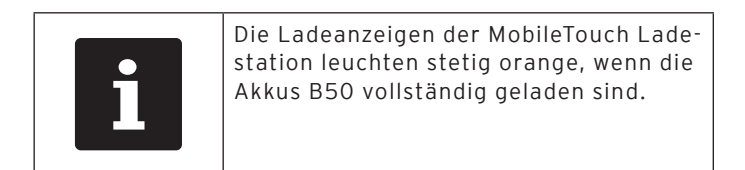

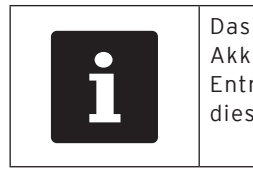

Das vollständige Laden eines leeren Akkus B50 dauert circa 2,5 Stunden. Entnehmen Sie die Akkus erst, wenn diese vollständig geladen sind.

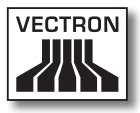

### 6.2.2. Akku B50 in das MobileTouch Kassensystem einlegen

<span id="page-58-0"></span>In diesem Abschnitt lernen Sie, wie Sie einen Akku B50 in das MobileTouch Kassensystem einlegen.

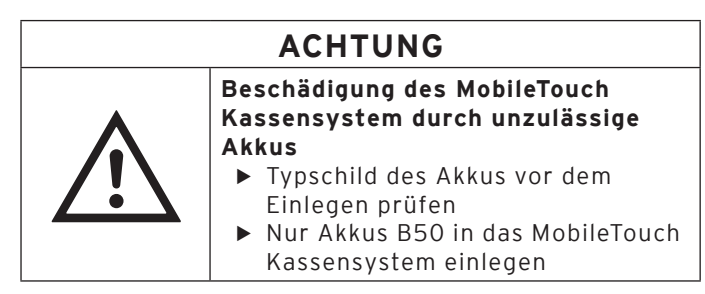

- • Legen Sie das MobileTouch Kassensystem mit dem Touchscreen auf eine weiche Unterlage.
- • Drehen Sie die Akkufachschraube mit einer Münze gegen den Uhrzeigersinn, bis diese sich aus der Verankerung löst.

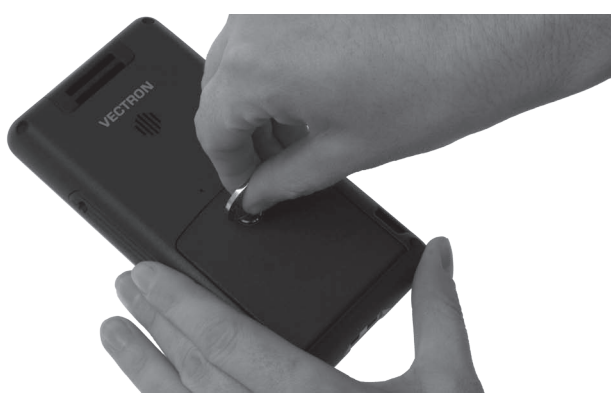

Abb. 17: Akkufachschraube lösen

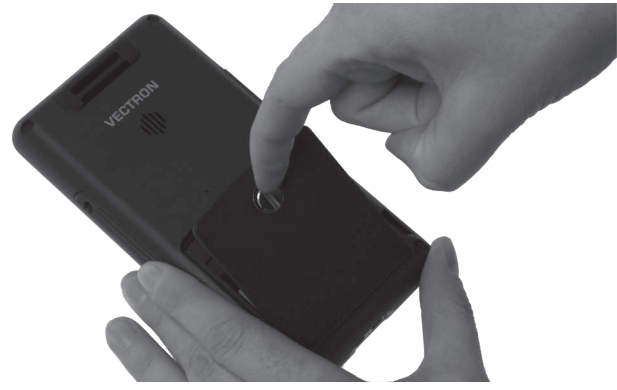

• Heben Sie die Akkufachabdeckung an der Akkufachschraube an.

Abb. 18: Akkufachabdeckung anheben

- • Entfernen Sie die Akkufachabdeckung.
- • Nehmen Sie den Akku B50 in die Hand.
- • Halten Sie den Akku B50 so, dass das Typschild nach unten und die Verriegelungsaussparungen schräg nach unten, in Richtung der Ladekontakte, zeigen.
- • Legen Sie den Akku B50 in das Akkufach.

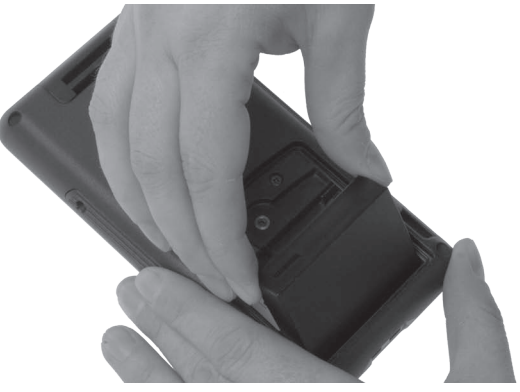

Abb. 19: Akku B50 in Akkufach legen

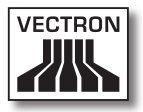

• Drücken Sie den Akku B50 in der Nähe der Akkuentrie-

gelung nach unten, bis er einrastet.

Abb. 20: Akku B50 einrasten

- • Legen Sie die Akkufachabdeckung auf das Akkufach.
- • Drehen Sie die Akkufachschraube mit einer Münze im Uhrzeigersinn handfest an.

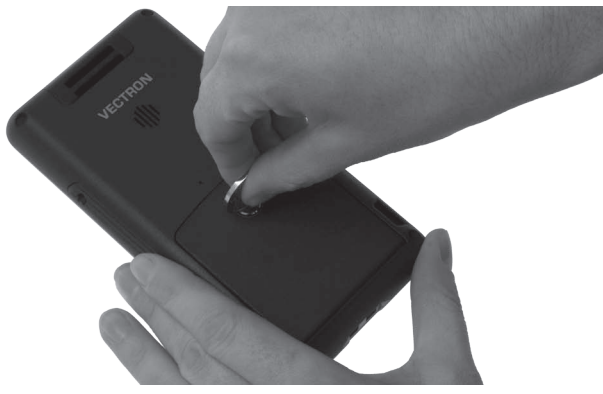

Abb. 21: Akkufachschraube befestigen

### 6.2.3. MobileTouch Kassensystem in die Ladestation stecken und einen Akku B50 laden

In diesem Abschnitt lernen Sie, wie Sie das MobileTouch Kassensystem in die Ladestation stecken, um einen Akku B50 zu laden.

Die MobileTouch Ladestation muss, wie [im Kapitel 6.1](#page-52-1)  ["MobileTouch Ladestation aufstellen" auf Seite 53](#page-52-1)  beschrieben, aufgestellt sein. Der Akku B50 muss, wie [im](#page-58-0)  Kapitel 6.2.2 "Akku B50 in das MobileTouch Kassensystem [einlegen" auf Seite 59](#page-58-0) beschrieben, im MobileTouch Kassensystem eingelegt sein, um geladen zu werden.

• Stecken Sie das MobileTouch Kassensystem in die MobileTouch Ladestation.

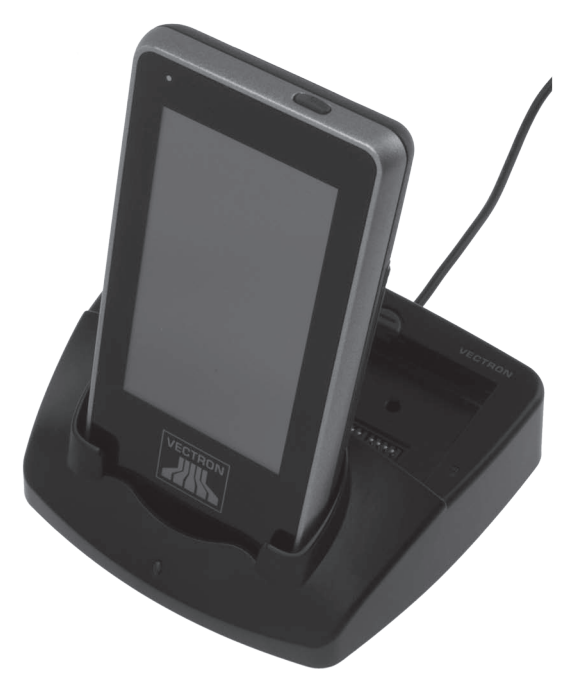

Abb. 22: MobileTouch Kassensystem in Ladestation stecken

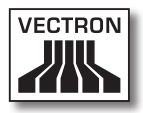

• Prüfen Sie, ob der Akku geladen wird.

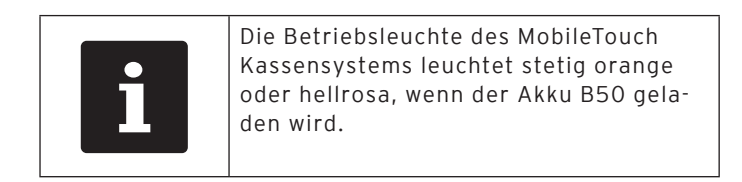

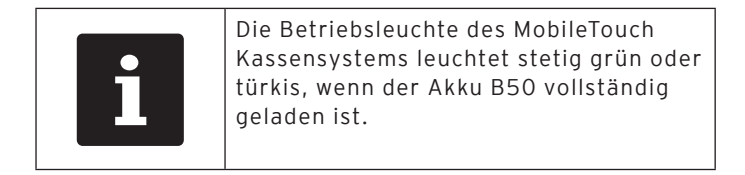

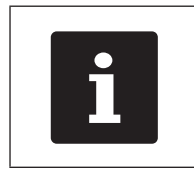

Das vollständige Laden eines leeren Akkus B50 dauert circa 2,5 Stunden. Entnehmen Sie das MobileTouch Kassensystem erst, wenn der Akku B50 vollständig geladen ist.

### 6.3. Drahtloses Netzwerk einrichten

Über das drahtlose Netzwerk kann das MobileTouch Kassensystem zum Beispiel Daten an andere Kassensysteme senden und von diesen empfangen.

Das MobileTouch Kassensystem verfügt über ein WLAN-Modul, um das Kassensystem in ein drahtloses Netzwerk im Infrastrukturmodus einzubinden. Im Infrastrukturmodus muss ein Access Point vorhanden und konfiguriert sein, um ein drahtloses Netzwerk nutzen zu können. Der Access Point regelt die Kommunikation zwischen den Geräten in drahtlosen Netzwerken.

Das WLAN-Modul kann so programmiert und konfiguriert werden, dass das WLAN ausschließlich aktiviert wird, wenn Daten gesendet werden, um zum Beispiel Energie zu sparen.

Ihr Vectron-Fachhändler kann das drahtlose Netzwerk für Sie einrichten. Lesen Sie die folgenden Hinweise und sprechen Sie bei Fragen und Wünschen zur Installation, Programmierung und Konfiguration Ihren Vectron-Fachhändler an.

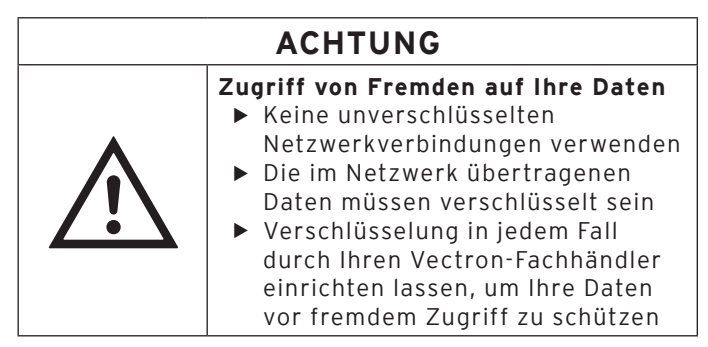

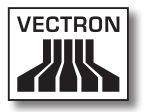

- • Die Antenne des Access Points, an die das MobileTouch Kassensystem Daten sendet, sollte mindestens zwei Meter über dem Boden aufgestellt sein, um eine gute Qualität des Funksignals zwischen dem MobileTouch Kassensystem und dem Access Point zu begünstigen.
- • Die Antenne des Access Points muss so ausgerichtet sein, dass der Access Point Funksignale des MobileTouch Kassensystems aus dem gesamten Bewegungsraum des Bedieners empfangen kann.
- • Die Leistung des drahtlosen Netzwerks, wie zum Beispiel die Reichweite des Funksignals, ist vom verwendeten Access Point und Hindernissen abhängig. Hindernisse, wie zum Beispiel Bäume, Wände und Menschen, die sich zwischen der Antenne des MobileTouch Kassensystems und der Antenne des Access Points befinden, reduzieren die Reichweite.
- • Der Netzwerkname, die sogenannte SSID des Access Points, darf nicht versteckt sein, da das MobileTouch Kassensystem sonst keine Verbindung zum Access Point herstellen kann.
- • In einem Kassennetzwerk muss auf allen Kassensystemen die gleiche Vectron-POS-Software-Version installiert sein.

# 6.4. Bluetooth einrichten

Über Bluetooth kann das MobileTouch Kassensystem zum Beispiel drahtlos mit Druckern verbunden werden.

Ihr Vectron-Fachhändler kann Bluetooth für Sie einrichten. Lesen Sie die folgenden Hinweise und sprechen Sie bei Fragen und Wünschen zur Installation, Programmierung und Konfiguration Ihren Vectron-Fachhändler an.

Die Leistung von Bluetooth, wie zum Beispiel die Reichweite des Funksignals, ist vom verwendeten Bluetooth-Empfänger und Hindernissen abhängig. Hindernisse, wie zum Beispiel Bäume, Wände und Menschen, die sich zwischen den Antennen des MobileTouch Kassensystems und der Antenne des Bluetooth-Empfängers befinden, reduzieren die Reichweite.

### 6.5. Handschlaufe am MobileTouch Kassensystem befestigen

In diesem Abschnitt lernen Sie, wie Sie die Handschlaufe am MobileTouch Kassensystem befestigen.

Im Folgenden ist beschrieben, wie Sie die Handschlaufe befestigen, wenn Sie das MobileTouch Kassensystem in der linken Hand halten und diese mit der rechten Hand bedienen.

Sie können die Handschlaufe an der gegenüberliegenden Öse befestigen, sodass Sie das MobileTouch Kassensystem in der rechten Hand halten und mit der linken Hand bedienen.

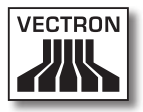

- • Legen Sie das MobileTouch Kassensystem mit dem Touchscreen auf eine weiche Unterlage.
- • Legen Sie die Handschlaufe, wie im Bild gezeigt, vor sich, sodass der Druckverschluss vom Gerät wegzeigt.
- • Schieben Sie die Schlaufe durch die Öse.

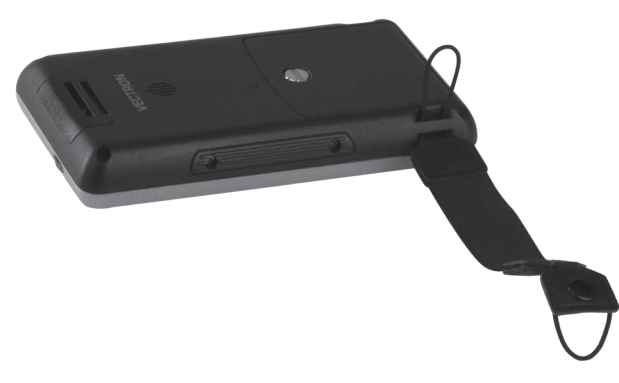

Abb. 23: Schlaufe durch Öse schieben

• Ziehen Sie die Handschlaufe durch die Schlaufe.

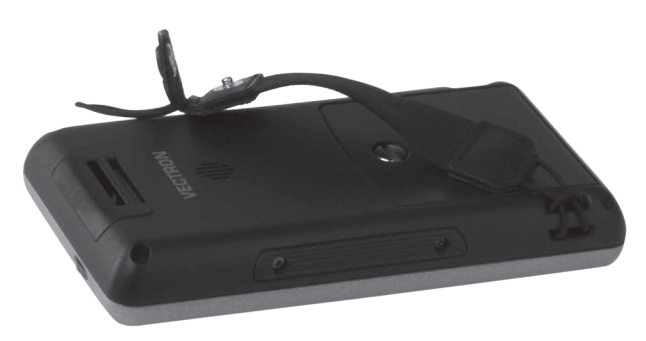

Abb. 24: Handschlaufe durch Schlaufe ziehen

- • Schieben Sie die Schlaufe durch die Öse.
- • Schieben Sie den Druckknopf durch die Schlaufe.

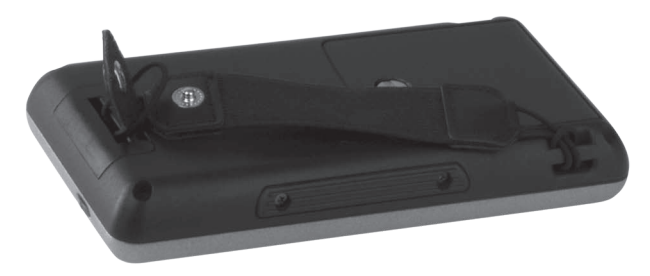

Abb. 25: Schlaufe durch Öse schieben und Druckknopf durch Schlaufe schieben

• Schließen Sie den Druckknopf.

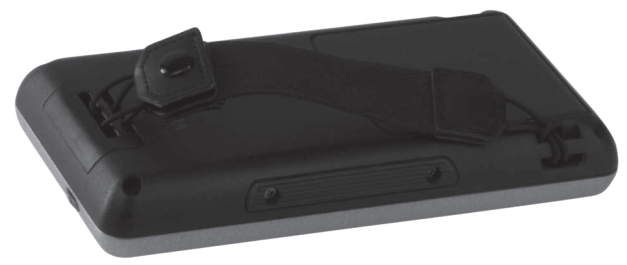

Abb. 26: Druckknopf schließen

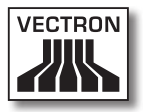

### 6.6. Sicherungsleine am MobileTouch Kassensystem befestigen

In diesem Abschnitt lernen Sie, wie Sie die Sicherungsleine am MobileTouch Kassensystem befestigen, die als Zubehör erhältlich ist.

- • Legen Sie das MobileTouch Kassensystem mit dem Touchscreen auf eine weiche Unterlage.
- • Schieben Sie die Schlaufe durch die Öse.

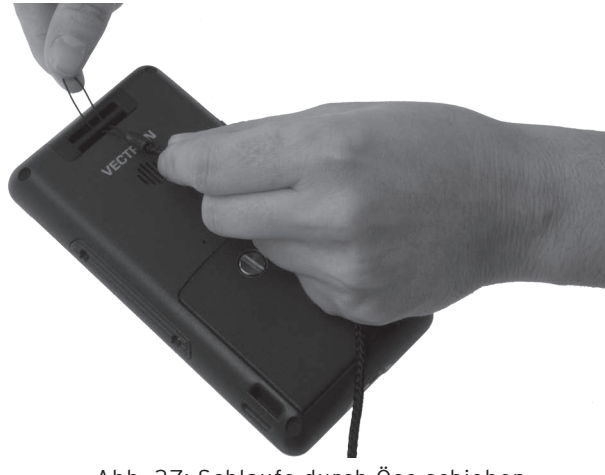

Abb. 27: Schlaufe durch Öse schieben

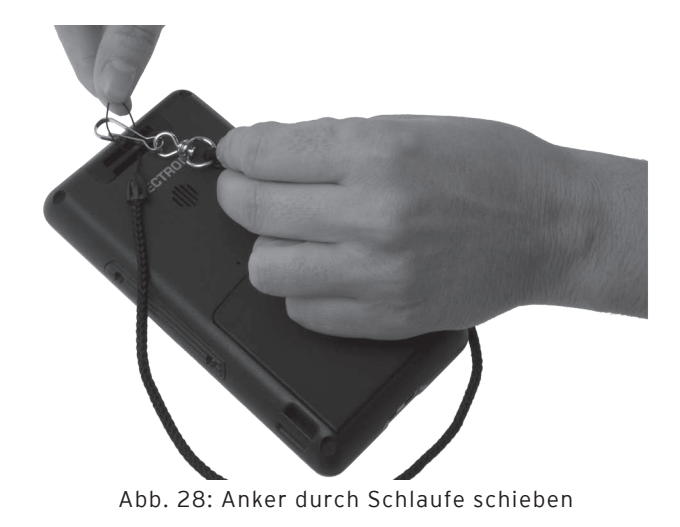

• Schieben Sie den Anker durch die Schlaufe.

• Ziehen Sie die Sicherungsleine durch die Schlaufe.

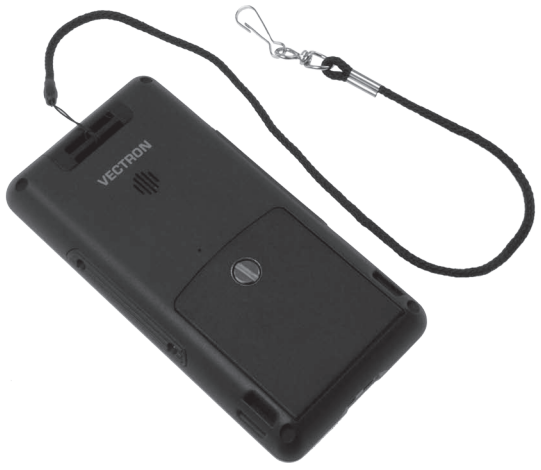

Abb. 29: Sicherungsleine durch Schlaufe ziehen

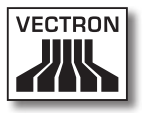

# 6.7. Ledertasche befestigen

In diesem Abschnitt lernen Sie, wie Sie die Ledertasche an Ihrem Gürtel oder am Tragegurt befestigen, der als Zubehör erhältlich ist.

• Schlagen Sie die Halterung der Ledertasche um den Gürtel oder den Tragegurt.

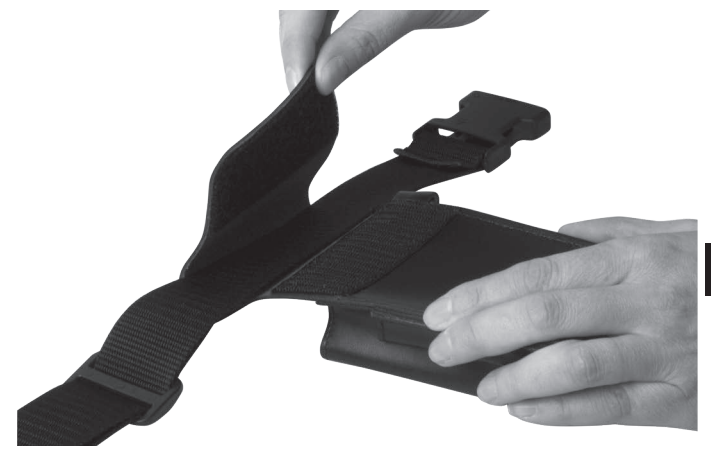

Abb. 30: Halterung am Tragegurt befestigen

• Drücken Sie den Klettverschluss fest.

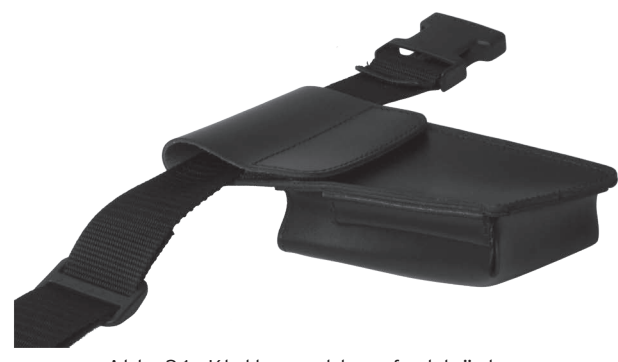

Abb. 31: Klettverschluss festdrücken

# 6.8. Tragegurt anlegen

In diesem Abschnitt lernen Sie, wie Sie den Tragegurt anlegen, der als Zubehör erhältlich ist.

- • Legen Sie den Tragegurt um Ihre Hüfte.
- • Schließen Sie den Tragegurt.

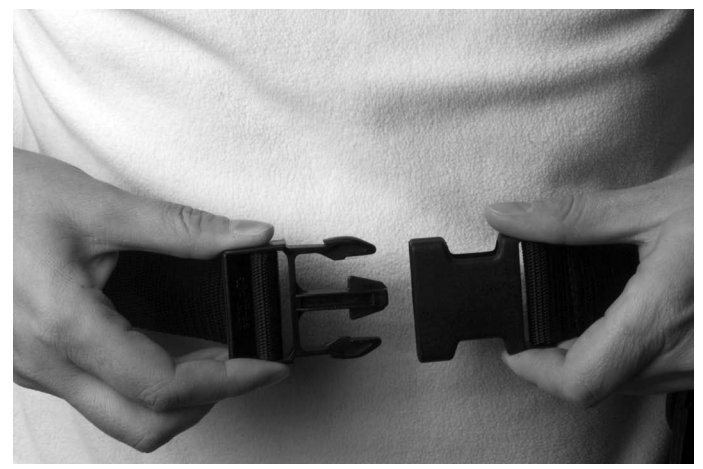

Abb. 32: Tragegurt schließen

• Verstellen Sie den Umfang des Tragegurtes mit Hilfe des Verstellmechanismuses so, dass der Tragegurt eng an Ihrem Körper anliegt.
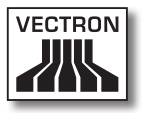

#### 6.9. Sicherungsleine an der Ledertasche befestigen

In diesem Abschnitt lernen Sie, wie Sie die Sicherungsleine an der Ledertasche befestigen, die als Zubehör erhältlich ist.

• Befestigen Sie den Anker der Sicherungsleine an der Öse der Ledertasche.

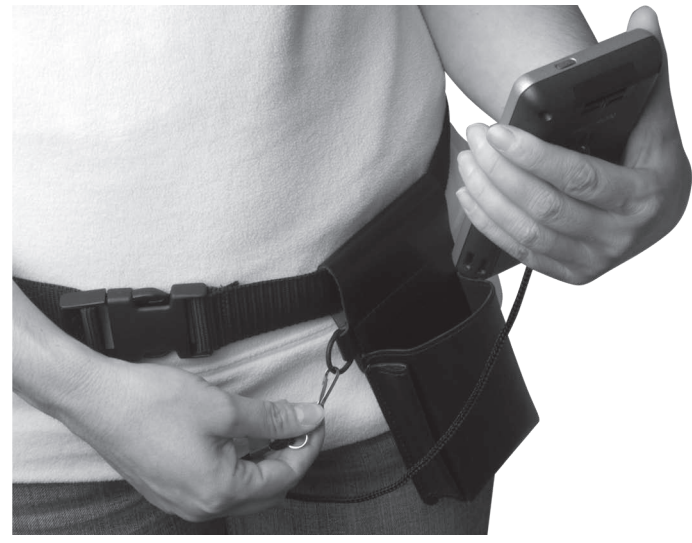

Abb. 33: Anker an Öse befestigen

- • Drücken Sie kurz den Ein- und Austaster, um das MobileTouch Kassensystem in den Ruhezustand zu schalten.
- • Stecken Sie das MobileTouch Kassensystem, wie in der folgenden Abbildung gezeigt, in die Ledertasche.

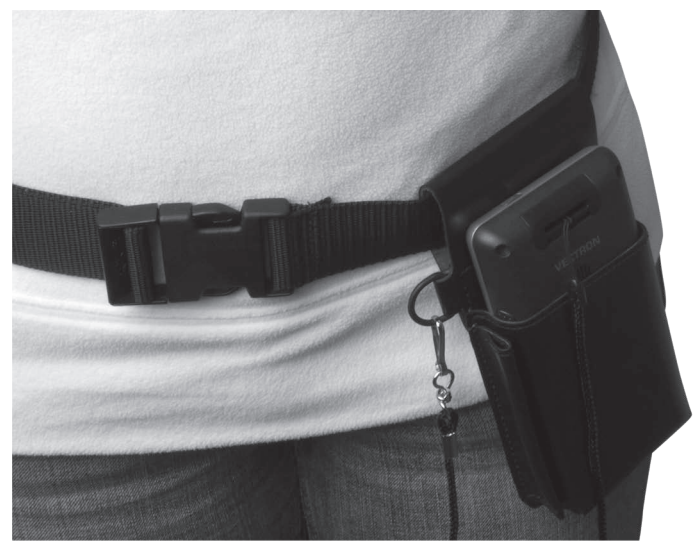

Abb. 34: MobileTouch Kassensystem in Ledertasche stecken

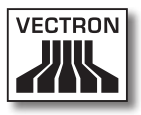

# 7. Betrieb

In diesem Kapitel lernen Sie, wie Sie die MobileTouch im Normalbetrieb nutzen.

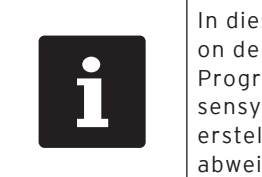

In diesem Kapitel wird eine Beispielkonfiguration der Vectron-POS-Software beschrieben. Die Programmierung und Konfiguration Ihres Kassensystems, die Ihr Vectron-Fachhändler für Sie erstellt haben sollte, kann von diesem Beispiel abweichen.

# 7.1. MobileTouch Kassensystem halten

In diesem Abschnitt lernen Sie, wie Sie das MobileTouch Kassensystem halten.

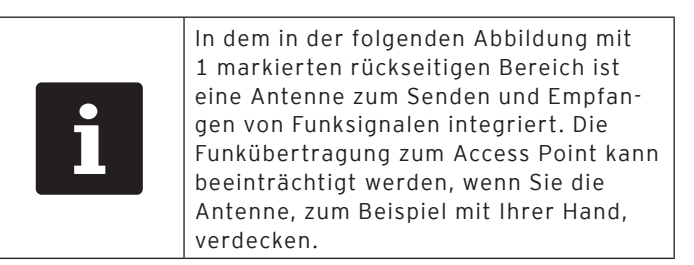

DE

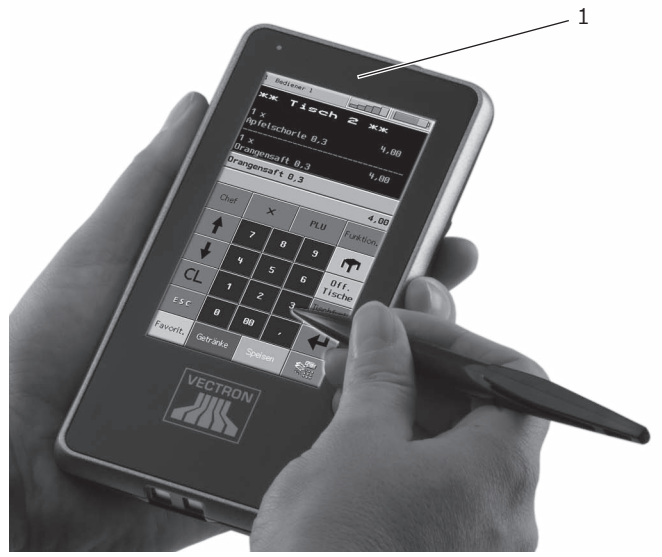

• Halten Sie das MobileTouch Kassensystem wie in der folgenden Abbildung gezeigt.

Abb. 35: MobileTouch Kassensystem halten

# 7.2. MobileTouch Kassensystem transportieren

In diesem Abschnitt lernen Sie, wie Sie das MobileTouch Kassensystem transportieren.

# **ACHTUNG**

a **Beschädigung des MobileTouch Kassensystems durch Herunterfallen**

 $\blacktriangleright$  MobileTouch Kassensystem, wie in diesem Abschnitt beschrieben, transportieren

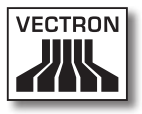

### 7.2.1. MobileTouch Kassensystem mit der Handschlaufe transportieren

In diesem Abschnitt lernen Sie, wie Sie das MobileTouch Kassensystem mit der Handschlaufe transportieren.

Voraussetzung ist, dass Sie die Handschlaufe, wie [im](#page-65-0)  Kapitel 6.5 "Handschlaufe am MobileTouch Kassensystem [befestigen" auf Seite 66](#page-65-0) beschrieben, befestigt haben.

• Schieben Sie Ihre Hand zwischen das MobileTouch Kassensystem und die Handschlaufe, wie in der folgenden Abbildung gezeigt.

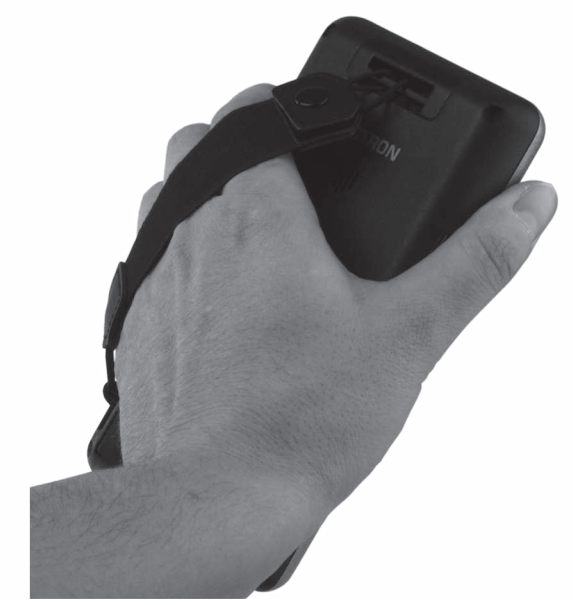

Abb. 36: MobileTouch Kassensystem mit der Handschlaufe transportieren

• Halten Sie das MobileTouch Kassensystem nah an Ihrem Körper, um es zu transportieren.

## 7.2.2. MobileTouch Kassensystem in der Ledertasche transportieren

In diesem Abschnitt lernen Sie, wie Sie das MobileTouch Kassensystem in der Ledertasche transportieren, die als Zubehör erhältlich ist.

Voraussetzung ist, dass Sie die Sicherungsleine, den Tragegurt und die Ledertasche befestigt haben.

• Stecken Sie das MobileTouch Kassensystem in die Ledertasche, wie in der folgenden Abbildung gezeigt, um es zu transportieren.

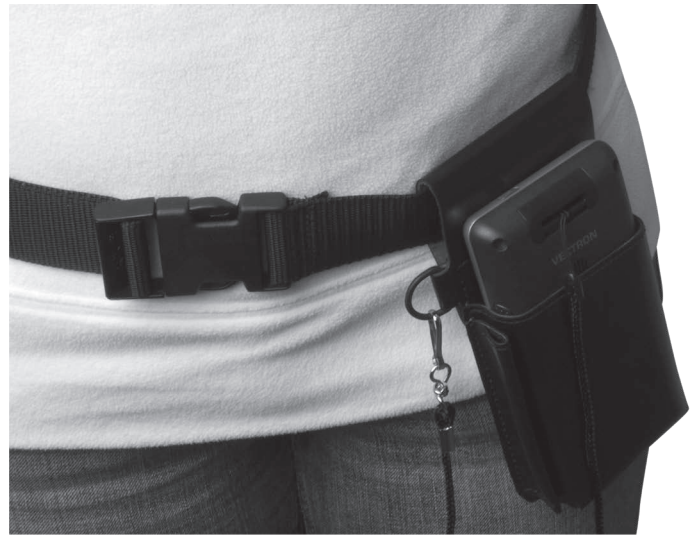

Abb. 37: MobileTouch Kassensystem in Ledertasche stecken

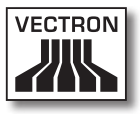

## 7.3. MobileTouch Kassensystem einschalten und in den Ruhezustand schalten

In diesem Abschnitt lernen Sie, wie Sie das MobileTouch Kassensystem einschalten und in den Ruhezustand schalten.

# 7.3.1. MobileTouch Kassensystem einschalten

<span id="page-78-0"></span>Wurde die MobileTouch, wie im Kapitel 6 "Inbetriebnahme" [auf Seite 52](#page-51-0) beschrieben, in Betrieb genommen, können Sie das MobileTouch Kassensystem einschalten.

• Drücken Sie kurz den Ein- und Austaster, um das MobileTouch Kassensystem einzuschalten.

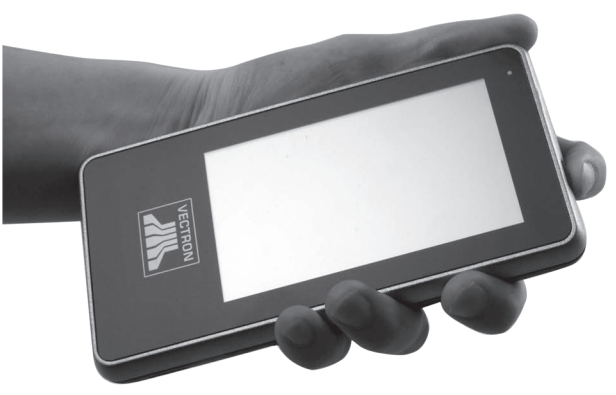

Abb. 38: MobileTouch Kassensystem einschalten

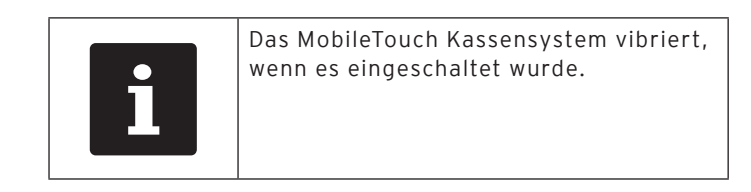

## 7.3.2. MobileTouch Kassensystem in den Ruhezustand schalten

In diesem Abschnitt lernen Sie, wie Sie das MobileTouch Kassensystem in den Ruhezustand schalten.

Der Energieverbrauch des MobileTouch Kassensystems ist im Ruhezustand reduziert, da zum Beispiel der Bildschirm abgeschaltet wird.

• Drücken Sie kurz den Ein- und Austaster, um das MobileTouch Kassensystem in den Ruhezustand zu schalten.

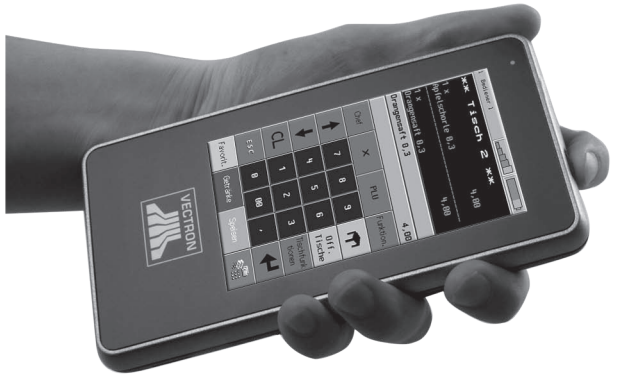

Abb. 39: MobileTouch Kassensystem in den Ruhezustand schalten

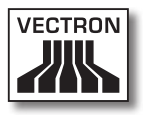

# 7.4. Akku B50 laden

Das MobileTouch Kassensystem zeigt die Meldung "Akku laden!" auf dem Bildschirm an, wenn der Akku B50 geringer als zehn Prozent geladen ist. Sie sollten den Akku laden, wenn diese Meldung angezeigt wird.

Ist die Akkuladung geringer als fünf Prozent, leuchtet die Betriebsleuchte dauerhaft rot. Das MobileTouch Kassensystem wird in den Ruhezustand geschaltet. Sie können das Kassensystem erst wieder einschalten, wenn der Akku mehr als fünf Prozent geladen ist.

• Laden Sie den Akku B50, wie im Kapitel 6.2.1 "Akkus [B50 in die MobileTouch Ladestation einlegen und laden"](#page-55-0)  [auf Seite 56](#page-55-0) oder [im Kapitel 6.2.3 "MobileTouch Kas](#page-61-0)[sensystem in die Ladestation stecken und einen Akku](#page-61-0)  [B50 laden" auf Seite 62](#page-61-0) beschrieben.

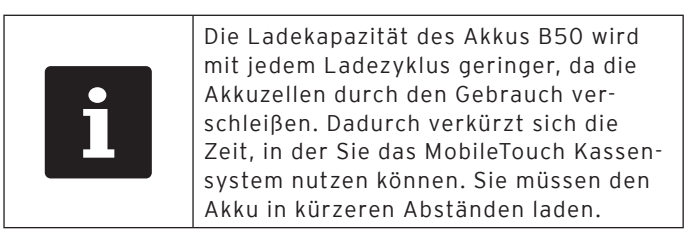

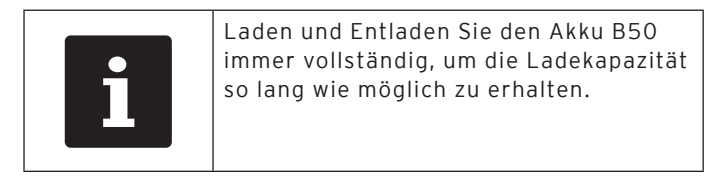

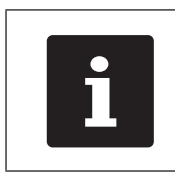

Tauschen Sie den Akku B50 durch einen<br>neuen Akku, wenn die Abstände sehr<br>kurz sind, in denen Sie das MobileTouch<br>Kassensystem mit einer Akkuladung<br>nutzen können. neuen Akku, wenn die Abstände sehr kurz sind, in denen Sie das MobileTouch Kassensystem mit einer Akkuladung nutzen können.

# 7.5. Akku wechseln

In diesem Abschnitt lernen Sie, wie Sie den Akku B50 wechseln.

• Drücken Sie kurz den Ein- und Austaster, um das MobileTouch Kassensystem in den Ruhezustand zu schalten.

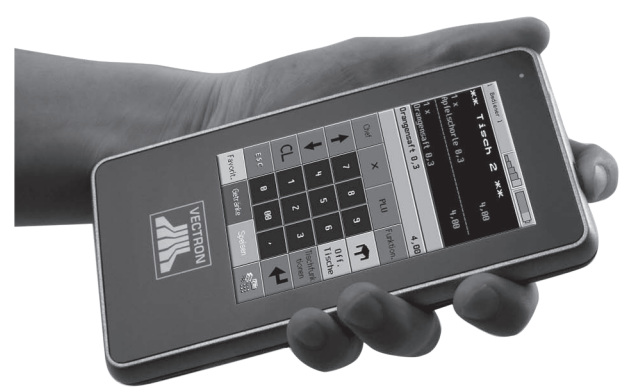

Abb. 40: MobileTouch Kassensystem in den Ruhezustand schalten

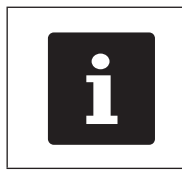

Daten, die Sie zuvor eingegeben haben, bleiben erhalten, wenn Sie den Akku wechseln, da diese nach dem Wechsel in den Ruhemodus im Flashspeicher gespeichert werden.

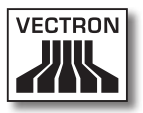

- • Legen Sie das MobileTouch Kassensystem mit dem Touchscreen auf eine weiche Unterlage.
- • Drehen Sie die Akkufachschraube mit einer Münze gegen den Uhrzeigersinn, bis diese sich aus der Verankerung löst.

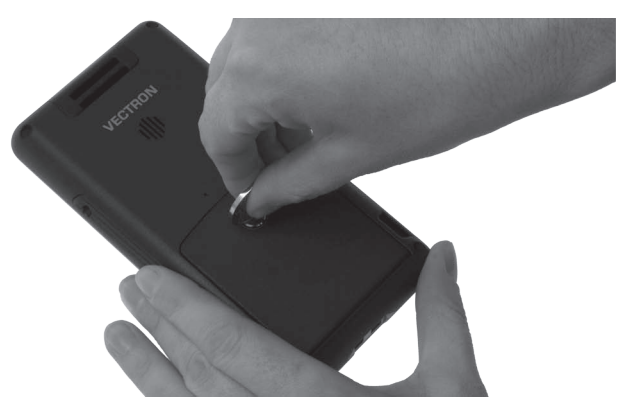

Abb. 41: Akkufachschraube lösen

• Heben Sie die Akkufachabdeckung an der Akkufachschraube an.

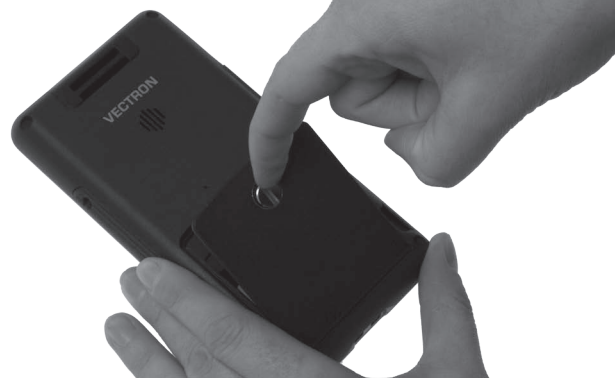

Abb. 42: Akkufachabdeckung anheben

• Entfernen Sie die Akkufachabdeckung.

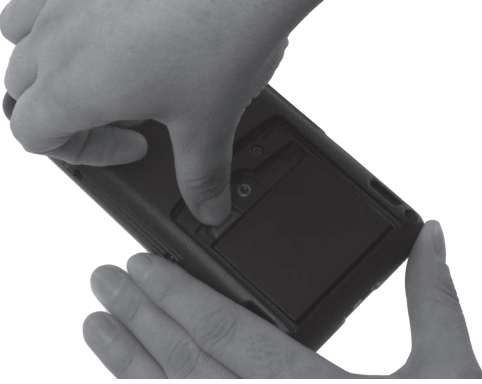

• Betätigen Sie die Akkuentriegelung.

Abb. 43: Akkuentriegelung betätigen

• Entfernen Sie den Akku B50 aus dem Akkufach.

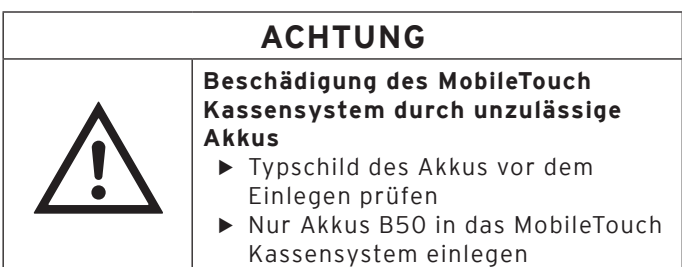

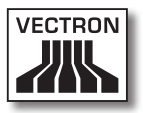

- • Nehmen Sie einen geladenen Akku B50.
- • Halten Sie den Akku B50 so, dass das Typschild nach unten und die Verriegelungsaussparungen schräg nach unten, in Richtung der Ladekontakte, zeigen.
- • Legen Sie einen geladenen Akku B50 in das Akkufach.

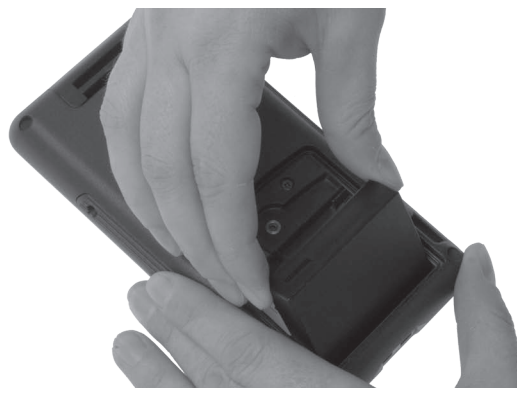

Abb. 44: Akku B50 in Akkufach legen

• Drücken Sie den Akku B50 in der Nähe der Akkuentriegelung nach unten, bis er einrastet.

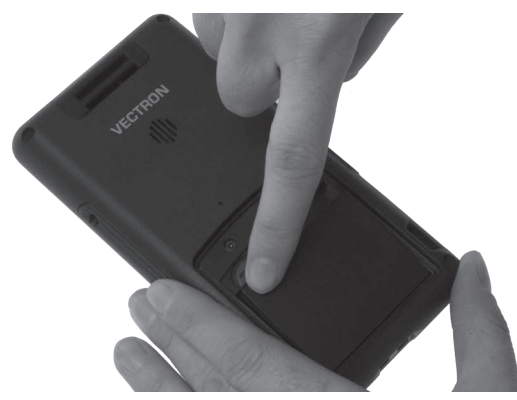

Abb. 45: Akku B50 einrasten

- • Legen Sie die Akkufachabdeckung auf das Akkufach.
- • Drehen Sie die Akkufachschraube mit einer Münze im Uhrzeigersinn handfest an.

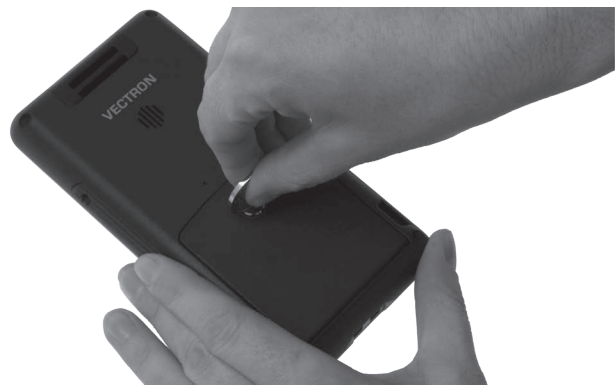

Abb. 46: Akkufachschraube befestigen

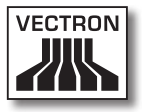

#### 7.6. Daten in das MobileTouch Kassensystem eingeben

In diesem Abschnitt lernen Sie, wie Sie Daten über den Touchscreen in das MobileTouch Kassensystem eingeben. Des Weiteren lernen Sie die Anzeigeelemente kennen, die auf dem Bildschirm dargestellt werden.

Die Darstellung auf Ihrem Bildschirm kann von dem Beispiel in diesem Benutzerhandbuch abweichen. Sie ist von der Programmierung und der Konfiguration Ihres MobileTouch Kassensystems abhängig. Die Erläuterungen in diesem Benutzerhandbuch beziehen sich auf die Vectron-Gastronomie-Bedienoberfläche mit der Version 1.0.1.

Voraussetzung, um Daten in das MobileTouch Kassensystem einzugeben, ist, dass Sie das MobileTouch Kassensystem, wie [im Kapitel 6 "Inbetriebnahme" auf Seite 52](#page-51-0) beschrieben, in Betrieb genommen haben. Des Weiteren müssen Sie das MobileTouch Kassensystem, wie [im Kapitel](#page-78-0)  7.3.1 "MobileTouch Kassensystem einschalten" auf Seite [79](#page-78-0) beschrieben, eingeschaltet haben.

• Drücken Sie mit einem Touchstift oder Ihren Fingern auf die Buttons des Touchscreens.

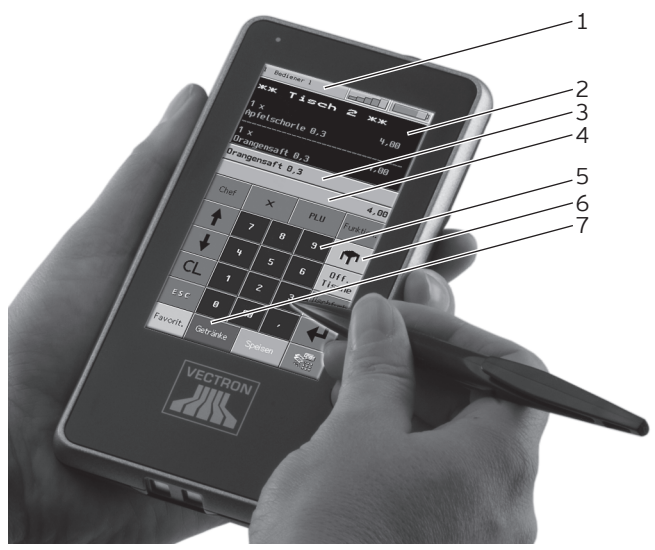

Abb. 47: Daten eingeben

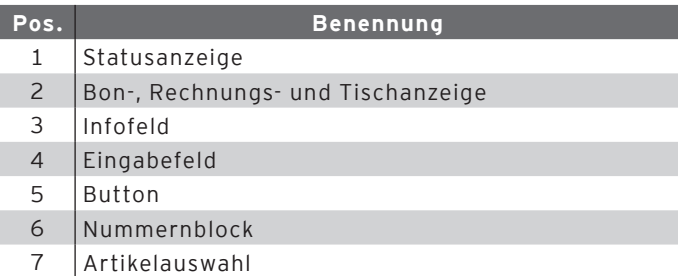

#### Statusanzeige Pos. 1

In der Statusanzeige werden zum Beispiel der zurzeit angemeldete Bediener, die Signalstärke des WLANs und die gegenwärtige Ladung des im MobileTouch Kassensystem eingelegten Akkus B50 angezeigt.

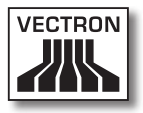

#### Bon- und Rechnungs- und Tischanzeige Pos. 2

In der Bon-, Rechnungs- und Tischanzeige werden zum Beispiel die Artikelbuchungen, die Rechnung für einen Kunden und die Buchungen zu einem geöffneten Tisch angezeigt.

#### Infofeld Pos. 3

Im Infofeld werden Informationen zum Finanzweg angezeigt, zum Beispiel, ob der Kunde Bar oder mit Kreditkarte zahlt oder wie viel Wechselgeld ein Kunde erhält. Des Weiteren wird der zuletzt gebuchte Artikel angezeigt.

#### Eingabefeld Pos. 4

Im Eingabefeld werden zum Beispiel die Eingaben dargestellt, die Sie auf dem Nummernblock eingeben. Des Weiteren wird der Preis des zuletzt gebuchten Artikels angezeigt.

#### Button Pos. 5

Auf der Bedienoberfläche sind Buttons angeordnet, wie zum Beispiel der Button <Tisch>, um einen Tisch zu öffnen. Mit diesen Buttons können Sie Funktionen des Kassensystems aufrufen.

#### Nummernblock Pos. 6

Über den Nummernblock geben Sie zum Beispiel die Beträge ein, die Sie von einem Kunden kassiert haben.

#### Artikelauswahl Pos. 7

Mit den Buttons <Favorit.>, <Getränke> und <Speisen> können Sie die Artikelauswahl aufrufen. In der Artikelauswahl wählen Sie Artikel aus, die in der Artikelprogrammierung des MobileTouch Kassensystems gespeichert sind und auf der Bedienoberfläche dargestellt werden.

# VECTRON POS MOBILETOUCH

### 7.7. Am MobileTouch Kassensystem anmelden und vom MobileTouch Kassensystem abmelden

In diesem Abschnitt lernen Sie, wie Sie sich am MobileTouch Kassensystem anmelden und vom MobileTouch Kassensystem abmelden.

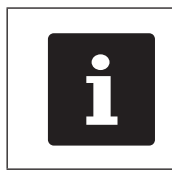

Die in diesem Abschnitt erwähnten But-<br>tons, die als grafische Elemente darge-<br>stellt sein können, sind im Kapitel 13<br>"Icons" auf Seite 124 abgebildet. tons, die als grafische Elemente dargestellt sein können, sind [im Kapitel 13](#page-123-0)  ["Icons" auf Seite 124](#page-123-0) abgebildet.

# 7.7.1. Am MobileTouch Kassensystem anmelden

Sie müssen sich je nach der Programmierung und der Konfiguration Ihres MobileTouch Kassensystems am Kassensystem anmelden. Erst dann können Sie zum Beispiel Artikel buchen.

Die Vectron-POS-Software speichert die Eingaben und ordnet diese dem jeweiligen Bediener zu. Für jeden Bediener können Zugriffsrechte vergeben werden, die die Funktionen bestimmen, die er ausführen darf.

- • Drücken Sie den Button <Funktion.>
- • Drücken Sie den Button <Mod. Funktionen 2>
- • Geben Sie die Bedienernummer auf dem Nummernblock ein.
- • Drücken Sie den Button <Bediener>, um diesen Bediener anzumelden.

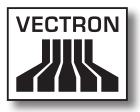

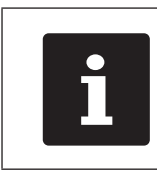

Das Bedienerprofil des gewählten Be-<br>dieners kann durch einen Geheimcode<br>geschützt sein. Sie müssen den Gehei<br>code eingeben, um sich anzumelden. dieners kann durch einen Geheimcode geschützt sein. Sie müssen den Geheimcode eingeben, um sich anzumelden.

- • Geben Sie den Geheimcode auf dem Nummernblock ein, wenn dieser abgefragt wird.
- • Drücken Sie zum Bestätigen den Button <Haken> oder <Enter>, um diesen Bediener anzumelden.

# 7.7.2. Vom MobileTouch Kassensystem abmelden

In diesem Abschnitt lernen Sie, wie Sie sich vom MobileTouch Kassensystem abmelden.

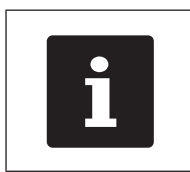

Die in diesem Abschnitt erwähnten But-<br>tons, die als grafische Elemente darge-<br>stellt sein können, sind im Kapitel 13<br>"Icons" auf Seite 124 abgebildet. tons, die als grafische Elemente dargestellt sein können, sind [im Kapitel 13](#page-123-0)  ["Icons" auf Seite 124](#page-123-0) abgebildet.

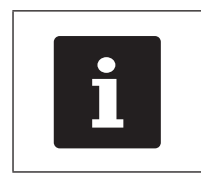

Sie sollten sich vom MobileTouch Kassensystem abmelden, wenn Sie das Kassensystem nicht verwenden, um sich verwenden um sich verwenden zu schützen.<br>Eingaben durch Fremde zu schützen. sensystem abmelden, wenn Sie das Kassensystem nicht verwenden, um sich vor Eingaben durch Fremde zu schützen.

- • Drücken Sie den Button <Funktion.>.
- • Drücken Sie den Button <Mod. Funktionen 2>.
- • Drücken Sie den Button <Bediener>, um den zurzeit angemeldeten Bediener abzumelden.

# 7.8. Mit Tischen arbeiten

In diesem Abschnitt lernen Sie die Funktion Tisch kennen. Ob Sie diese Funktion nutzen können, ist von der Programmierung und der Konfiguration Ihres MobileTouch Kassensystems abhängig.

Mit der Funktion Tisch können Sie Buchungen für mehrere Kunden separat speichern. Diese Funktion ist zum Beispiel in der Gastronomie nützlich, um für jeden Tisch in einer Gaststätte die Speisen und Getränke separat zu speichern.

Ihr Vectron-Fachhändler kann die Zahl der Tische und Bediener nach Ihren Wünschen programmieren und konfigurieren.

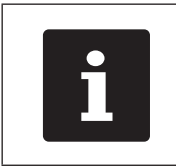

Die in diesem Abschnitt erwähnten But-<br>tons, die als grafische Elemente darge-<br>stellt sein können, sind im Kapitel 13<br>"Icons" auf Seite 124 abgebildet. tons, die als grafische Elemente dargestellt sein können, sind [im Kapitel 13](#page-123-0)  ["Icons" auf Seite 124](#page-123-0) abgebildet.

# 7.8.1. Tisch öffnen

<span id="page-91-0"></span>Um Buchungen für einen Tisch zu speichern, müssen Sie zuerst einen Tisch öffnen. Tische, für die noch keine Rechnung erstellt wurde, können Sie mit dieser Funktion wieder öffnen.

- • Geben Sie die Nummer des Tisches auf dem Nummernblock ein.
- • Drücken Sie den Button <Tisch>, um den Tisch zu öffnen.

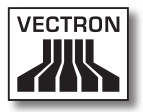

## 7.8.2. Artikel auf einen Tisch buchen

In diesem Abschnitt lernen Sie, wie Sie Artikel auf einen Tisch buchen, die Kunden bei Ihnen bestellt haben.

- • Öffnen Sie den Tisch, auf den Sie die Artikel buchen möchten, wie im Kapitel 7.8.1 "Tisch öffnen" auf Seite [92](#page-91-0) beschrieben.
- • Drücken Sie den Button <Favorit.>, um die Liste der Artikel aufzurufen, die vielfach bestellt werden oder drücken Sie auf die Buttons <Getränke> oder <Speisen>, um diese Warengruppen aufzurufen.
- • Drücken Sie die Buttons, auf denen Artikel hinterlegt sind, um diese zu buchen.

# 7.8.3. Tisch schließen

<span id="page-92-0"></span>Wenn Sie einen Tisch schließen, werden die Buchungen für diesen Tisch gespeichert. Sie können einen Tisch auf mehrere Arten schließen.

• Drücken Sie auf den Button <Tisch> oder öffnen Sie einen neuen Tisch, wie im Kapitel 7.8.1 "Tisch öffnen" [auf Seite 92](#page-91-0) beschrieben, um den derzeit geöffneten Tisch zu schließen.

# 7.8.4. Tisch abrechnen

Mit der Funktion Tisch abrechnen wird eine Rechnung erstellt, die Buchungen des Tisches in den Buchungsspeicher verschoben und der Tisch geschlossen.

- • Öffnen Sie den Tisch, den Sie abrechnen möchten, wie [im Kapitel 7.8.1 "Tisch öffnen" auf Seite 92](#page-91-0) beschrieben.
- • Drücken Sie den Button <Finanzweg>, um die Zahlungsoberfläche auf dem Bildschirm anzuzeigen.
- • Geben Sie den Betrag auf dem Nummernblock ein, den Sie vom Kunden erhalten haben.
- • Drücken Sie den Button <Bar> oder wählen Sie einen anderen Finanzweg, um eine Rechnung zu erstellen.

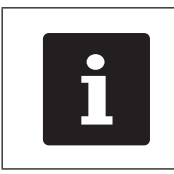

Das Kassensystem verschiebt die<br>Buchungen in den Buchungsspeic<br>schließt den Tisch und zeigt den E<br>an, den Sie dem Kunden zurückge<br>müssen. Buchungen in den Buchungsspeicher, schließt den Tisch und zeigt den Betrag an, den Sie dem Kunden zurückgeben müssen.

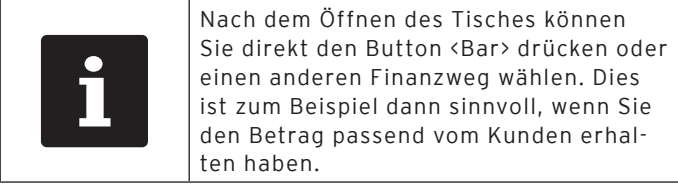

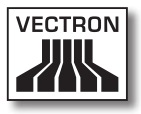

## 7.8.5. Artikel eines Tisches auf eine Rechnung separieren

Mit der Funktion Tisch separieren erstellen Sie separate Rechnungen für einen Tisch. Diese Funktion ist zum Beispiel nützlich, wenn Gäste separat bezahlen.

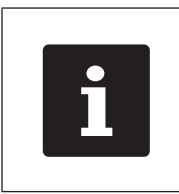

Die Funktion Tisch separieren kann nur ausgeführt werden, wenn zuvor alle Artikel des Tisches gebucht wurden. Schließen Sie dazu den offenen Tisch, wie [im](#page-92-0)  Kapitel 7.8.3 ..Tisch schließen" auf Seite [93](#page-92-0) beschrieben.

- • Öffnen Sie den Tisch, den Sie separieren möchten, wie [im Kapitel 7.8.1 "Tisch öffnen" auf Seite 92](#page-91-0) beschrieben.
- • Drücken Sie den Button <Finanzweg>, um die Zahlungsoberfläche auf dem Bildschirm anzuzeigen.
- • Drücken Sie den Button <Split>.
- • Wählen Sie die Artikel, die Sie separieren möchten.
- • Drücken Sie zum Bestätigen den Button <Haken>.
- • Drücken Sie den Button <Bar> oder wählen Sie einen anderen Finanzweg, um eine Rechnung für die separierten Artikel zu erstellen.

# VECTRON POS MOBILETOUCH

### 7.8.6. Einzelne Artikel eines Tisches auf einen anderen Tisch separieren

Mit der Funktion Tisch separieren übertragen Sie einzelne Artikel auf einen anderen Tisch. Diese Funktion ist zum Beispiel nützlich, wenn einzelne Gäste den Tisch wechseln.

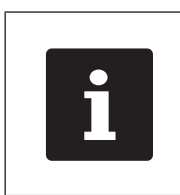

Die Funktion Tisch separieren kann nur ausgeführt werden, wenn zuvor alle Artikel des Tisches gebucht wurden. Schließen Sie dazu den offenen Tisch, wie [im](#page-92-0)  Kapitel 7.8.3 ..Tisch schließen" auf Seite [93](#page-92-0) beschrieben.

- • Öffnen Sie den Tisch, den Sie separieren möchten, wie [im Kapitel 7.8.1 "Tisch öffnen" auf Seite 92](#page-91-0) beschrieben.
- • Drücken Sie den Button <Finanzweg>, um die Zahlungsoberfläche auf dem Bildschirm anzuzeigen.
- • Geben Sie die Nummer des Tisches auf dem Nummernblock ein, auf den die Artikel umgebucht werden sollen.
- • Drücken Sie den Button <Split>.
- • Wählen Sie die Artikel, die Sie separieren möchten.
- • Drücken Sie zum Bestätigen den Button <Haken>.
- • Drücken Sie den Button <Tisch>, um die gewählten Artikel zu separieren.

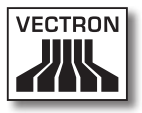

#### 7.8.7. Alle Artikel eines Tisches auf einen anderen Tisch umbuchen

Mit der Funktion Tisch umbuchen übertragen Sie alle Artikel eines Tisches auf einen anderen Tisch.

- • Öffnen Sie den Tisch, den Sie umbuchen möchten, wie [im Kapitel 7.8.1 "Tisch öffnen" auf Seite 92](#page-91-0) beschrieben.
- • Drücken Sie den Button <Finanzweg>, um die Zahlungsoberfläche auf dem Bildschirm anzuzeigen.
- • Geben Sie die Nummer des Tisches auf dem Nummernblock ein, auf den alle Artikel des Tisches umgebucht werden sollen.
- • Drücken Sie den Button <Tisch umbuchen>, um den Tisch umzubuchen.

## 7.8.8. Tisch auf einen anderen Bediener transferieren

Mit der Funktion Tisch transferieren übertragen Sie einen Tisch an einen anderen Bediener. Diese Funktion ist zum Beispiel nützlich, wenn ein Schichtwechsel stattfindet.

- • Öffnen Sie den Tisch, den Sie transferieren möchten, wie im Kapitel 7.8.1 ..Tisch öffnen" auf Seite 92 beschrieben.
- Drücken Sie den Button (Funktion.)
- • Drücken Sie den Button <Mod. Funktionen 2>.
- • Drücken Sie den Button <Schichtwechsel>.
- • Wählen Sie einen Bediener aus der Liste, um den Tisch auf diesen Bediener zu transferieren.

# 7.9. Mit Berichten arbeiten

In diesem Abschnitt lernen Sie die Funktion Berichte kennen. Ob Sie diese Funktion nutzen können, ist von der Programmierung und der Konfiguration Ihres MobileTouch Kassensystems abhängig.

In Berichten können Sie Daten auswerten, die im Kassensystem gespeichert wurden. Mit der Vectron-POS-Software liefert Vectron mehrere Standardberichte. Sie können zum Beispiel Artikel- und Bedienerberichte anzeigen und drucken. Ein Artikelbericht kann zum Beispiel die Artikelnummern, Artikelnamen, die Zahl der verkauften Artikel, die Umsätze pro Artikel und den Gesamtumsatz enthalten. Ein Bedienerbericht kann zum Beispiel die Einnahmen der Bediener und den Umsatz pro Kunde enthalten.

Mit der Vectron-POS-Software können zwei Berichtsarten erstellt werden: X-Berichte und Z-Berichte. X-Berichte sind Zwischenberichte, bei denen die Daten nicht aus dem Buchungsspeicher gelöscht werden. X-Berichte können Sie beliebig oft anzeigen, drucken und speichern. Z-Berichte sind Abschlussberichte, bei denen die Daten aus dem Buchungsspeicher gelöscht werden. Z-Berichte können Sie nur einmal ausgeben, da die Daten nach der Ausgabe aus dem Buchungsspeicher gelöscht werden.

Ihr Vectron-Fachhändler kann Berichte nach Ihren Wünschen programmieren und konfigurieren.

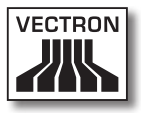

#### 7.10. Buchungen oder die letzte Eingabe stornieren

In diesem Abschnitt lernen Sie die Funktion Buchungen stornieren kennen. Ob Sie diese Funktion nutzen können, ist von der Programmierung und der Konfiguration Ihres MobileTouch Kassensystems abhängig.

Sie können zum Beispiel Buchungen stornieren, wenn ein Bediener falsche Eingaben gemacht hat. Des Weiteren kann die MobileTouch so programmiert und konfiguriert werden, dass Artikel zurückgebucht und die zugehörige Rechnung korrigiert wird, wenn ein Kunde Artikel zurückgibt.

#### 7.11. Drahtloses Netzwerk zur Datenübertragung verwenden

In diesem Abschnitt lernen Sie, wie Sie das drahtlose Netzwerk zur Datenübertragung verwenden.

Voraussetzung, um ein drahtloses Netzwerk zu verwenden, ist, dass das drahtlose Netzwerk, wie [im Kapitel 6.3 "Draht](#page-63-0)[loses Netzwerk einrichten" auf Seite 64](#page-63-0) beschrieben, eingerichtet ist.

Funktionen, wie zum Beispiel Tische aufrufen, funktionieren eventuell nur, wenn eine Funkverbindung zwischen dem MobileTouch Kassensystem und einem Access Point besteht. Dies ist von der Programmierung Ihres MobileTouch Kassensystems abhängig, zum Beispiel, wenn die Tische auf einem Tischserver gespeichert sind.

Wenn die Funkverbindung zwischen dem MobileTouch Kassensystem und dem Access Point abbricht, wird diese automatisch wieder hergestellt, sobald das Funksignal wieder vorhanden ist. Die auf dem MobileTouch Kassensystem gespeicherten Daten werden anschließend übertragen.

## 7.12. MobileTouch Kassensystem neu starten

<span id="page-99-0"></span>Mit der Resettaste können Sie das MobileTouch Kassensystem neu starten.

# **ACHTUNG**

a **Spitze Gegenstände können die Elektronik des MobileTouch Kassensystems beschädigen**  $\blacktriangleright$  Resettaste mit Hilfe eines

- stumpfen Gegenstandes drücken
- • Drücken Sie kurz die Resettaste, um das MobileTouch Kassensystem neu zu starten.

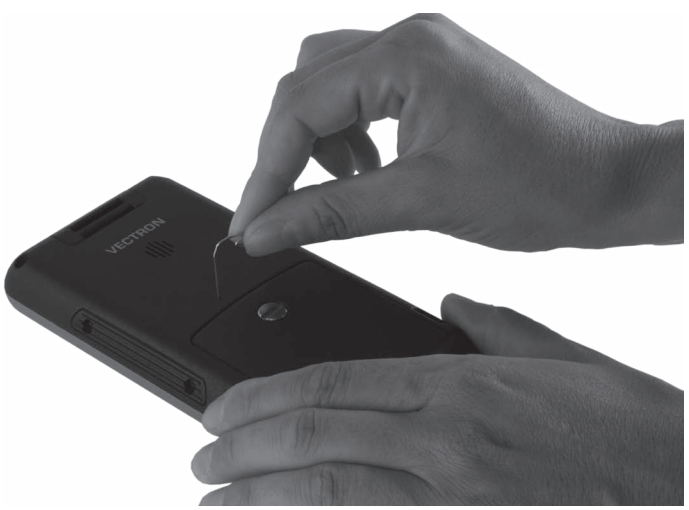

Abb. 48: Resettaste drücken

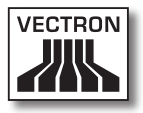

# 8. Außerbetriebnahme

In diesem Kapitel lernen Sie, wie Sie die MobileTouch außer Betrieb nehmen.

Nehmen Sie die MobileTouch außer Betrieb, wenn sie das MobileTouch Kassensystem und die MobileTouch Ladestation längere Zeit nicht verwenden.

## 8.1. MobileTouch Kassensystem außer Betrieb nehmen

In diesem Abschnitt lernen Sie, wie Sie das MobileTouch Kassensystem außer Betrieb nehmen.

• Drücken Sie kurz den Ein- und Austaster, um das MobileTouch Kassensystem in den Ruhezustand zu schalten.

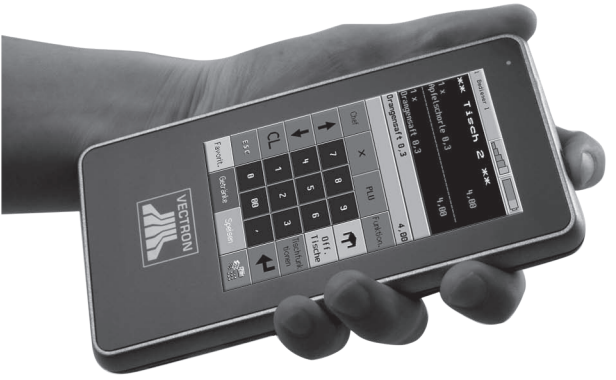

Abb. 49: MobileTouch Kassensystem in den Ruhezustand schalten

• Legen Sie das MobileTouch Kassensystem mit dem Touchscreen auf eine weiche Unterlage.

• Drehen Sie die Akkufachschraube mit einer Münze gegen den Uhrzeigersinn, bis diese sich aus der Verankerung löst.

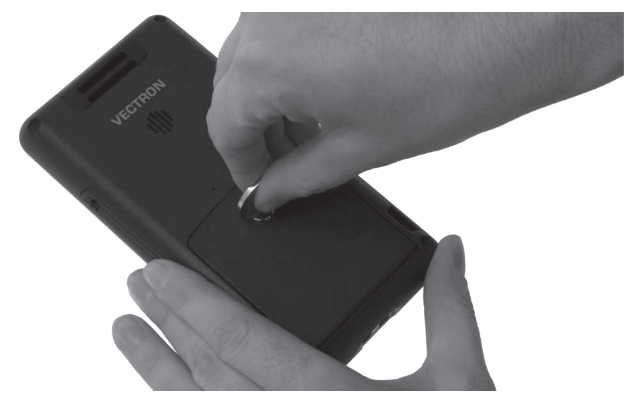

Abb. 50: Akkufachschraube lösen

• Heben Sie die Akkufachabdeckung an der Akkufachschraube an.

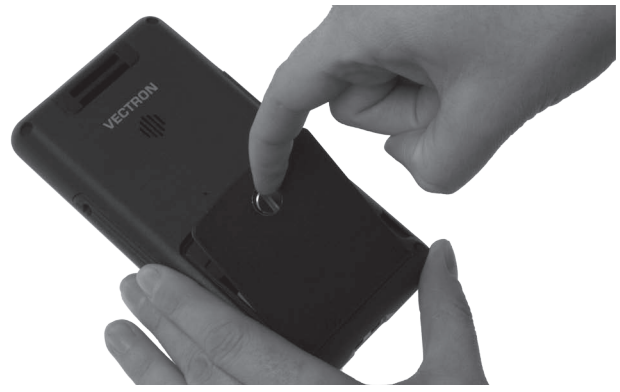

Abb. 51: Akkufachabdeckung anheben

• Entfernen Sie die Akkufachabdeckung.

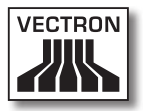

• Betätigen Sie die Akkuentriegelung.

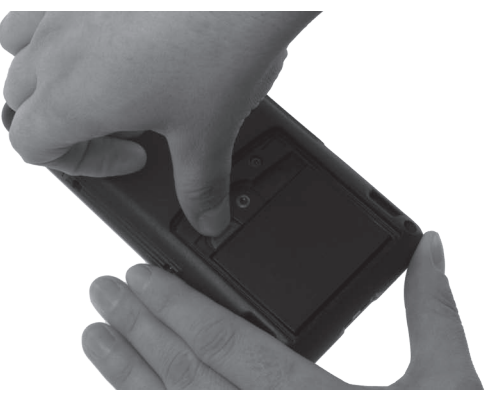

Abb. 52: Akkuentriegelung betätigen

- • Entfernen Sie den Akku B50 aus dem Akkufach.
- • Legen Sie die Akkufachabdeckung auf das Akkufach.
- • Drehen Sie die Akkufachschraube mit einer Münze im Uhrzeigersinn handfest an.

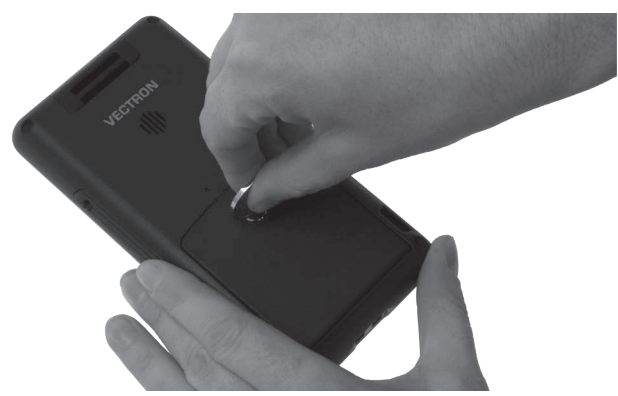

Abb. 53: Akkufachschraube befestigen

• Verpacken Sie das MobileTouch Kassensystem und den Akku B50 in der Originalverpackung.

# VECTRON POS MOBILETOUCH

- • Lagern Sie das MobileTouch Kassensystem in einem Raum, in dem die Temperatur zwischen -20 und 70 °C und die Luftfeuchtigkeit zwischen 10 und 80 Prozent beträgt.
- • Lagern Sie den Akku B50 in einem Raum, in dem die Temperatur zwischen -20 und 35 °C und die Luftfeuchtigkeit zwischen 45 und 85 Prozent beträgt.

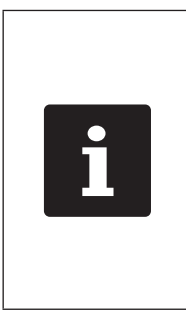

Akkus B50, die Sie längere Zeit nicht verwenden, sollten zwischen 30 und 50 Prozent geladen sein, da sich die Lebensdauer der Akkuzellen bei voller Ladung zügiger verringert. Sie können die Ladung der Akkus anhand der Ladeanzeige auf dem Bildschirm ermitteln oder Ihren Vectron-Fachhändler bitten, die Akkus für Sie auf diese Kapazität zu laden oder zu entladen.

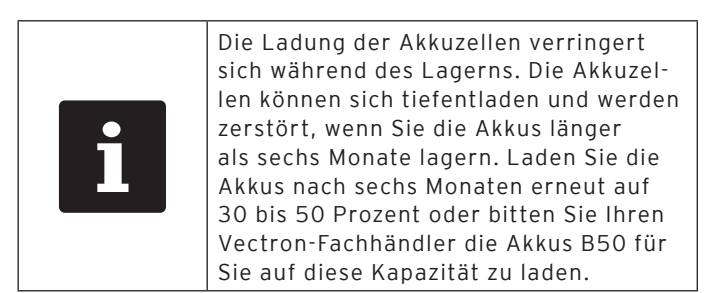

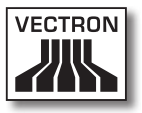

## 8.2. MobileTouch Ladestation außer Betrieb nehmen

In diesem Abschnitt lernen Sie, wie Sie die MobileTouch Ladestation außer Betrieb nehmen.

- • Ziehen Sie den Schutzkontaktstecker des Kaltgerätekabels aus der Steckdose.
- • Ziehen Sie den Stromleitungsstecker des Netzteils aus der Hohlbuchse der Ladestation.

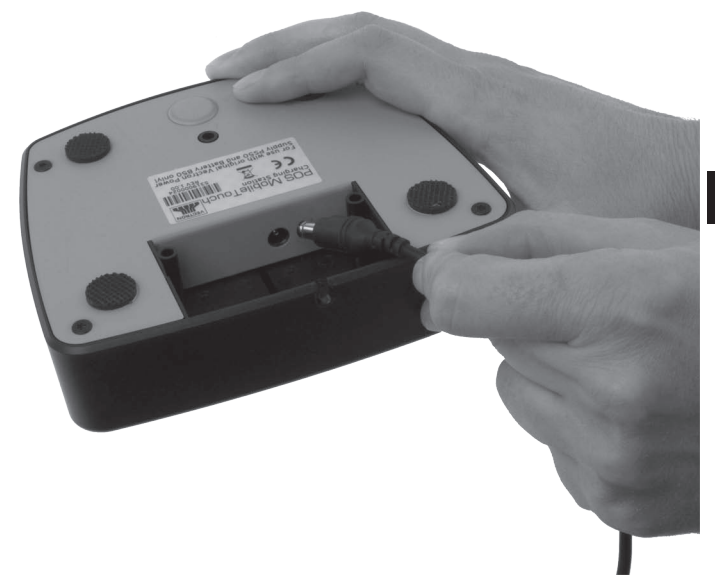

Abb. 54: Stromleitungsstecker aus Hohlbuchse ziehen

# VECTRON POS MOBILETOUCH

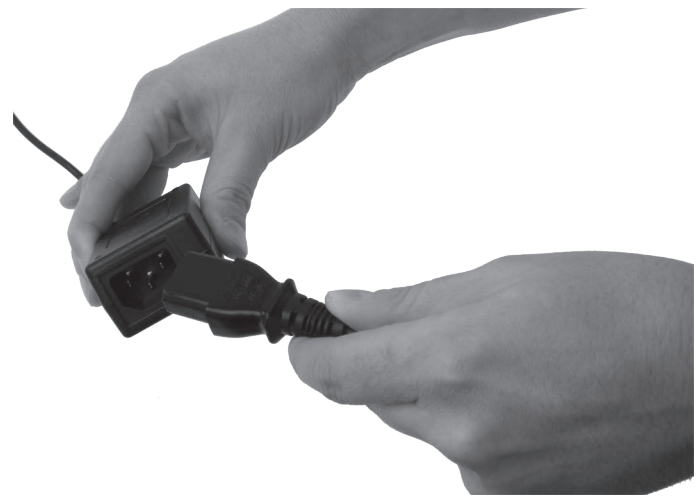

• Ziehen Sie die Kaltgerätekupplung des Kaltgerätekabels aus dem Kaltgeräteeinbaustecker des Netzteils.

Abb. 55: Kaltgerätekupplung aus Kaltgeräteeinbaustecker ziehen

- • Verpacken Sie die MobileTouch Ladestation, das Netzteil EA10301 und das Kaltgerätekabel in der Originalverpackung.
- • Lagern Sie die MobileTouch Ladestation in einem Raum, in dem die Temperatur zwischen -20 und 70 °C und die Luftfeuchtigkeit zwischen 45 und 85 Prozent beträgt.
- • Lagern Sie das Netzteil EA10301 in einem Raum, in dem die Temperatur zwischen -20 und 85 °C und die Luftfeuchtigkeit zwischen 5 und 90 Prozent beträgt.

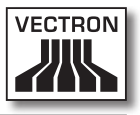

# 9. Störungen, mögliche Ursachen und deren Beseitigung

In diesem Kapitel lernen Sie die Ursachen für Störungen beim Betrieb des MobileTouch Kassensystems und der MobileTouch Ladestation kennen und erfahren, wie Sie diese beseitigen können. Kontaktieren Sie Ihren Vectron-Fachhändler, wenn Sie die Störung nicht selbstständig beseitigen können.

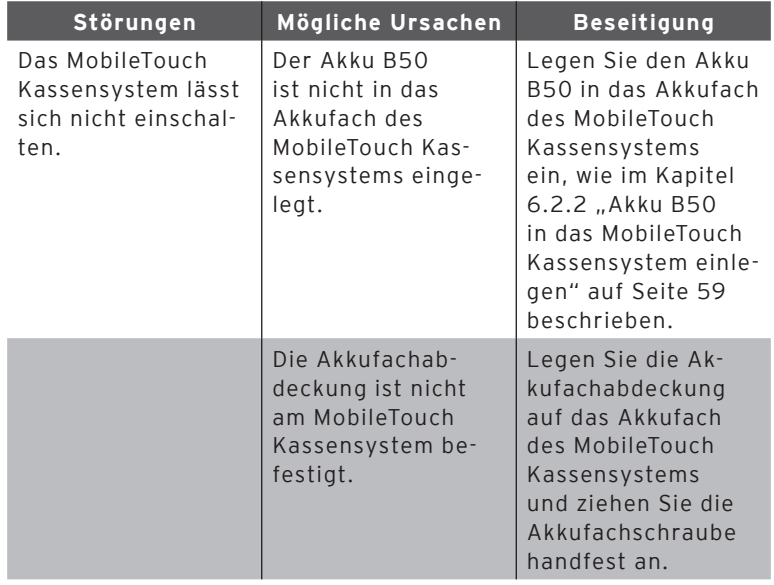

# 9.1. MobileTouch Kassensystem

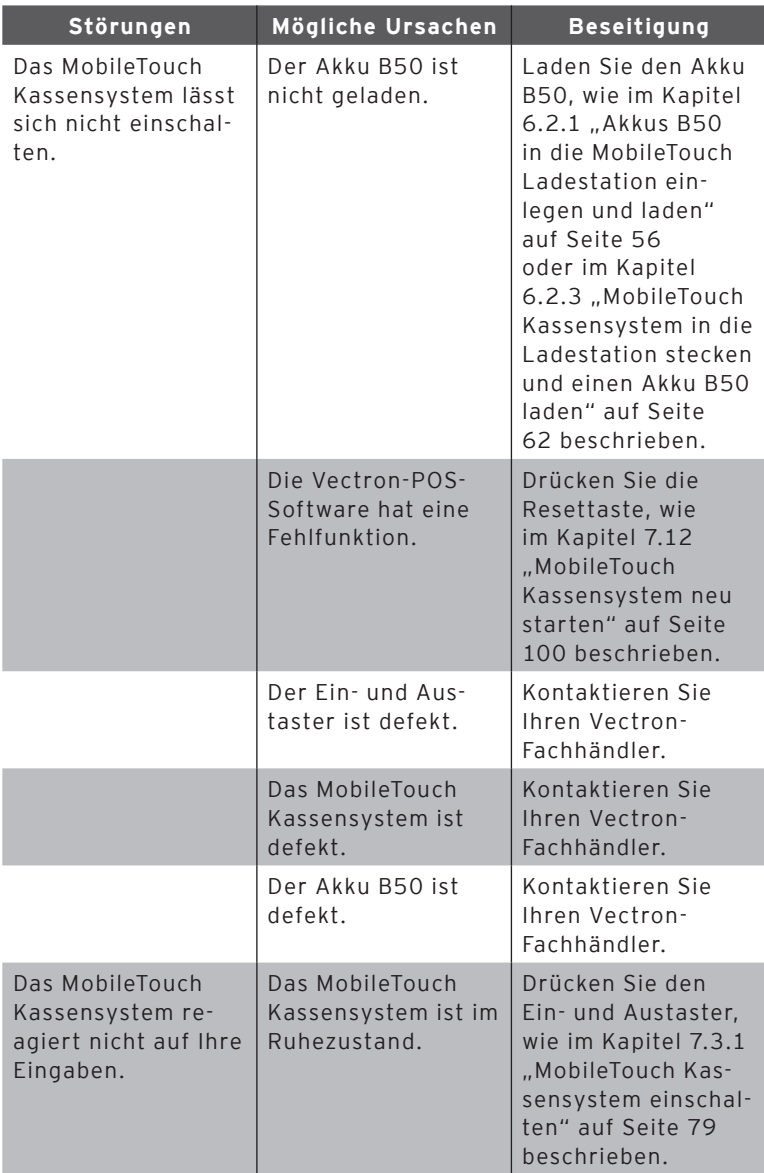
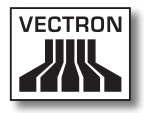

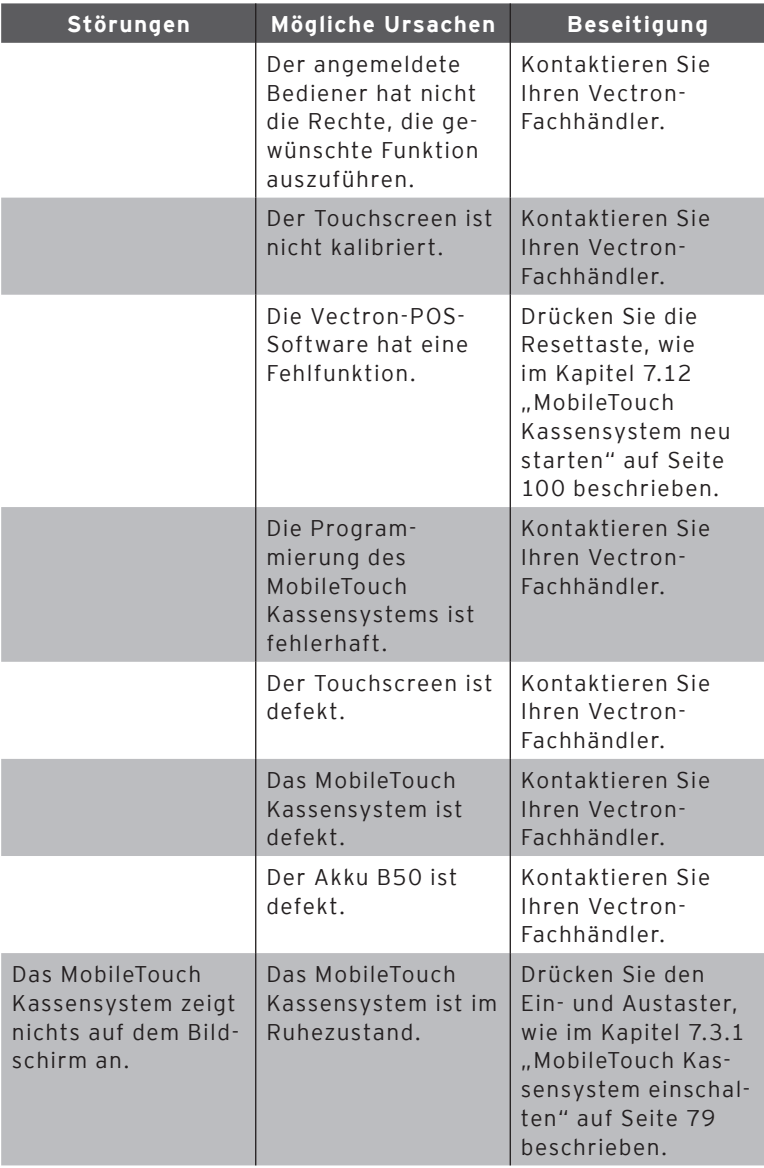

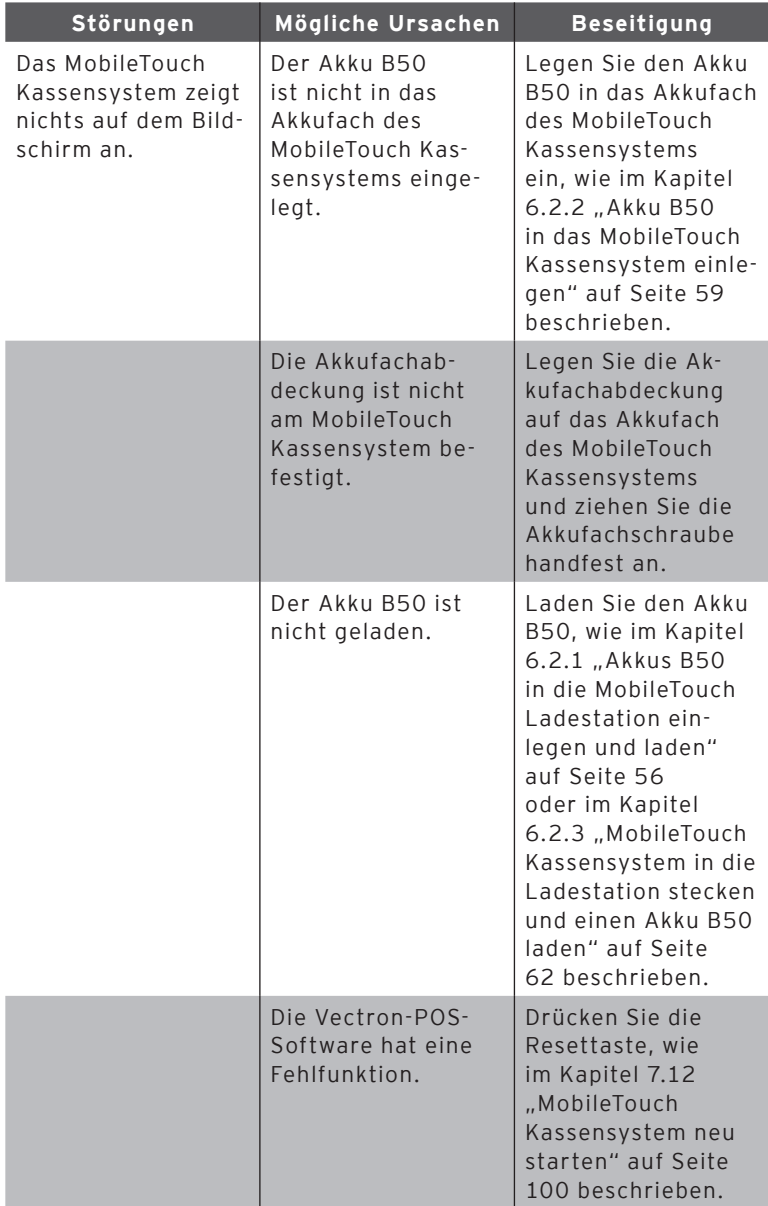

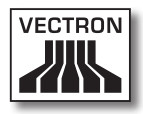

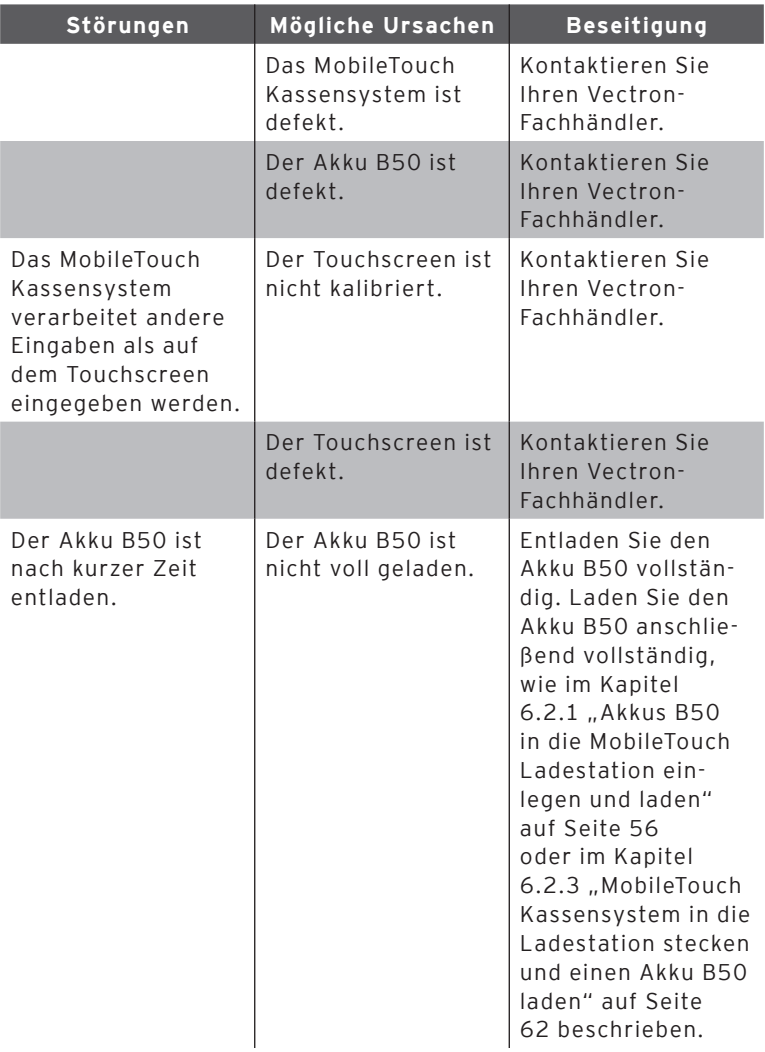

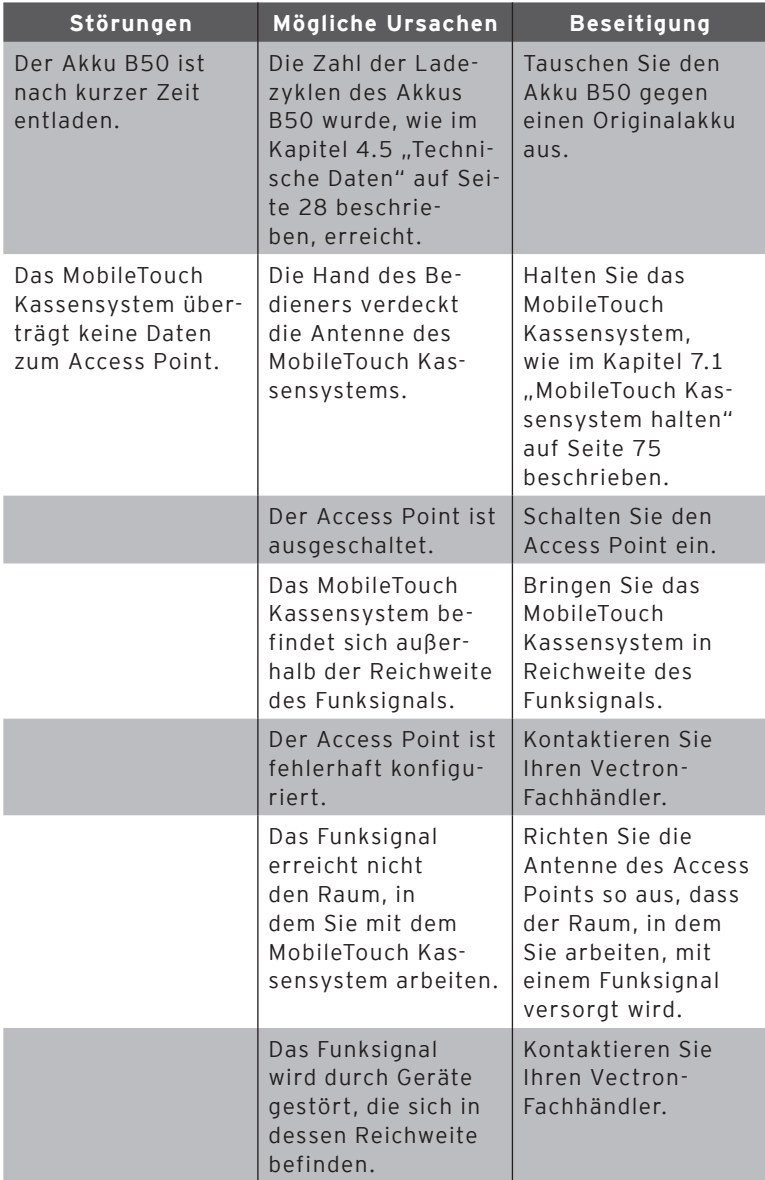

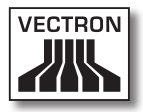

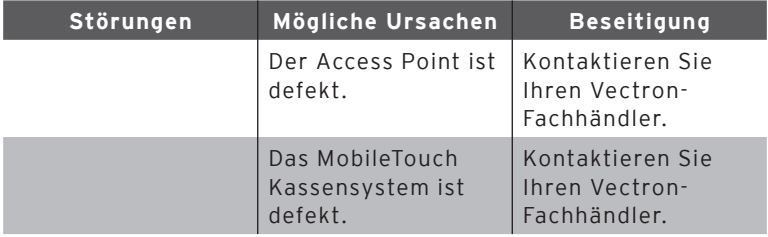

#### 9.2. MobileTouch Ladestation

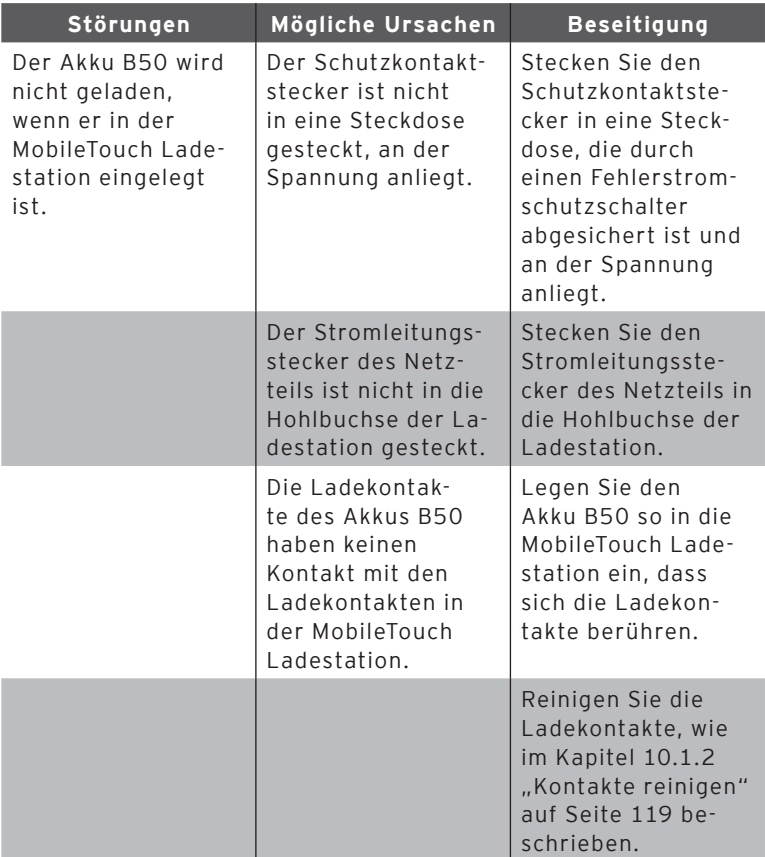

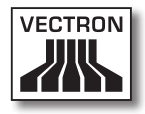

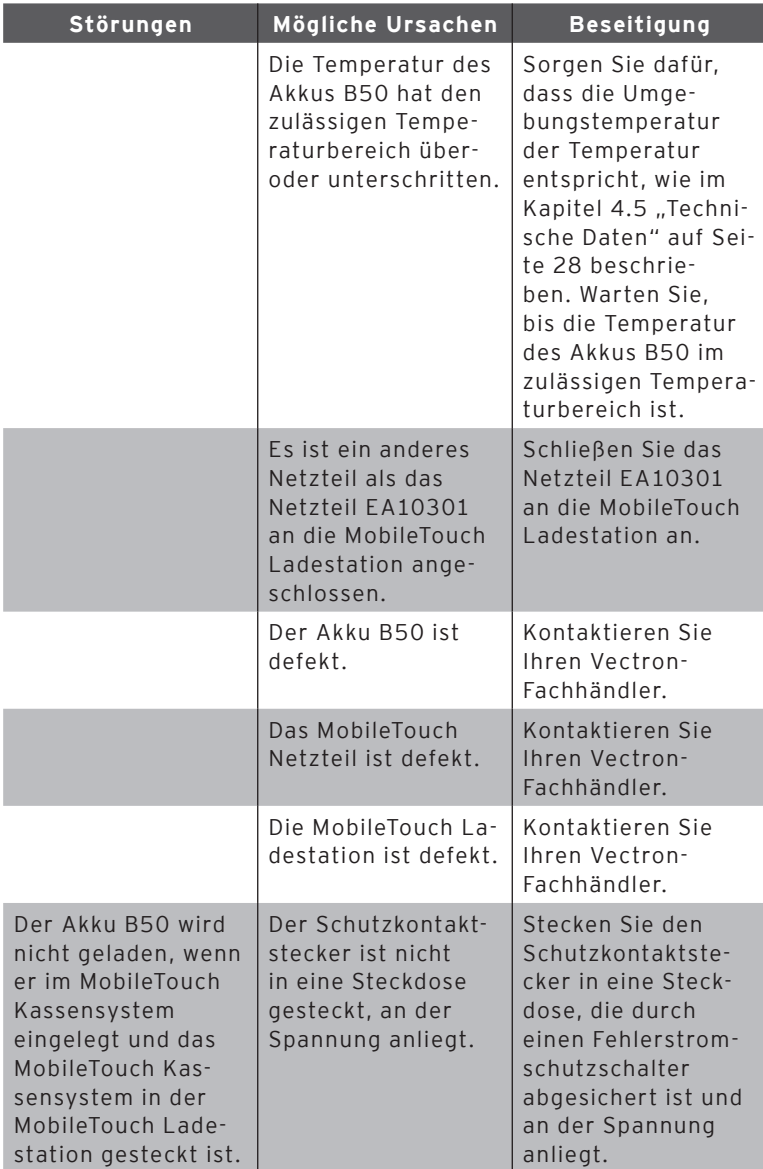

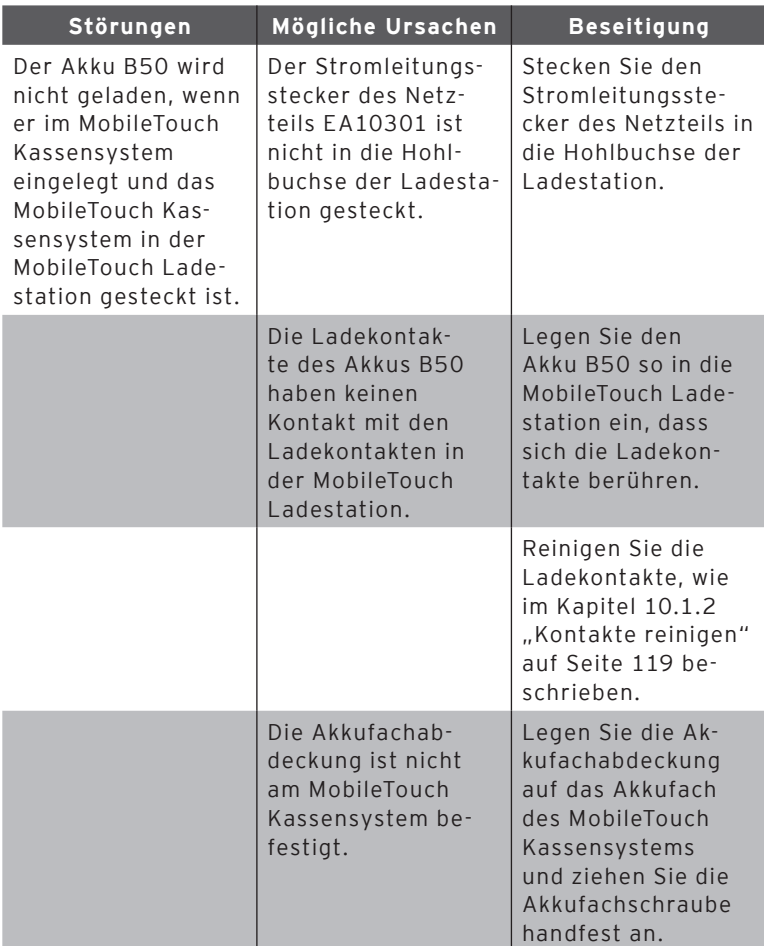

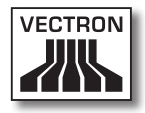

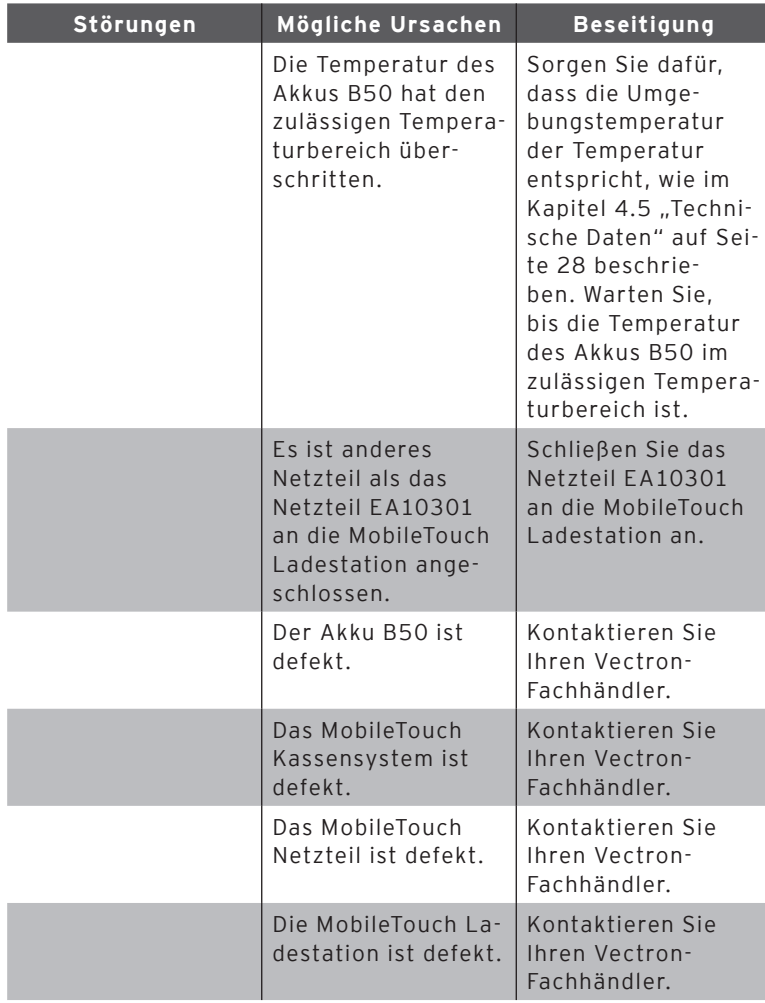

# 10. Service und Wartung

In diesem Kapitel lernen Sie, wie Sie die MobileTouch reinigen und wie Sie technischen Support erhalten.

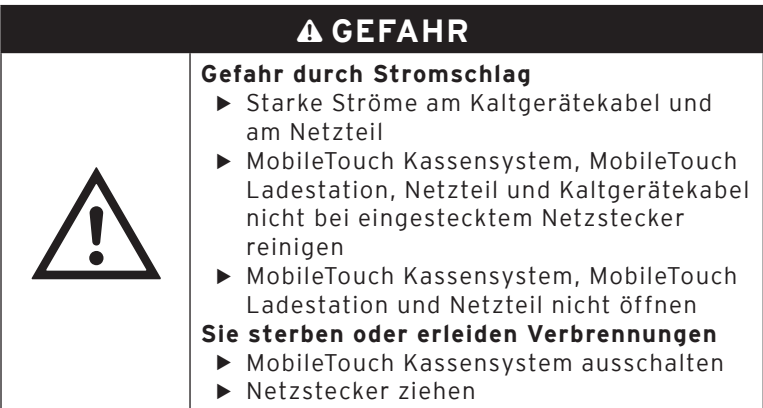

#### 10.1. Reinigung

In diesem Abschnitt lernen Sie, wie Sie das MobileTouch Kassensystem und die MobileTouch Ladestation reinigen.

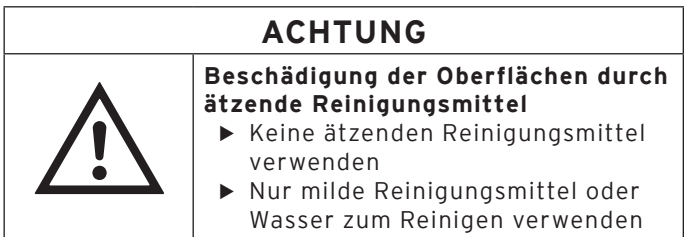

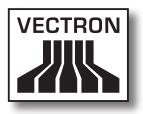

#### 10.1.1.Gehäuse und Bildschirm reinigen

Reinigen Sie das Gehäuse des MobileTouch Kassensystems, dessen Bildschirm und die MobileTouch Ladestation mit einem fusselfreien Tuch. Sie dürfen das Tuch mit einem rückstandsfreien und milden Reinigungsmittel oder Wasser leicht befeuchten.

#### 10.1.2.Kontakte reinigen

<span id="page-118-0"></span>Reinigen Sie die Kontakte des MobileTouch Kassensystems, der MobileTouch Ladestation und der Akkus B50 mit einem Wattestäbchen, ohne Druck anzuwenden.

#### 10.2. Wartung

Wartungsarbeiten am MobileTouch Kassensystem und der MobileTouch Ladestation darf nur Ihr Vectron-Fachhändler durchführen.

#### 10.3. Kundenservice kontaktieren

Wenn Sie Fragen haben und Hilfe bei der Bedienung des MobileTouch Kassensystems und der MobileTouch Ladestation benötigen, wenden Sie sich an Ihren Vectron-Fachhändler.

# 11. Entsorgung

Die Vectron Systems AG nimmt von ihr hergestellte und in ihrem Auftrag hergestellte, gewerblich genutzte, Elektro- und Elektronik-Altgeräte gemäß Artikel 9 der Richtlinie 2002/96/EG, zuletzt geändert durch die Richtlinie 2003/108/EG, zurück. Sie entsorgt die Elektro- und Elektronik-Altgeräte ordnungsgemäß.

Die gesetzliche Rücknahmepflicht gilt für Geräte, die nach dem 13. August 2005 in Verkehr gebracht wurden. Abweichend davon erweitert die Vectron Systems AG die Rücknahme auf alle Geräte, die seit dem 1. Januar 2004 in Verkehr gebracht wurden.

Das MobileTouch Kassensystem, die MobileTouch Ladestation, das Netzteil EA10301 und die Akkus B50 dürfen nicht im Hausmüll entsorgt werden.

Senden Sie die von der Vectron Systems AG hergestellten und in ihrem Auftrag hergestellten Elektro- und Elektronik-Altgeräte und deren Zubehör in der Originalverpackung mit dem Vermerk "Altgeräteentsorgung" frei Haus an die Vectron Systems AG.

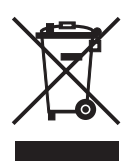

WEEE-Reg.-Nr. DE 91733199

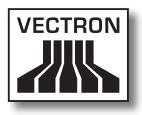

# 12. Glossar

In diesem Kapitel sind die Begriffe erklärt, die im Zusammenhang mit der MobileTouch verwendet werden.

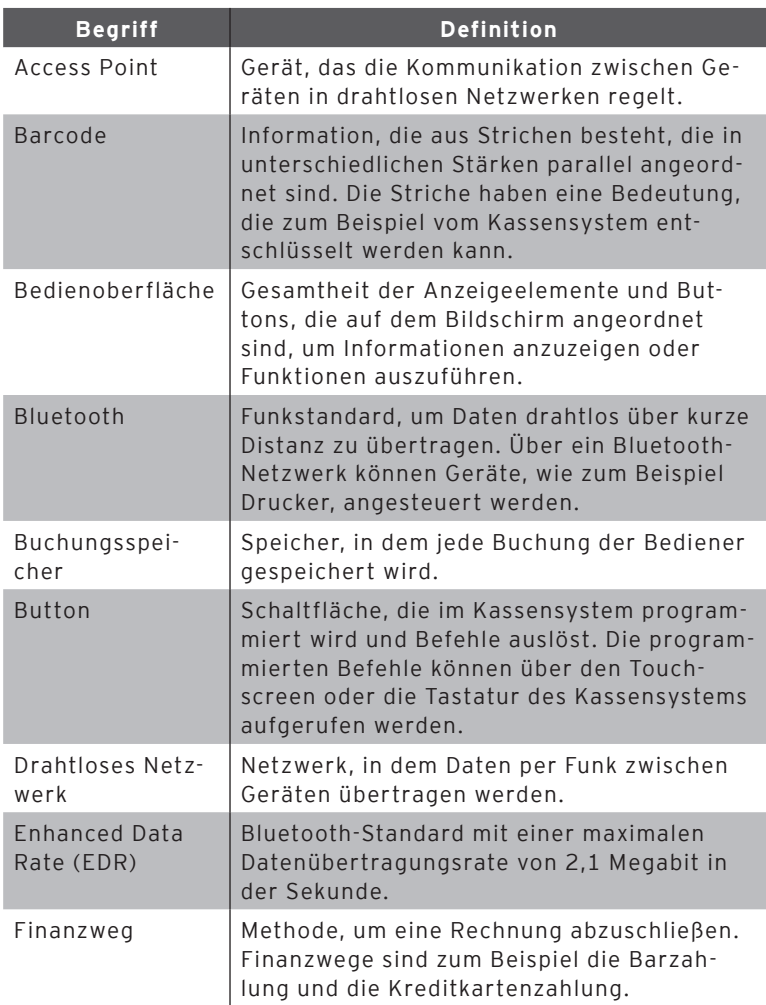

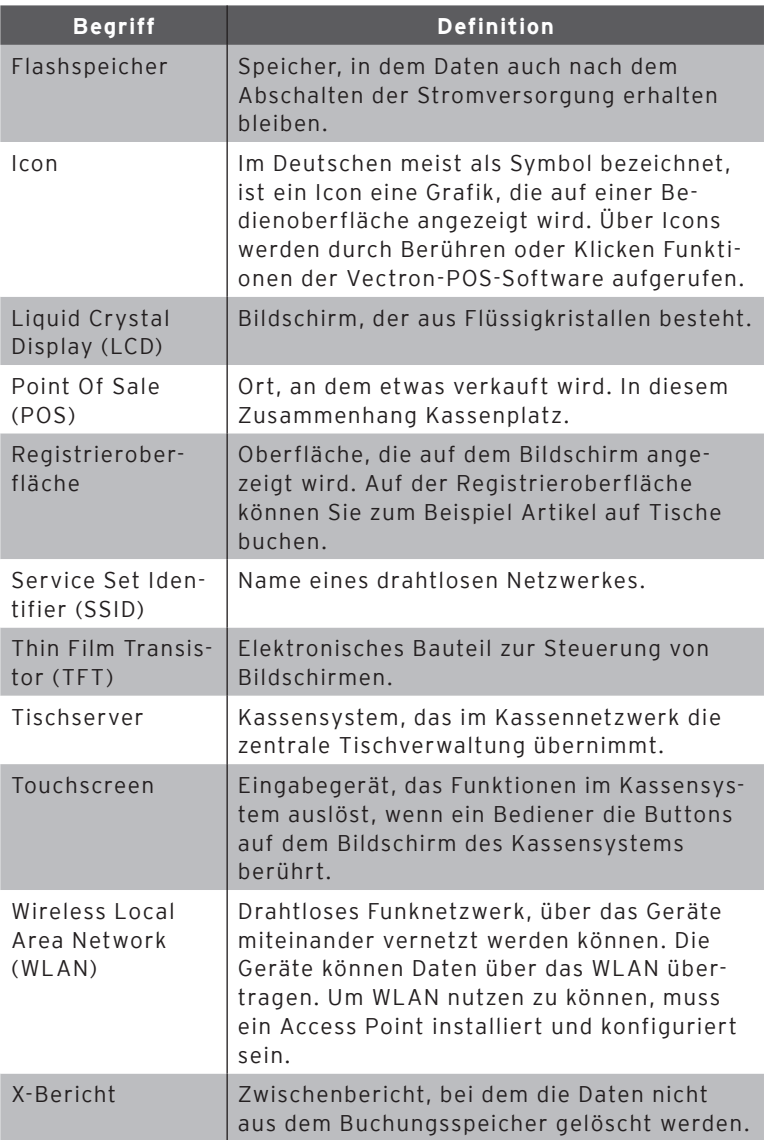

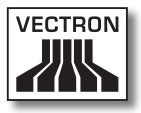

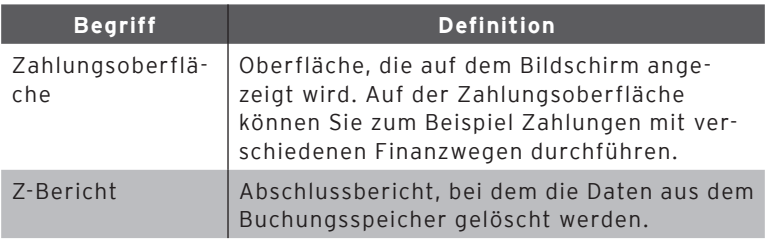

## 13. Icons

Icons sind Grafiken, die auf dem Bildschirm des MobileTouch Kassensystems angezeigt werden. Die auf dem Bildschirm dargestellten Icons werden als Buttons bezeichnet. Durch Berühren der Buttons auf dem Bildschirm werden Funktionen aufgerufen, zum Beispiel eine Rechnung erstellt.

In diesem Kapitel sind die in der Vectron-POS-Software integrierten Icons gelistet und deren Bedeutung erklärt. In die Vectron-POS-Software können selbst erstellte Icons geladen werden, zum Beispiel für Produktkategorien oder Produkte.

Sprechen Sie bei Fragen und Wünschen zur Programmierung und Konfiguration Ihren Vectron-Fachhändler an.

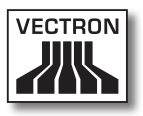

Übersicht der Icons, die in der Vectron-POS-Software integriert sind:

Die Nummerierung der Zeilen und Spalten soll Ihnen helfen, die Icons in dieser Tabelle zu bezeichnen. Die Icon-Nummer jedes Icons, die in der Vectron-POS-Software verwendet wird, können Sie der detaillierten Tabelle ab [Seite 126](#page-125-0) entnehmen.

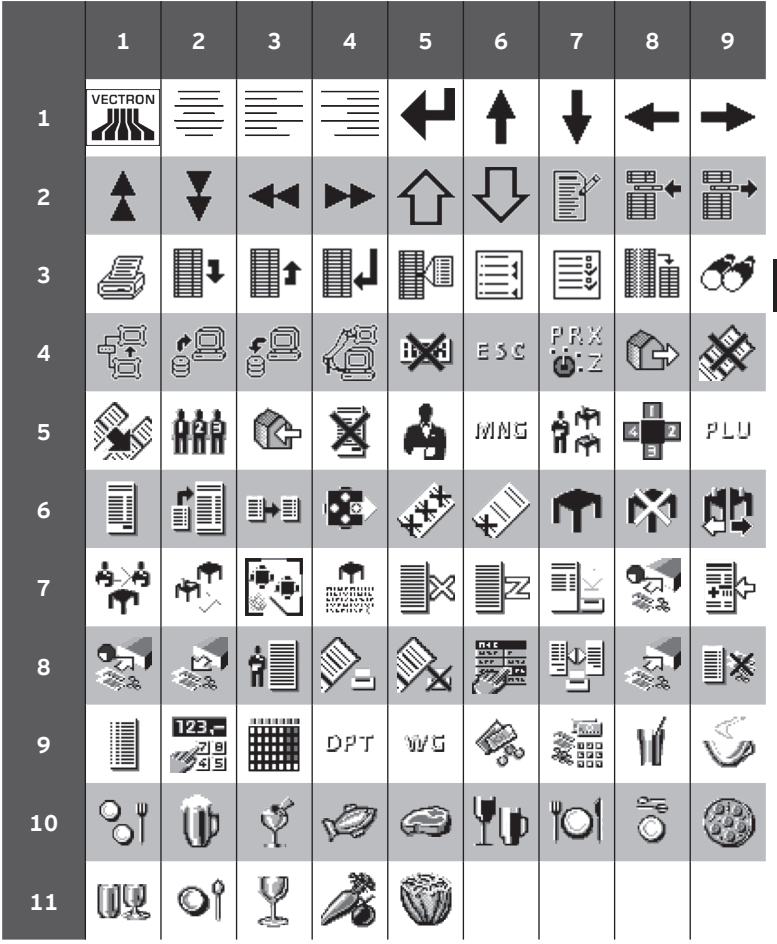

**DE** 

<span id="page-125-0"></span>Bedeutung der Icons, die in der Vectron-POS-Software integriert sind:

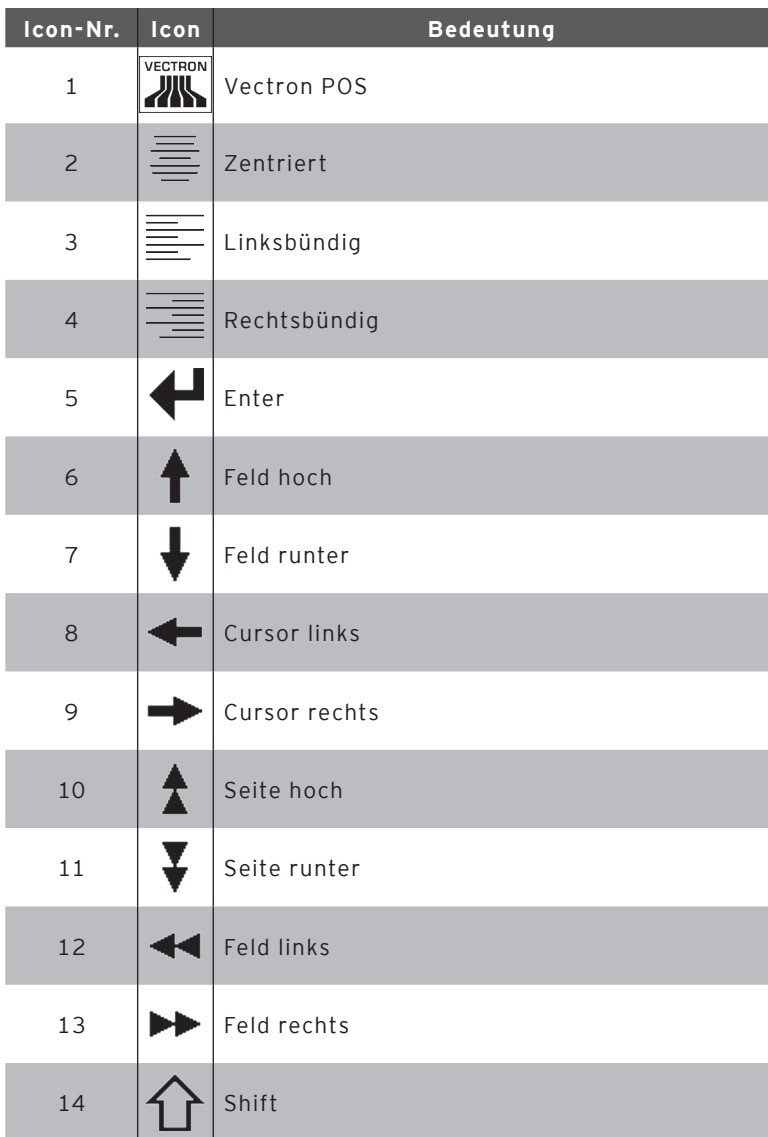

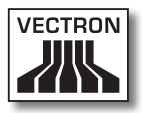

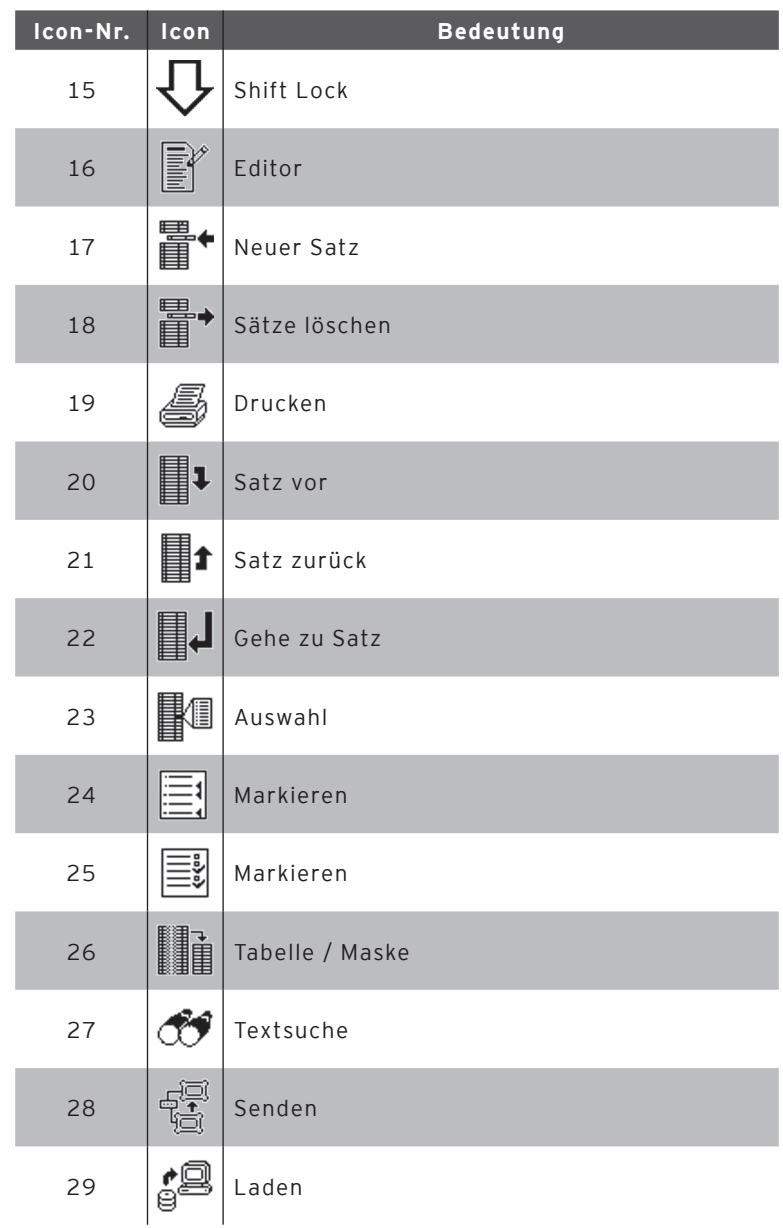

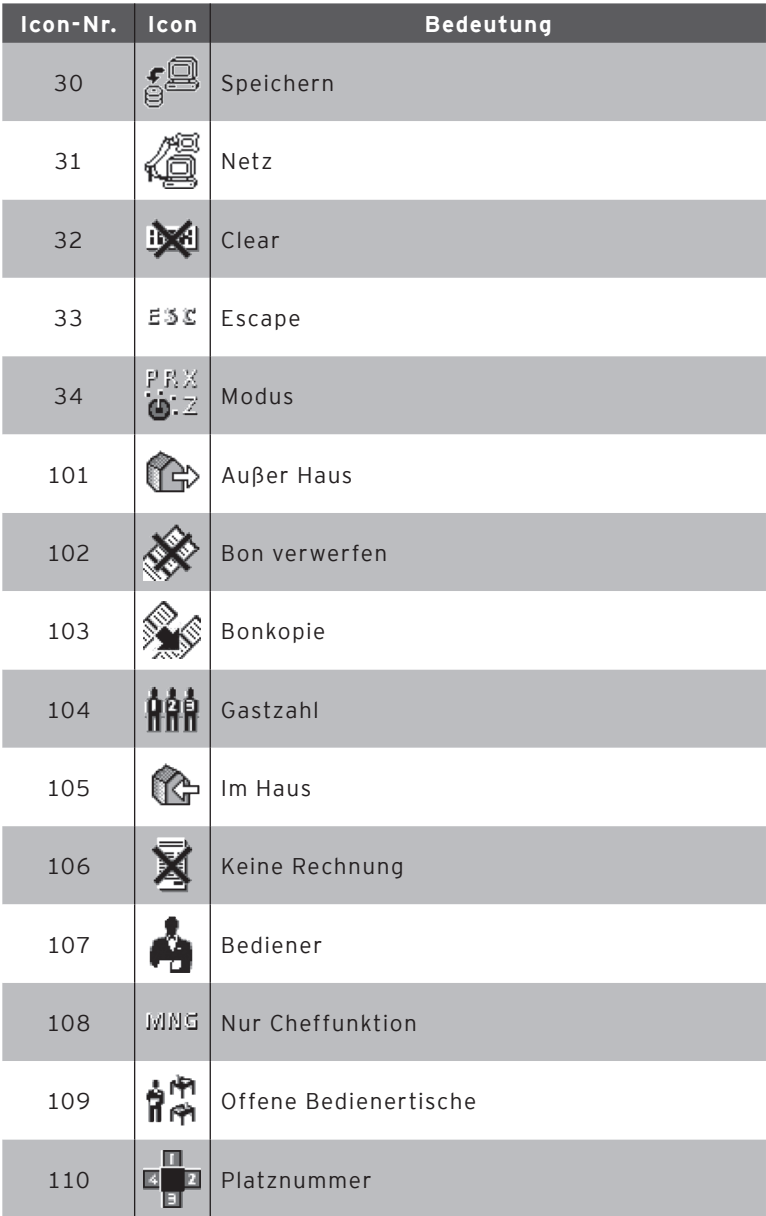

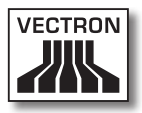

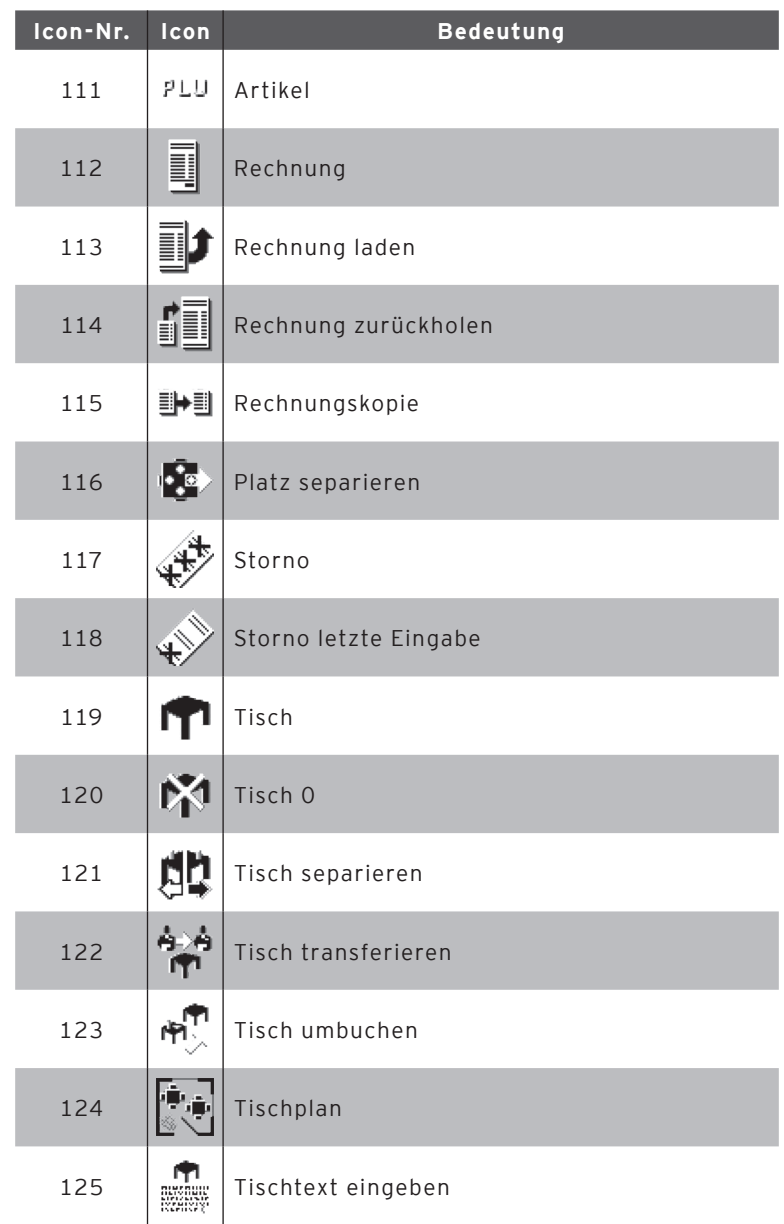

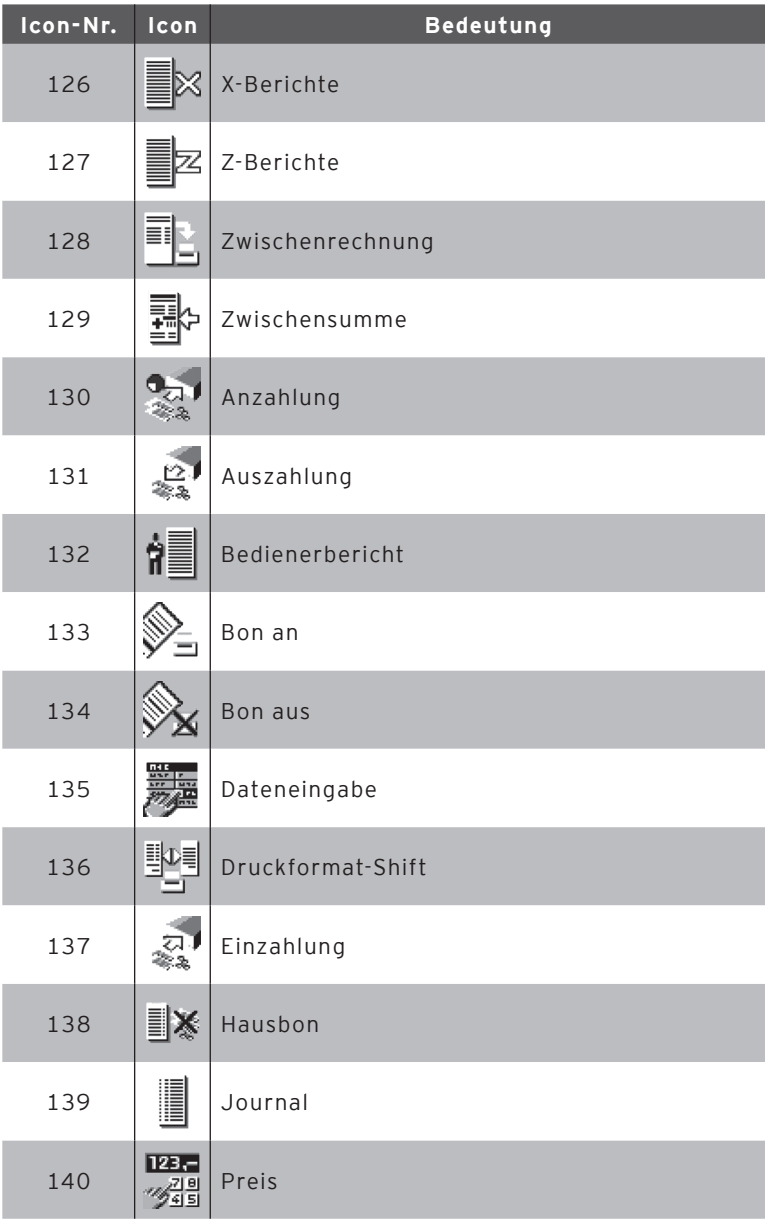

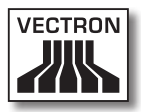

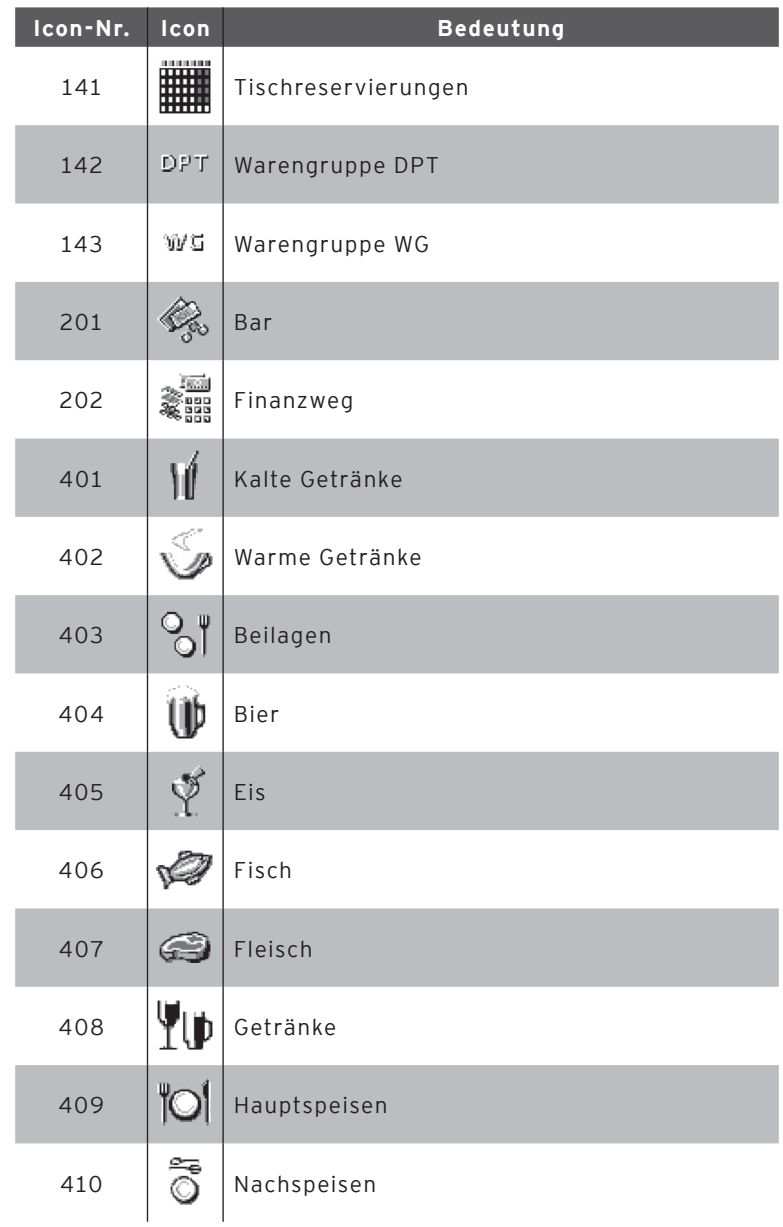

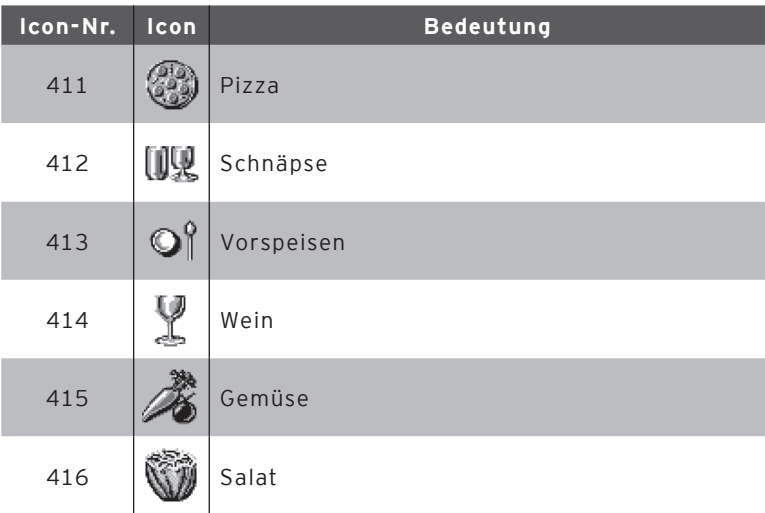

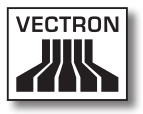

## 14. EG-Konformitätserklärung

Hersteller Vectron Systems AG Willy-Brandt-Weg 41 D-48155 Münster

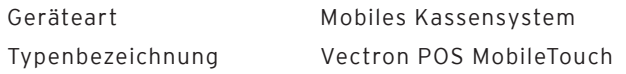

Der Hersteller erklärt, dass das oben bezeichnete Produkt bei bestimmungsgemäßer Verwendung den grundlegenden Anforderungen der Richtlinie 2004/108/EG entspricht.

#### Angewendete Normen

- $\cdot$  FN 55022:2006 + A1:2007 Klasse B
- $\cdot$  FN 55024:1998 + A1:2001 + A2:2003
- • EN 61000-3-2:2006 Klasse D
- • EN 61000-3-3:2008
- • AS/NZS CISPR 22:2006 Klasse B

Münster, den 15.03.2011

Jens Reckendorf Mitglied des Vorstands

Ffillell

Thomas Stümmler Mitglied des Vorstands

# 15. Zubehör

An dieser Stelle möchten wir Sie auf das Zubehör aufmerksam machen, das Sie für die MobileTouch erwerben können. Weitere Informationen und die technischen Daten zum Zubehör finden Sie im Internet unter www.vectron.de.

Für Fragen zu unseren Produkten wenden Sie sich bitte an Ihren Vectron-Fachhändler.

#### 15.1. Akku B50

Zusätzlich zu dem beim MobileTouch Kassensystem mitgelieferten Akku B50 können Sie weitere Akkus als Zubehör erwerben.

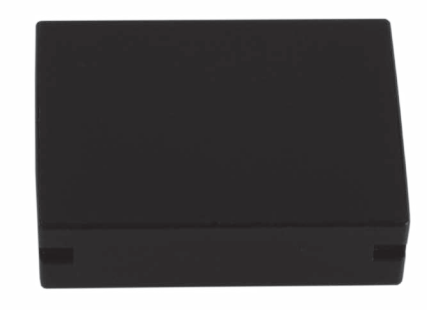

Abb. 56: Akku B50

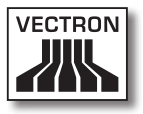

#### 15.2. MobileTouch Ladestation mit Netzteil EA10301

In der MobileTouch Ladestation können Sie gleichzeitig bis zu drei Akkus B50 laden.

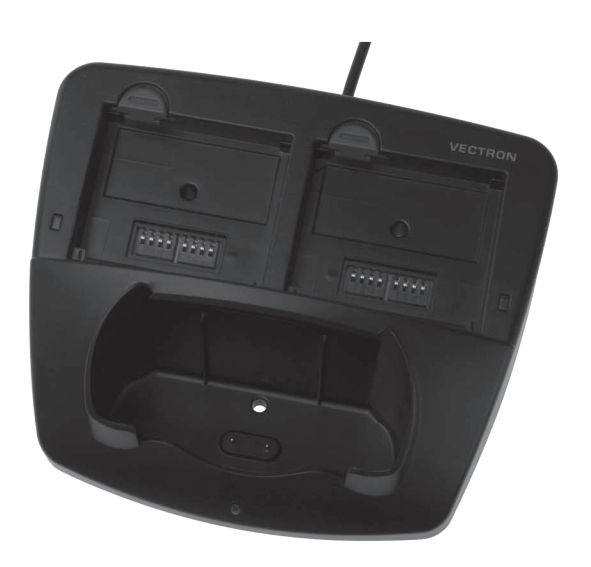

Abb. 57: MobileTouch Ladestation

#### 15.3. Vectron Touchpen

Mit dem Touchpen können Sie Daten über den Touchscreen des MobileTouch Kassensystems eingeben. Der Touchpen besteht aus Kunststoff.

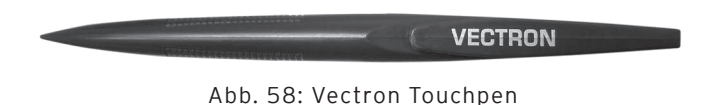

#### 15.4. Multifunktions-Touchpen

Mit dem Multifunktions-Touchpen können Sie Daten über den Touchscreen des MobileTouch Kassensystems eingeben. Im Multifunktions-Touchpen ist eine Kugelschreibermine integriert. Durch Drehen der Gehäusehülse können Sie zwischen der Schreib- und Touchfunktion wechseln.

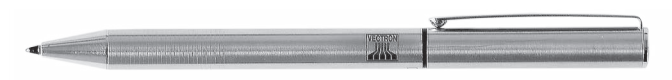

Abb. 59: Multifunktions-Touchpen

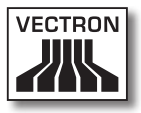

#### 15.5. Ledertasche

In der Ledertasche können Sie das MobileTouch Kassensystem transportieren.

Zusätzlich zum MobileTouch Kassensystem können Sie einen Touchpen oder Multifunktions-Touchpen, die als Zubehör erhältlich sind, in die Ledertasche stecken. An der Öse der Ledertasche können Sie eine Sicherungsleine befestigen, die mit dem MobileTouch Kassensystem verbunden wird. Die Sicherungsleine verhindert, dass das MobileTouch Kassensystem auf den Boden fällt.

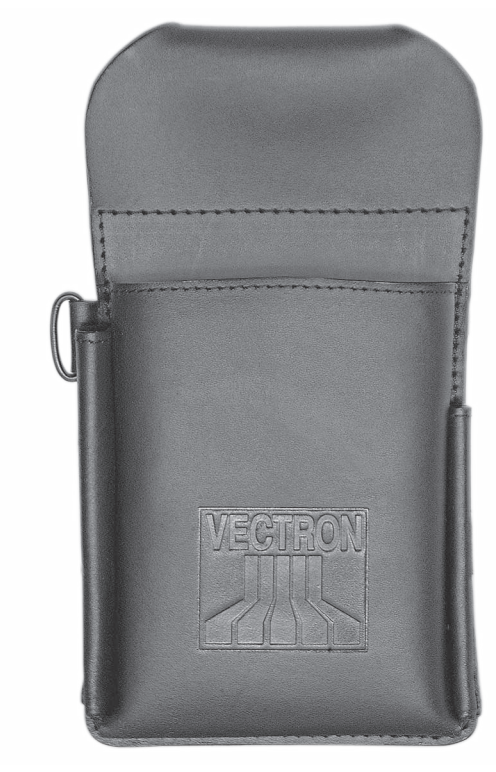

Abb. 60: Ledertasche

#### 15.6. Tragegurt

Am Tragegurt können Sie die Ledertasche befestigen, die als Zubehör erhältlich ist.

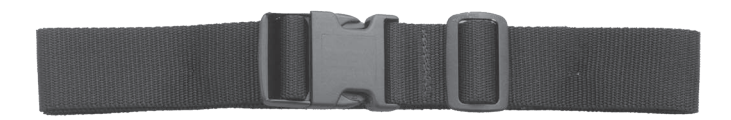

Abb. 61: Tragegurt

#### 15.7. Sicherungsleine

Die Sicherungsleine verhindert, dass das MobileTouch Kassensystem auf den Boden fällt.

Sie können die Sicherungsleine am MobileTouch Kassensystem und der Ledertasche befestigen, die als Zubehör erhältlich ist.

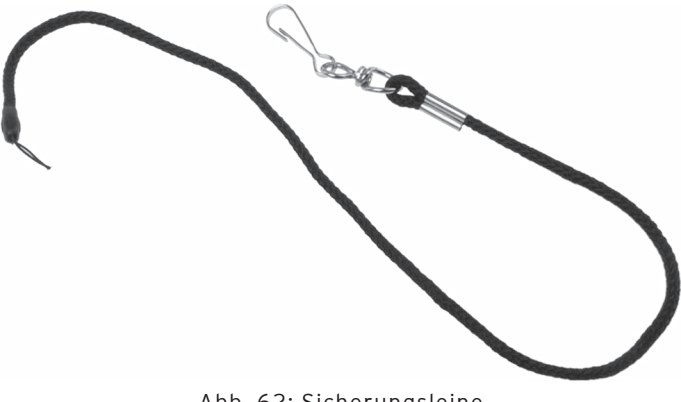

Abb. 62: Sicherungsleine

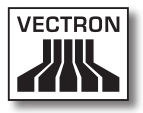

#### 15.8. WLAN Access Point Professional

Mit dem WLAN Access Point Professional können Kassensysteme drahtlos vernetzt werden. Der WLAN Access Point Professional unterstützt den WLAN-Standard 802.11b.

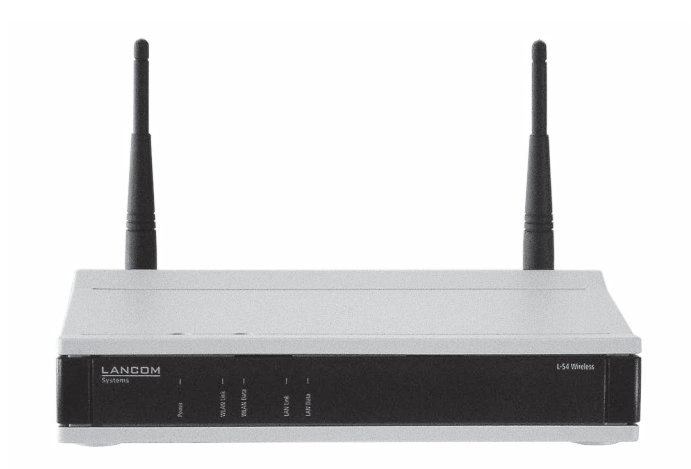

Abb. 63: WLAN Access Point Professional

#### 15.9. Netzwerkdrucklizenz für WLAN

Mit der Netzwerkdrucklizenz für WLAN können Sie von einem MobileTouch Kassensystem auf einem WLAN-Drucker drucken.

#### 15.10. Drucker Bixolon SPP-R200

Der mobile Thermodrucker Bixolon SPP-R200 wird per Bluetooth vom MobileTouch Kassensystem angesteuert.

Sie können den Drucker mit einem Clip an Ihrem Gürtel befestigen. Der Drucker druckt auf Thermopapier.

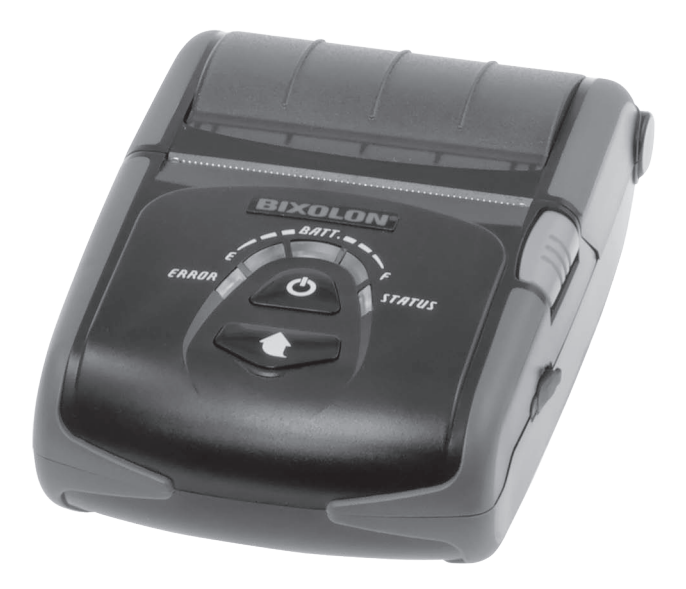

Abb. 64: Drucker Bixolon SPP-R200

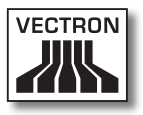

## 16. Weitere Vectron-Produkte

In diesem Kapitel erfahren Sie, welche Vectron-Produkte Sie zusätzlich zur MobileTouch erwerben können. Aktuelle und detaillierte Informationen erhalten Sie im Internet unter www.vectron.de.

Bei Fragen zu unseren Produkten wenden Sie sich bitte an Ihren Vectron-Fachhändler.

#### 16.1. Stationäre Kassensysteme

Die stationären Kassensysteme können als Einzelplatzsystem verwendet werden. Des Weiteren können die stationären Kassensysteme als Server in einem Netzwerk verwendet werden, um zum Beispiel Daten zwischen mobilen und stationären Kassensystemen auszutauschen. Alle mobilen und stationären Kassensysteme sind durch die einheitliche Vectron-POS-Software miteinander kompatibel.

#### 16.1.1.Vectron POS ColorTouch

Die Vectron POS ColorTouch hat einen 30,7-cm-Bildschirm (12,1"). Daten können Sie über den Touchscreen eingeben.

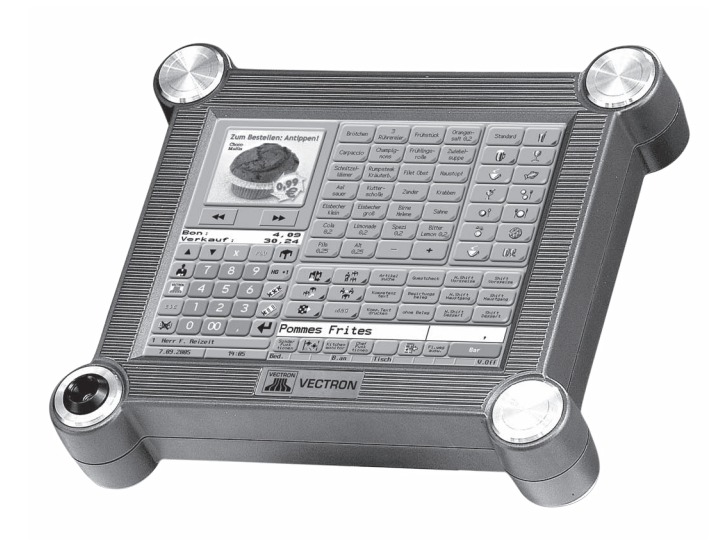

Abb. 65: Vectron POS ColorTouch

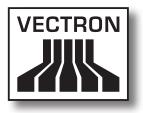

#### 16.1.2. Vectron POS Mini

Die Vectron POS Mini hat einen 14,5-cm-Bildschirm (5,7"). Daten können Sie über die Folientastatur oder den optionalen Touchscreen eingeben.

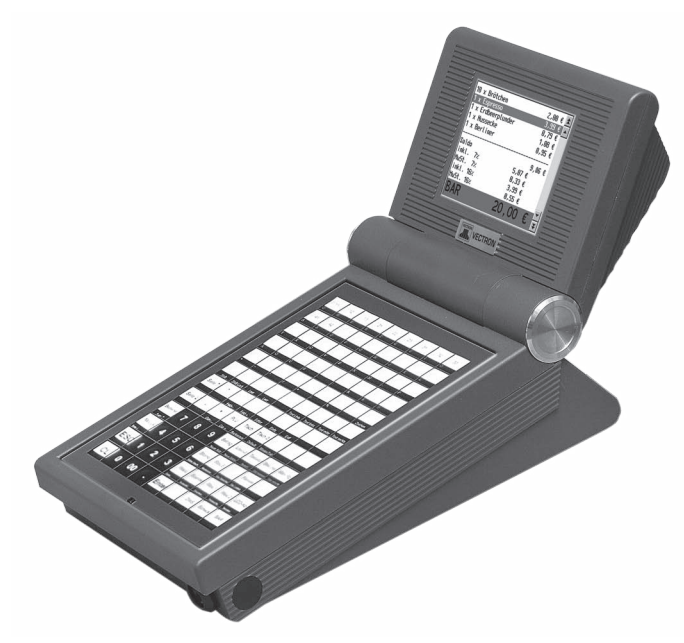

Abb. 66: Vectron POS Mini

#### 16.1.3. Vectron POS Modular

Die Vectron POS Modular kann mit verschiedenen Bildschirmen und Tastaturen kombiniert werden.

Bildschirme:

- • Monitor Vectron D80T; 21,3-cm-Bildschirm (8,4")
- • Monitor Vectron D151T; 38,1-cm-Bildschirm (15")
- • Monitor Vectron D153T; 38,1-cm-Bildschirm (15")
- • Monitor Vectron D171T; 43,2-cm-Bildschirm (17")

Tastaturen:

- • Folientastatur Vectron K10F
- • Hubtastatur Vectron K10R

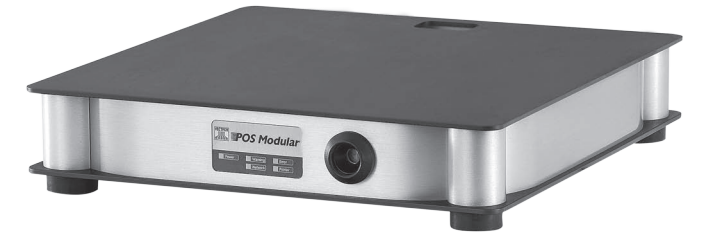

Abb. 67: Vectron POS Modular
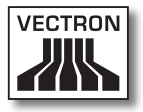

## 16.1.4.Vectron POS SteelTouch II

Die Vectron POS SteelTouch II können Sie mit einem 38,1 cm- (15") und 43,1-cm-Bildschirm (17") bestellen. Daten können Sie über den Touchscreen eingeben.

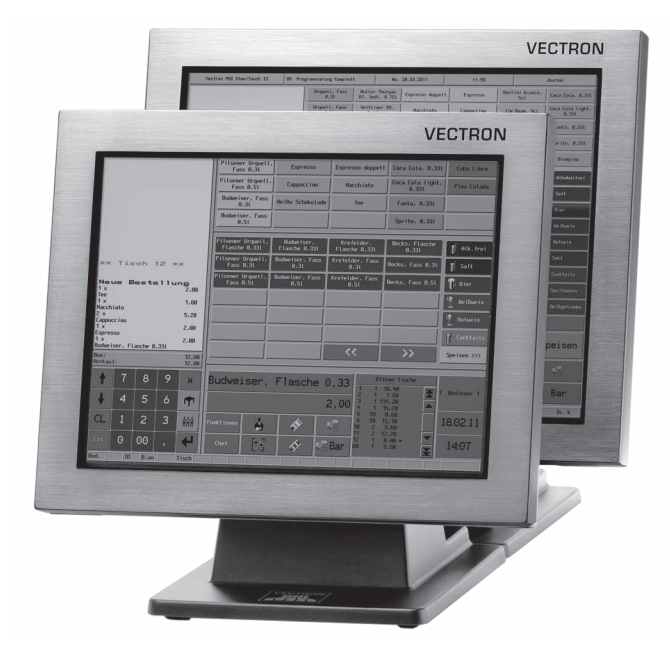

Abb. 68: Vectron POS SteelTouch II

## 16.1.5. Vectron POS SteelTouch Light

Die Vectron POS SteelTouch Light hat einen 38,1-cm-Bildschirm (15"). Daten können Sie über den Touchscreen eingeben.

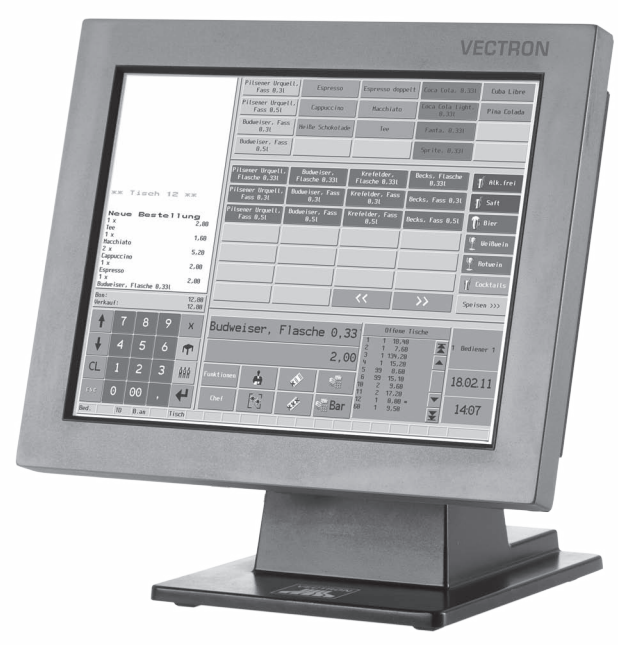

Abb. 69: Vectron POS SteelTouch Light

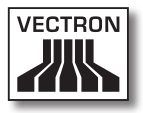

## 16.1.6.Vectron POS SteelTouch PC

Die Vectron POS SteelTouch PC hat einen 38,1-cm-Bildschirm (15"). Das Kassensystem ist ein Computer mit dem Betriebssystem Microsoft® Windows®, auf dem die Vectron-POS-Software installiert ist. Daten können Sie über den Touchscreen eingeben.

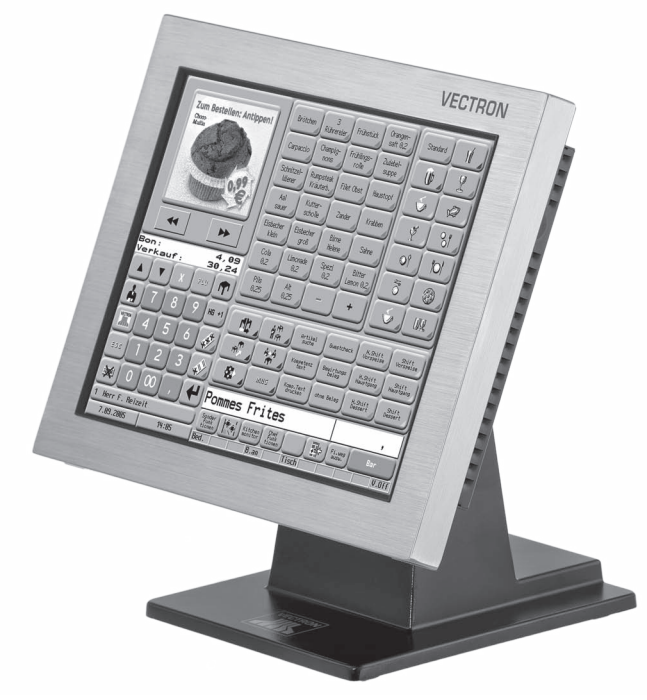

Abb. 70: Vectron POS SteelTouch PC

# VECTRON POS MobileTouch

## 16.1.7. Vectron POS Vario II

Die Vectron POS Vario II hat einen 30,75-cm-Bildschirm (12,1"). Daten können Sie über die Folientastatur und den Touchscreen eingeben.

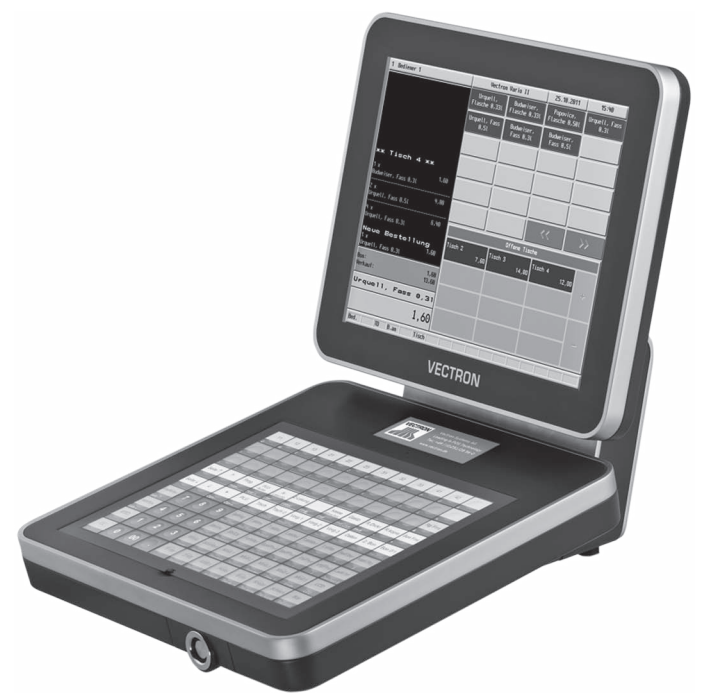

Abb. 71: Vectron POS Vario II

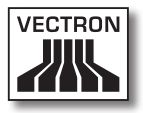

#### 16.2. Hybride und mobile Kassensysteme

Die hybriden Kassensysteme können Sie mobil und stationär in einer Lade- und Dockingstation verwenden. Die mobilen Kassensysteme können Sie unmittelbar an den Orten verwenden, an denen Sie Ihre Kunden bedienen. Alle mobilen und stationären Kassensysteme sind durch die einheitliche Vectron-POS-Software miteinander kompatibel.

#### 16.2.1. Vectron POS MobilePad

Die Vectron POS MobilePad ist ein hybrides Kassensystem mit einem 21,3-cm-Bildschirm (8,4"). Sie können die MobilePad sowohl mobil als auch stationär in der MobilePad Lade- und Dockingstation verwenden. Daten können Sie über den Touchscreen eingeben. Über die Schnittstellen an der MobilePad Lade- und Dockingstation können Sie Zusatzgeräte, wie zum Beispiel Drucker, an das MobilePad Kassensystem anschließen.

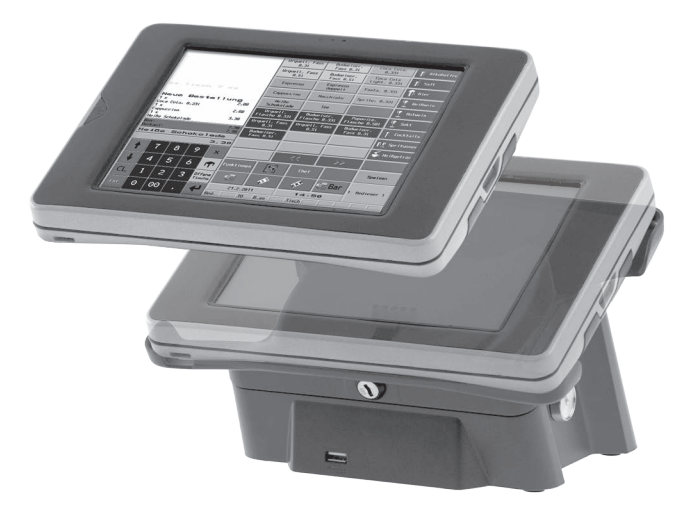

Abb. 72: Vectron POS MobilePad

# VECTRON POS MobileTouch

## 16.2.2. Vectron POS MobilePro

Die Vectron POS MobilePro ist ein mobiles Kassensystem mit einem 8,9-cm-Bildschirm (3,5"). Daten können Sie über die Tastatur oder den Touchscreen eingeben. Mit der MobilePro Ladestation laden Sie entladene Akkus.

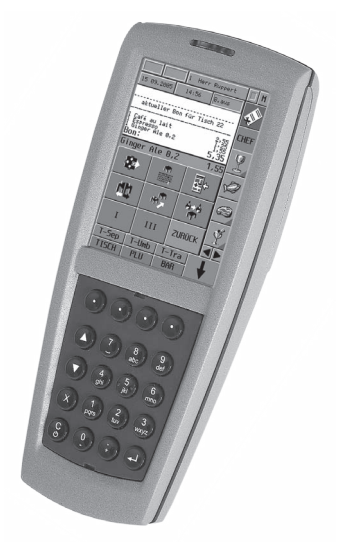

Abb. 73: Vectron POS MobilePro

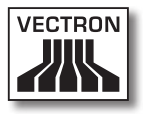

## 16.2.3. Vectron POS MobileXL

Die Vectron POS MobileXL ist ein hybrides Kassensystem mit einem 14,5-cm-Bildschirm (5,7"). Sie können die MobileXL sowohl mobil als auch stationär in der MobileXL Lade- und Dockingstation verwenden. Daten können Sie über den Touchscreen eingeben. Über die Schnittstellen an der MobileXL Lade- und Dockingstation können Sie Zusatzgeräte, wie zum Beispiel Drucker, an das MobileXL Kassensystem anschließen.

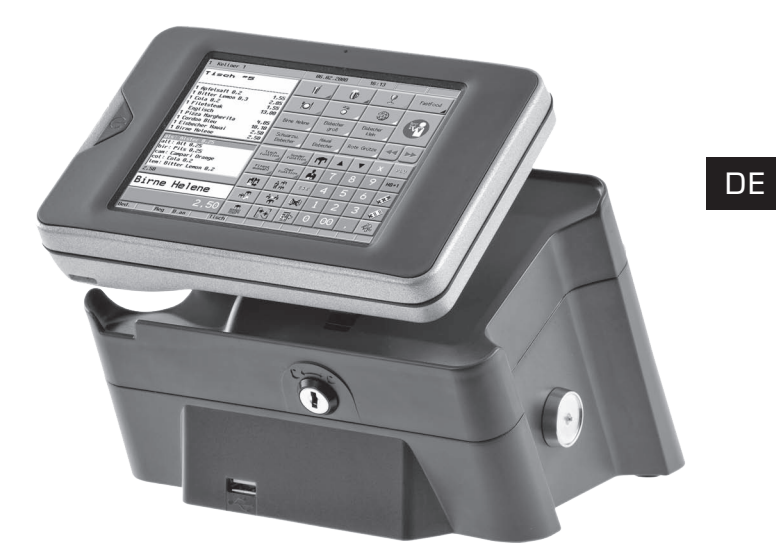

Abb. 74: Vectron POS MobileXL

#### 16.3. Software

Mit der Vectron-Software können Sie zum Beispiel Daten Ihrer Kassensysteme auswerten oder anpassen.

## 16.3.1. Vectron Commander

Der Vectron Commander ist die Kommunikations- und Auswertungssoftware für Vectron-Kassensysteme. Die Software kann auf Computern mit dem Betriebssystem Microsoft® Windows® genutzt werden.

Mit dem Vectron Commander können Sie die Daten der Vectron-Kassensysteme abrufen, auswerten und verwalten. Sie können sich mit Hilfe der Software zum Beispiel einen Überblick über die Umsätze, Bestellungen und Arbeitszeiten Ihrer Mitarbeiter verschaffen.

Mit dem Vectron Commander können Sie Berichte auf dem Bildschirm ansehen und diese ausdrucken. Dazu können Sie die mitgelieferten Berichtsvorlagen nutzen oder Berichte nach Ihren Wünschen erstellen und anpassen.

Daten können gleichzeitig an mehrere Kassensysteme gesendet und von diesen empfangen werden. Im Vectron Commander ist eine Benutzerrechteverwaltung integriert, mit der Sie jedem Benutzer individuelle Rechte vergeben können.

Mit Vectron POS Anywhere können Sie sich zum Beispiel über ein Netzwerk oder Modem mit Kassensystemen verbinden, diese fernsteuern und Bedienvorgänge kontrollieren.

Der Vectron Commander kann als Schnittstelle zwischen Software von Fremdherstellern, wie zum Beispiel Warenwirtschaftssystemen und Vectron-Kassensystemen genutzt werden.

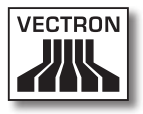

## 16.3.2. Vectron POS

Die Vectron-POS-Software ist die Systemsoftware für Vectron-Kassensysteme. Ihr Vectron-Fachhändler kann die Vectron-POS-Software individuell für Sie programmieren und konfigurieren. Alle mobilen und stationären Kassensysteme, sowie die Vectron POS PC, sind durch die einheitliche Vectron-POS-Software miteinander kompatibel.

## 16.3.3. Vectron POS PC

Mit der Vectron POS PC können Sie die Software für Vectron-Kassensysteme auf Computern mit dem Betriebssystem Microsoft® Windows® installieren.

Zusätzlich zur Vectron POS PC können Sie zum Beispiel E-Mail-, Office- und Warenwirtschaftsanwendungen nutzen. Die Vectron POS PC ist mit allen mobilen und stationären Vectron-Kassenssytemen kompatibel.

## 16.4. bonVito

bonVito ist die Lösung zur Kundenbindung von Vectron. Kundenbindungsaktionen werden während des Buchens der Artikel automatisch über die Kassensysteme abgewickelt. bonVito bietet individuelle Kundenkarten, das Sammeln und Einlösen von Punkten, digitale Stempelhefte, eine Bezahlfunktion, sowie Coupons per E-Mail, SMS oder Bonaufdruck.